# Dell Data Protection | Endpoint Security Suite

Guide d'installation avancée v1.7

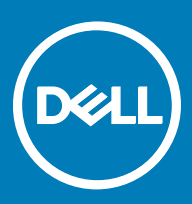

## Remarques, précautions et avertissements

- REMARQUE : Une REMARQUE indique des informations importantes qui peuvent vous aider à mieux utiliser votre produit.
- $\wedge$  PRÉCAUTION : Une PRÉCAUTION indique un risque d'endommagement du matériel ou de perte de données et vous indique comment éviter le problème.
- AVERTISSEMENT : Un AVERTISSEMENT indique un risque d'endommagement du matériel, de blessures corporelles ou même de mort.

**©** 2017 Dell Inc. Tous droits réservés.Dell, EMC et d'autres marques de commerce sont des marques de commerce de Dell Inc. ou de ses filiales. Les autres marques de commerce peuvent être des marques de commerce déposées par leurs propriétaires respectifs.

Marques déposées et marques commerciales utilisées dans Dell Data Protection Encryption, Endpoint Security Suite, Endpoint Security Suite Enterprise et dans la suite de documents Dell Data Guardian : Dell™ et le logo Dell, Dell Precision™, OptiPlex™, ControlVault™, Latitude<sup>™</sup>, XPS® et KACE<sup>™</sup> sont des marques commerciales de Dell Inc. Cylance®, CylancePROTECT et le logo Cylance sont des marques déposées de Cylance, Inc. aux États-Unis et dans d'autres pays. McAfee® et le logo McAfee sont des marques ou des marques déposées de McAfee, Inc. aux États-Unis et dans d'autres pays. Intel®, Pentium®, Intel Core Inside Duo®, Itanium® et Xeon® sont des marques déposées d'Intel Corporation aux États-Unis et dans d'autres pays. Adobe®, Acrobat®, et Flash® sont des marques déposées d'Adobe Systems Incorporated. Authen Tec® et Eikon® sont des marques déposées d'Authen Tec. AMD® est une marque déposée d'Advanced Micro Devices, Inc. Microsoft®, Windows®, et Windows Server®, Internet Explorer®, MS-DOS®, Windows Vista®, MSN®, ActiveX®, Active Directory®, Access®, ActiveSync®, BitLocker®, BitLocker To Go®, Excel®, Hyper-V®, Silverlight®, Outlook®, PowerPoint®, OneDrive®, SQL Server®, et Visual C++® sont des marques commerciales ou des marques déposées de Microsoft Corporation aux États-Unis et/ou dans d'autres pays. VMware® est une marque déposée ou une marque commerciale de VMware, Inc. aux États-Unis ou dans d'autres pays. Box® est une marque déposée de Box. DropboxSM est une marque de service de Dropbox, Inc. GoogleTM, AndroidTM, GoogleTM ChromeTM, GmailTM, YouTube®, et GoogleTM Play sont des marques commerciales ou des marques déposées de Google Inc. aux États-Unis et dans d'autres pays. Apple®, Aperture®, App StoreSM, Apple Remote Desktop™, Apple TV®, Boot CampTM, FileVaultTM, iCloud®SM, iPad®, iPhone®, iPhoto®, iTunes Music Store®, Macintosh®, Safari® et Siri® sont des marques de service, des marques commerciales ou des marques déposées d'Apple, Inc. aux États-Unis et/ou dans d'autres pays. GO ID®, RSA®, et SecurID® sont des marques déposées de Dell EMC. EnCase<sup>TM</sup> et Guidance Software® sont des marques commerciales ou des marques déposées de Guidance Software. Entrust® est une marque déposée d'Entrust®, Inc. aux États-Unis et dans d'autres pays. InstallShield® est une marque déposée de Flexera Software aux États-Unis, en Chine, dans l'Union européenne, à Hong Kong, au Japon, à Taïwan et au Royaume-Uni. Micron® et RealSSD® sont des marques déposées de Micron Technology, Inc. aux États-Unis et dans d'autres pays. Mozilla® Firefox® est une marque déposée de Mozilla Foundation aux États-Unis et/ou dans d'autres pays. IOS® est une marque commerciale ou une marque déposée de Cisco Systems, Inc. aux États-Unis et dans certains autres pays et elle est utilisée sous licence. Oracle® et Java® sont des marques déposées d'Oracle et/ou de ses sociétés affiliées. Les autres noms peuvent être des marques de leurs propriétaires respectifs. SAMSUNG™ est une marque commerciale de SAMSUNG aux États-Unis ou dans d'autres pays. Seagate® est une marque déposée de Seagate Technology LLC aux États-Unis et/ou dans d'autres pays. Travelstar® est une marque déposée de HGST, Inc. aux États-Unis et dans d'autres pays. UNIX® est une marque déposée de The Open Group. VALIDITY™ est une marque commerciale de Validity Sensors, Inc. aux États-Unis et dans d'autres pays. VeriSign® et d'autres marques connexes sont des marques commerciales ou des marques déposées de VeriSign, Inc. ou de ses filiales ou sociétés affiliées aux États-Unis et dans d'autres pays et dont la licence est octroyée à Symantec Corporation. KVM on IP® est une marque déposée de Video Products. Yahoo!® est une marque déposée de Yahoo! Inc. Ce produit utilise des parties du programme 7-Zip. Le code source est disponible à l'adresse [7-zip.org.](HTTP://7-ZIP.ORG) L'octroi de licence est soumis à la licence GNU LGPL + aux restrictions unRAR [\(7-zip.org/license.txt](HTTP://7-ZIP.ORG/LICENSE.TXT)).

Guide d'installation avancée d'Endpoint Security Suite

2017 - 04

Rév. A01

# Table des matières

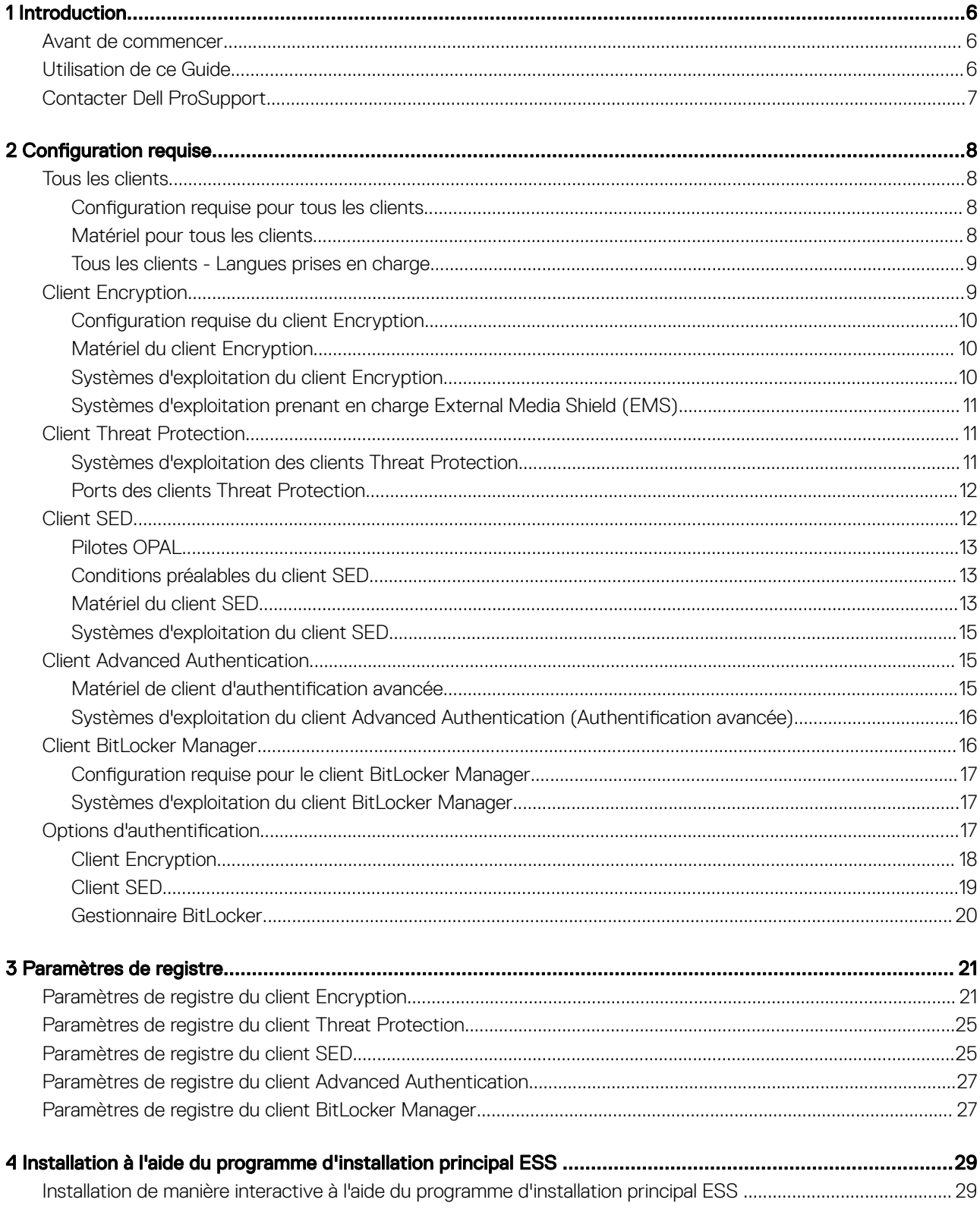

3

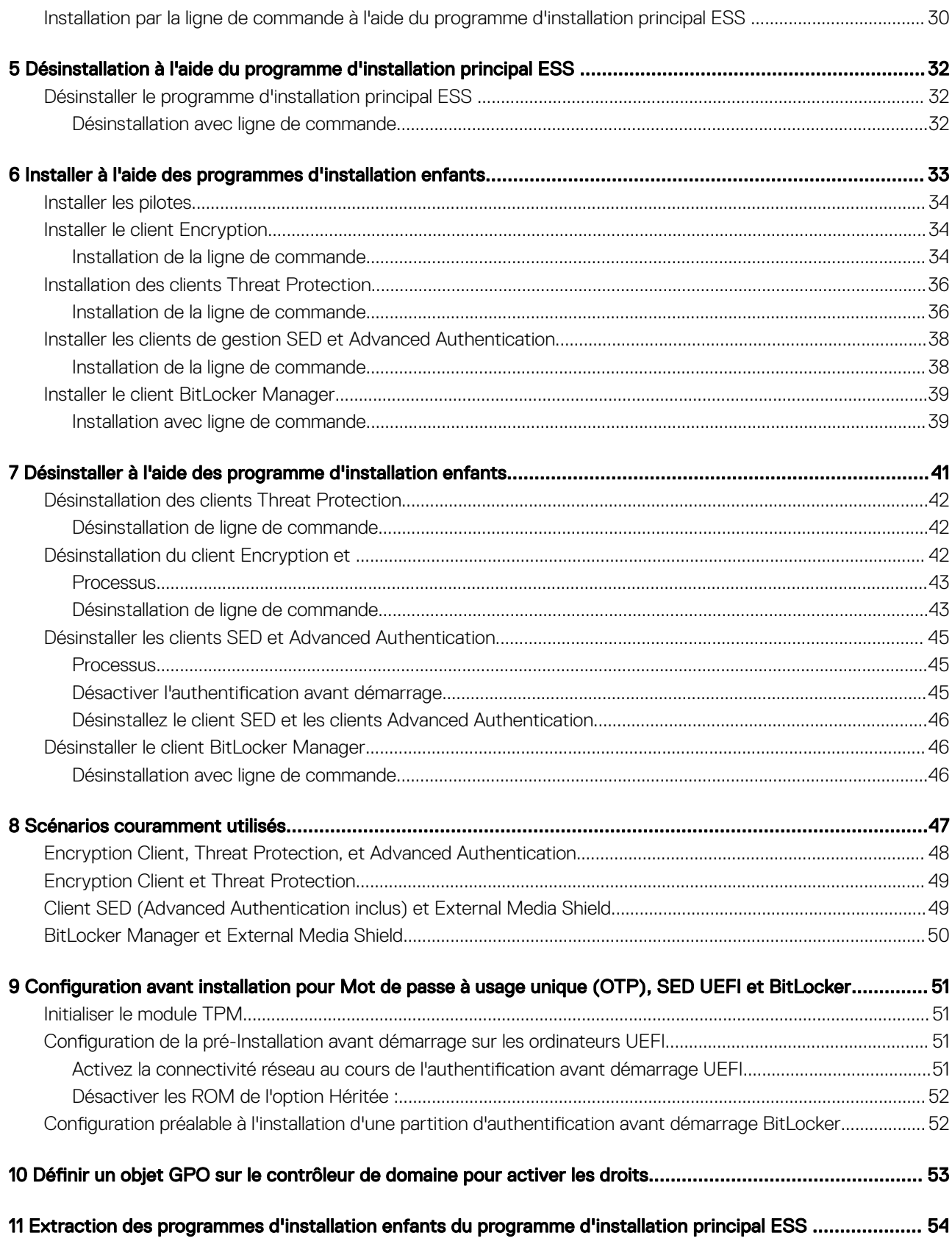

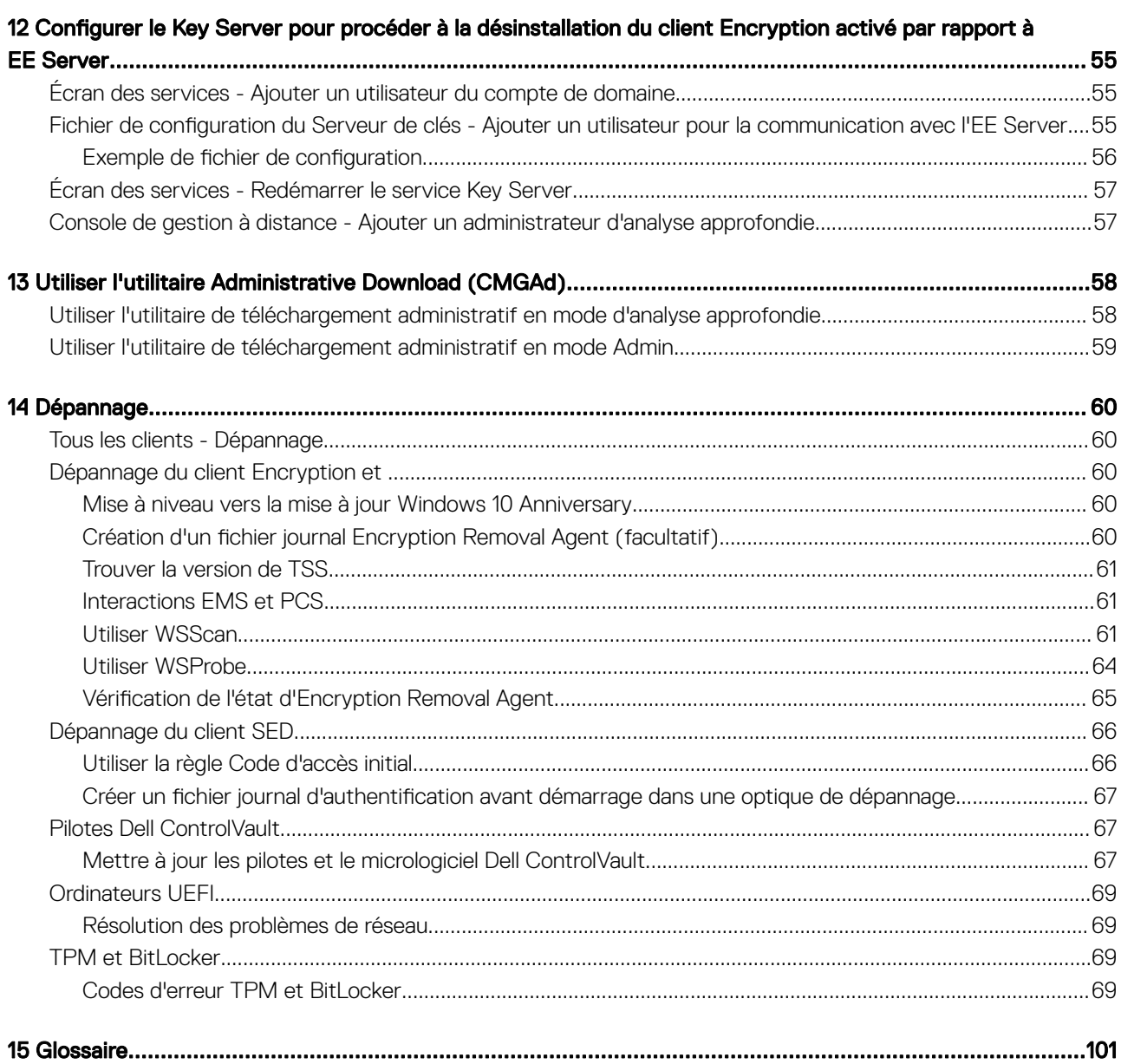

 $\left(\nabla \times L\right)$ 

 $\overline{5}$ 

# Introduction

1

<span id="page-5-0"></span>Ce guide présente l'installation et la configuration de Threat Protection, du client Encryption, du client de gestion SED, d'Advanced Authentication et de BitLocker Manager.

Toutes les informations relatives aux règles ainsi que leur description se trouvent dans AdminHelp.

## Avant de commencer

- Installez l'EE Server/VE Server avant de déployer les clients. Localisez le guide qui convient tel qu'illustré ci-dessous, suivez les instructions puis revenez à ce guide.
	- *DDP Enterprise Server Installation and Migration Guide (Guide d'installation et de migration de DDP Enterprise Server)*
	- *DDP Enterprise Server Virtual Edition Quick Start Guide and Installation Guide (DDP Enterprise Server Guide de démarrage rapide et Guide d'installation de Virtual Edition)*

Vérifiez que les stratégies sont définies comme vous le souhaitez. Naviguez dans AdminHelp, disponible à partir du « ? » à l'extrême-droite de l'écran. La page AdminHelp est une aide de niveau page, conçue pour vous aider à configurer et à modifier une stratégie et à comprendre les options disponibles avec votre EE Server/VE Server.

- 2 Lisez attentivement le chapitre Configuration requise de ce document.
- 3 Déployez les clients sur les utilisateurs finaux.

## Utilisation de ce Guide

Utilisez le présent guide dans l'ordre suivant :

- Voir Configuration requise pour connaître les prérequis du client, des informations sur le matériel et le logiciel de l'ordinateur, les limites et les modifications spéciales du registre nécessaires aux fonctions.
- Si nécessaire, consultez Configuration avant installation pour OTP (Mot de passe à usage unique), SED UEFI et BitLocker.
- Si vos clients doivent être autorisés à utiliser Dell Digital Delivery (DDD), reportez-vous à [Dénir GPO sur un contrôleur de domaine pour](#page-52-0)  [activer les droits.](#page-52-0)
- Si vous installez les clients à l'aide du programme d'installation principal ESS , reportez-vous à :
	- [Installation de manière interactive à l'aide du programme d'installation principal ESS](#page-28-0)

 $\Omega$ 

- [Installation par ligne de commande à l'aide du programme d'installation principal ESS](#page-29-0)
- Si vous installez des clients à l'aide des programmes d'installation enfants, les fichiers exécutables des programmes d'installation enfants doivent être extraits du programme d'installation principal ESS. Reportez-vous à [Extraire les programmes d'installation enfants du](#page-53-0) [programme d'installation principal ESS](#page-53-0) , puis revenez ici.
	- Installer des programmes d'installation enfants par ligne de commande :
		- [Installation des pilotes](#page-33-0) : téléchargez les pilotes et le micrologiciel appropriés en fonction de votre matériel d'authentification.
		- [Installation du client Encryption](#page-33-0) : ces instructions permettent d'installer le client Encryption, un composant qui applique les règles de sécurité, qu'un ordinateur soit connecté au réseau, déconnecté du réseau, perdu ou volé.
- <span id="page-6-0"></span>[Installer les clients Threat Protection](#page-35-0) - utilisez ces instructions pour installer les clientsThreat Protection, qui comprennent les éléments de protection suivants basés sur des stratégies :
	- Protection contre les programmes malveillants : détecte les virus, logiciels espions, programmes indésirables et autres menaces en analysant automatiquement les éléments au moment où les utilisateurs y accèdent ou bien à tout moment, à la demande.
	- Pare-feu client : surveille la communication entre l'ordinateur et les ressources du réseau et Internet. Intercepte les communications suspicieuses.
	- Filtre Web affiche les niveaux de sécurité et les rapports des sites Web pendant la navigation et la recherche en ligne. La fonction de filtrage Internet (Web Filtering) permet à l'administrateur de sites de bloquer l'accès aux sites Web en fonction de leur niveau de sécurité ou de leur contenu.
- [Installer les clients SED Management et Advanced Authentication](#page-37-0) : utilisez ces instructions pour installer un logiciel de cryptage pour les SED. Les disques à auto-cryptage assurent leur propre cryptage, mais ils ont besoin d'une plate-forme pour gérer le cryptage et les règles. Avec la gestion SED, toutes les règles, le stockage et la récupération des clés de cryptage sont disponibles à partir d'une même console, ce qui réduit le risque de manque de protection des ordinateurs en cas de perte d'accès ou d'accès non autorisé.

Le client Advanced Authentication gère plusieurs méthodes d'authentification, notamment PBA pour les SED, Single Sign-on (SSO) et les identiants d'utilisateur tels que les empreintes digitales et les mots de passe. De plus, il fournit des fonctions Advanced Authentication permettant d'accéder à des sites et applications Web.

• [Installer BitLocker Manager Client](#page-38-0) - utilisez ces instructions pour installer le client BitLocker Manager, conçu pour renforcer la sécurité des déploiements BitLocker et pour simplifier et réduire le coût de possession.

## REMARQUE :

*La plupart* des programmes d'installation enfants peuvent être installés de façon interactive, mais de telles installations ne sont pas décrites dans ce guide.

Reportez-vous à [Scénarios couramment utilisés](#page-46-0) pour consulter les scripts de nos scénarios les plus couramment utilisés.

## Contacter Dell ProSupport

Appelez le 877-459-7304, poste 4310039, afin de recevoir 24h/24, 7i/7 une assistance téléphonique concernant votre produit Dell Data Protection.

Un support en ligne pour les produits Dell Data Protection est en outre disponible à l'adresse [dell.com/support](http://www.dell.com/support/home/us/en/19/Products/software/endpoint_security_soln). Le support en ligne englobe les pilotes, les manuels, des conseils techniques et des réponses aux questions fréquentes et émergentes.

Aidez-nous à vous mettre rapidement en contact avec l'expert technique approprié en ayant votre Code de service à portée de main lors de votre appel.

Pour les numéros de téléphone en dehors des États-Unis, consultez [Numéros de téléphone internationaux Dell ProSupport .](http://www.dell.com/support/article/us/en/19/SLN302833)

7

# **Configuration requise**

## <span id="page-7-0"></span>Tous les clients

Ces exigences s'appliquent à tous les clients. Les exigences répertoriées dans d'autres sections s'appliquent à des clients particuliers.

- Les meilleures pratiques informatiques doivent être suivies pendant le déploiement. Ceci inclut, sans s'y limiter, les environnements de test contrôlés pour les premiers tests et les déploiements échelonnés pour les utilisateurs.
- Le compte utilisateur servant à l'installation/la mise à jour/la désinstallation doit correspondre à un administrateur local ou de domaine, qui peut être affecté temporairement par un outil de déploiement tel que Microsoft SMS ou Dell KACE. Les utilisateurs nonadministrateurs et disposant de privilèges particuliers ne sont pas pris en charge.
- Sauvegardez toutes les données importantes avant de démarrer l'installation ou la désinstallation.
- Lors de l'installation, n'apportez aucune modification à l'ordinateur, notamment, n'insérez ou ne retirez pas de lecteurs externes (USB).
- Assurez-vous que le port de sortie 443 est disponible pour communiquer avec l'EE Server/VE Server si les clients du programme d'installation principal ESS possèdent le droit d'utiliser Dell Digital Delivery (DDD). La fonctionnalité de droit ne fonctionnera pas si le port 443 est bloqué (pour quelque raison que ce soit). DDD n'est pas utilisé si l'installation est effectuée à l'aide des programmes d'installation enfants.
- Consultez régulièrement la rubrique [www.dell.com/support p](http://www.dell.com/support/my-support/us/en/19/product-support/product/dell-data-protection-encryption/manuals)our obtenir la dernière documentation et conseils techniques.

## Configuration requise pour tous les clients

• Microsoft .Net Framework 4.5.2 (ou version ultérieure) est nécessaire pour les clients des programmes d'installation principal et enfant ESS. Le programme d'installation *n'installe pas* le composant Microsoft .Net Framework.

La version complète de Microsoft .Net Framework 4.5.2. (ou version ultérieure) est pré-installée sur tous les ordinateurs expédiés par l'usine Dell. Cependant, si vous n'effectuez pas l'installation sur du matériel Dell ou que vous procédez à une mise à niveau sur du matériel Dell plus ancien, vous devez vérifier la version de Microsoft .Net installée et la mettre à jour **avant d'installer le client** pour éviter tout échec d'installation/de mise à niveau. Pour vérifier la version de Microsoft .Net installée, suivez ces instructions sur l'ordinateur ciblé pour installation : [http://msdn.microsoft.com/en-us/library/hh925568\(v=vs.110\).aspx.](http://msdn.microsoft.com/en-us/library/hh925568%28v=vs.110%29.aspx) Pour installer Microsoft .Net Framework 4.5.2, accédez à [https://www.microsoft.com/en-us/download/details.aspx?id=42643.](https://www.microsoft.com/en-us/download/details.aspx?id=42643)

- Les pilotes et le micrologiciel de ControlVault, les lecteurs d'empreintes et les cartes à puce (répertoriés ci-dessous) ne sont pas inclus dans le programme d'installation principal ESS ni dans les fichiers exécutables des programmes d'installation enfants. Les pilotes et le micrologiciel doivent être conservés à jour et peuvent être téléchargés à partir de [http://www.dell.com/support](http://www.dell.com/support/home/us/en/19/Products/?app=drivers) en sélectionnant votre modèle d'ordinateur. Téléchargez les pilotes et le logiciel appropriés en fonction de votre matériel d'authentication.
	- ControlVault
	- NEXT Biometrics Fingerprint Driver
	- Pilote Validity FingerPrint Reader 495
	- Pilote de carte à puce O2Micro

Si vous installez du matériel autre que Dell, téléchargez les pilotes et le logiciel mis à jour depuis le site internet du fournisseur. Des instructions d'installation pour les pilotes ControlVault sont fournies dans Mise à jour des pilotes et du micrologiciel Dell ControlVault.

## Matériel pour tous les clients

Le tableau suivant répertorie les matériels informatiques compatibles.

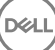

<span id="page-8-0"></span>La configuration minimale requise doit répondre aux spécifications minimales du système d'exploitation.

## Tous les clients - Langues prises en charge

• Les clients BitLocker Manager, Encryption Threat Protection, et sont compatibles avec l'interface utilisateur multilingue (MUI) et prennent en charge les langues suivantes.

## Langues prises en charge

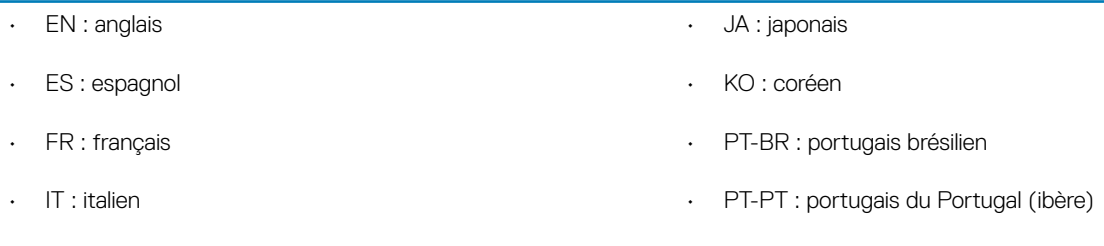

- DE : allemand
- Les clients SED et Advanced Authentication sont compatibles avec l'interface utilisateur multilingue (MUI Multilingual User Interface) et prennent en charge les langues suivantes. Le mode UEFI et l'authentification avant démarrage ne sont pas pris en charge en russe, chinois traditionnel et chinois simplié.

### Langues prises en charge

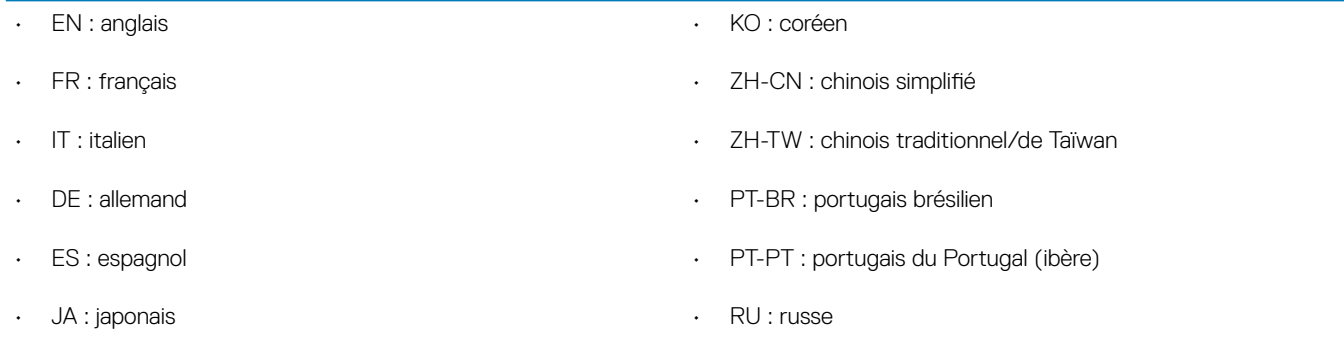

## Client Encryption

- L'ordinateur client doit posséder une connexion active au réseau pour être activé.
- Pour réduire la durée du cryptage initial, lancez l'Assistant Nettoyage de disque Windows qui supprimera les fichiers temporaires et toute autre donnée inutile.
- Désactivez le mode Veille lors du balayage de cryptage initial pour prévenir la mise en veille d'un ordinateur lors des périodes d'inactivité. Le cryptage ne peut pas être exécuté sur un ordinateur en veille (le décryptage non plus).
- Le client Encryption ne prend pas en charge les configurations à double démarrage dans la mesure où il est possible de crypter les fichiers système de l'autre système d'exploitation, ce qui perturberait son fonctionnement.
- Le client Encryption prend désormais en charge le mode Audit. Le mode Audit permet aux administrateurs de déployer le client Encryption dans le cadre de l'image d'entreprise, plutôt que d'utiliser un SCCM tiers ou des solutions similaires pour déployer le client Encryption. Pour obtenir des instructions relatives à l'installation du client Encryption dans une image d'entreprise, voir [http://](http://www.dell.com/support/article/us/en/19/SLN304039) [www.dell.com/support/article/us/en/19/SLN304039.](http://www.dell.com/support/article/us/en/19/SLN304039)
- Le client Encryption a été testé et est compatible avec McAfee, le client Symantec, Kaspersky et MalwareBytes. Les exclusions codées en dur sont en place afin que ces fournisseurs d'antivirus puissent prévenir les incompatibilités entre le balayage et le cryptage des antivirus. Le client Encryption a aussi été testé avec Microsoft Enhanced Mitigation Experience Toolkit.

9

<span id="page-9-0"></span>Si votre entreprise utilise un fournisseur d'antivirus qui n'est pas répertorié, consultez [http://www.dell.com/support/Article/us/en/19/](http://www.dell.com/support/Article/us/en/19/SLN298707) [SLN298707](http://www.dell.com/support/Article/us/en/19/SLN298707) ou [contactez Dell ProSupport](#page-6-0)

- Le module TPM (Trusted Platform Module) permet de sceller la clé GPK. Par conséquent, si vous exécutez le client Encryption, supprimez le module TPM du BIOS avant d'installer un nouveau système d'exploitation sur l'ordinateur client.
- La mise à niveau du système d'exploitation sur place n'est pas prise en charge avec le client Encryption installé. Effectuez une désinstallation et un décryptage du client Encryption et une mise à niveau au nouveau système d'exploitation, puis réinstallez le client Encryption.

Par ailleurs, la réinstallation du système d'exploitation n'est pas prise en charge. Pour réinstaller le système d'exploitation, effectuez une sauvegarde de l'ordinateur cible, effacez le contenu de l'ordinateur, installez le système d'exploitation, puis récupérez les données cryptées selon les procédures de récupération établies ci-après.

## **Configuration requise du client Encryption**

Le programme d'installation principal ESS installe Microsoft Visual C++ 2012 Mise à jour 4 s'il n'est pas déjà installé sur l'ordinateur. Lors de l'utilisation du programme d'installation enfant, vous devez installer ce composant avant d'installer le client Encryption.

### Conditions requises

• Visual C++ 2012 Redistributable Package (x86 and x64) Mise à jour 4 ou ultérieure

## Matériel du client Encryption

Le tableau suivant répertorie en détail le matériel compatible.

### Matériel intégré en option

• TPM 1.2 ou 2.0

## Systèmes d'exploitation du client Encryption

Le tableau suivant décrit les systèmes d'exploitation pris en charge.

### Systèmes d'exploitation Windows (32 bits et 64 bits)

- Windows 7 SP0-SP1 : Enterprise, Professional, Ultimate
- Windows Embedded Standard 7 doté du modèle Application Compatibility (Compatibilité de l'application) (le matériel de cryptage n'est pas pris en charge)
- Windows 8 : Enterprise, Pro
- Windows 8.1 Mise à jour 0-1 : Enterprise Edition, Pro Edition
- Windows Embedded 8.1 Industry Enterprise (le matériel de cryptage n'est pas pris en charge)
- Windows 10 : Education, Enterprise, Pro
- VMWare Workstation 5.5 et version supérieure

#### $\bigcirc$ REMARQUE :

Le mode UEFI n'est pas pris en charge sur Windows 7, Windows Embedded Standard 7 ou Windows Embedded 8.1 Industry Enterprise.

## <span id="page-10-0"></span>Systèmes d'exploitation prenant en charge External Media Shield (EMS)

• Le tableau suivant répertorie les systèmes d'exploitation pris en charge lors de l'accès aux supports protégés par EMS.

## *OI REMARQUE :*

Pour héberger EMS, le support externe doit disposer d'environ 55 Mo ainsi que d'un espace libre sur le support égal au plus gros fichier à crypter.

#### <u>വ</u> REMARQUE :

Windows XP est pris en charge lors de l'utilisation de EMS Explorer uniquement.

### Systèmes d'exploitation pris en charge pour accéder à un support protégé par EMS (32 bits et 64 bits)

- Windows 7 SP0-SP1 : Enterprise, Professional, Ultimate, Home Premium
- Windows 8 : Enterprise, Pro, Grand public
- Windows 8.1 Mise à jour 0-1 : Enterprise Edition, Pro Edition
- Windows 10 : Education, Enterprise, Pro

### Systèmes d'exploitation Mac pris en charge pour accéder à un support protégé par EMS (noyaux 64 bits)

- Mac OS X Yosemite 10.10.5
- Mac OS X El Capitan 10.11.6
- Mac OS Sierra 10.12.0

## Client Threat Protection

- Les clients Threat Protection me peuvent pas être installés sans que le client Encryption soit détecté sur l'ordinateur. L'installation échouera si vous tentez de l'effectuer.
- L'installation de Threat Protection exige la connexion de l'ordinateur au réseau.
- Désinstallez les applications antivirus, anti-programmes malveillants, anti-espions et pare-feu des autres fournisseurs avant d'installer les clients Threat Protection, afin d'éviter tout échec d'installation d'ESS. Windows Defender ou Endpoint Security Suite ne font pas partie des logiciels conflictuels.
- La fonction Web Protection est prise en charge par Internet Explorer uniquement.

## Systèmes d'exploitation des clients Threat Protection

Le tableau suivant répertorie les systèmes d'exploitation pris en charge.

### Systèmes d'exploitation Windows (32 bits et 64 bits)

- Windows 7 SP0-SP1 : Enterprise, Professional, Ultimate
- Windows 8 : Enterprise, Pro

 $PZI$ 

- Windows 8.1 Mise à jour 0-1 : Enterprise Edition, Pro Edition
- Windows 10 : Education, Enterprise, Pro

## <span id="page-11-0"></span>Ports des clients Threat Protection

• Pour garantir que les clients de la protection contre les menaces reçoivent les dernières mises à jour de protection contre les menaces, les ports 443 et 80 doivent être disponibles afin que le client puisse communiquer avec les différents serveurs de destination. Si les ports bloqués pour une raison quelconque, les mises à jour de signatures antivirus (fichiers DAT) ne pourront pas être téléchargées et les ordinateurs ne pourront pas bénéficier de la protection la plus récente. Assurez-vous que les ordinateurs clients peuvent accéder aux URL comme suit.

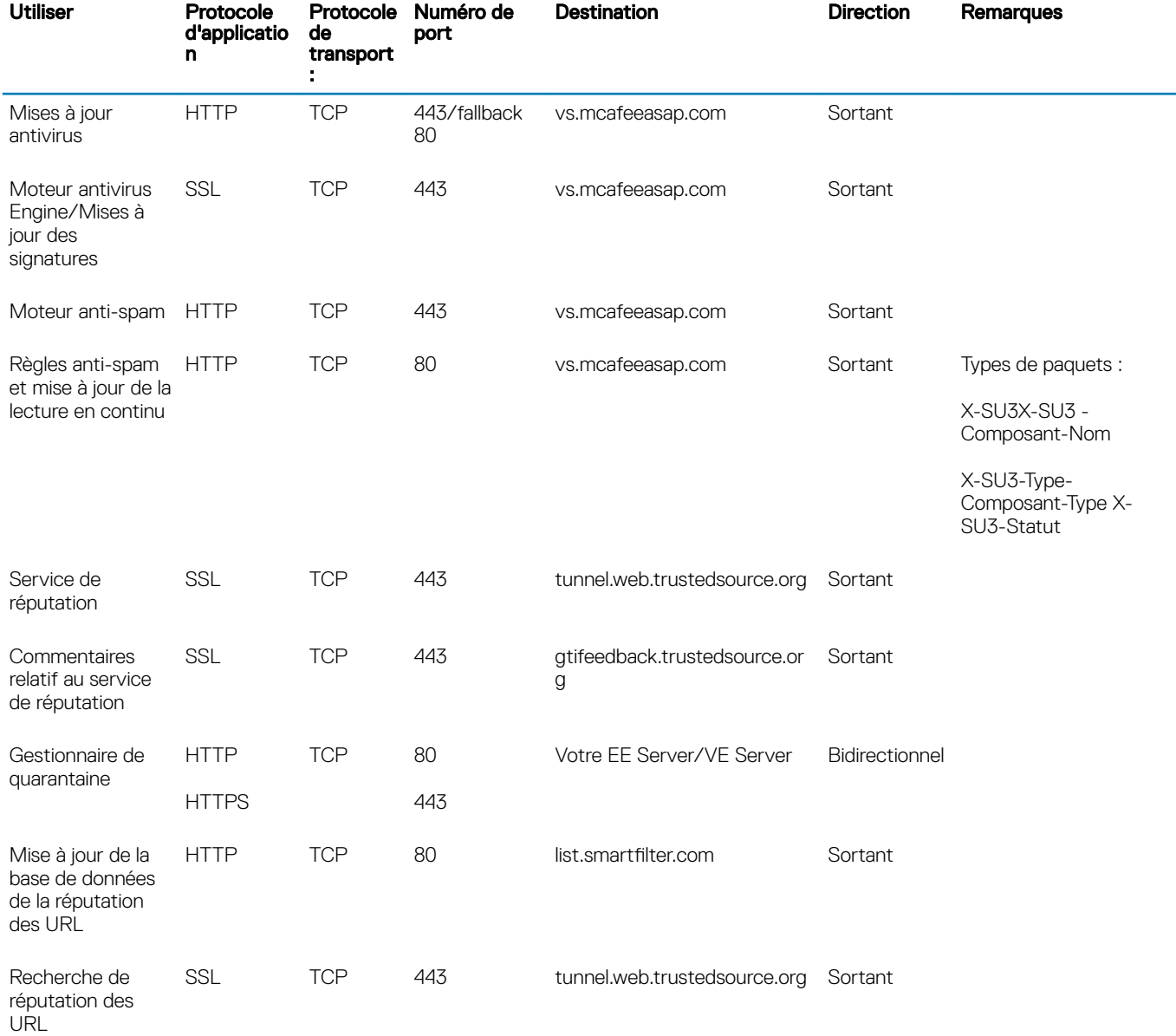

# Client SED

- Pour que l'installation de SED réussisse, l'ordinateur doit disposer d'une connectivité à un réseau filaire.
- IPv6 n'est pas pris en charge.
- Après avoir appliqué des règles, préparez-vous à redémarrer l'ordinateur avant de pouvoir les mettre en application.
- <span id="page-12-0"></span>Les ordinateurs équipés de disques auto-cryptables ne peuvent pas être utilisés avec des cartes HCA. Il existe des incompatibilités qui empêchent le provisionnement des accélérateurs HCA. Notez que Dell ne vend pas d'ordinateurs comportant des disques à autocryptage prenant en charge le module HCA. Cette configuration non prise en charge est une configuration après-vente.
- Si l'ordinateur ciblé pour cryptage est équipé d'un accélérateur d'un lecteur à cryptage automatique, vérifiez que l'option Active Directory, *l'utilisateur doit changer de mot passe lors de la prochaine connexion*, est désactivée. L'authentification avant démarrage ne prend pas en charge cette option Active Directory.
- Dell vous déconseille de changer de méthode d'authentification après avoir activé la règle PBA. Si vous devez changer de méthode d'authentification, vous devez :
	- Supprimez tous les utilisateurs de la PBA.

ou

Désactivez la PBA, changez de méthode d'authentification, puis ré-activez la PBA.

## IMPORTANT:

En raison de la nature du RAID et des SED, la gestion des SED ne prend pas en charge le RAID. *RAID=On* avec disques SED présente un problème : le RAID exige un accès au disque pour la lecture et l'écriture des données associées au RAID dans un secteur élevé non disponible sur un SED verrouillé dès le début, et, pour lire ces données, ne peut pas attendre que l'utilisateur se connecte. Pour résoudre le problème, dans le BIOS, dénissez l'opération SATA sur *AHCI* au lieu de *RAID=On*. Si les pilotes de contrôleur AHCI ne sont pas pré-installés sur le système d'exploitation, ce dernier affichera un écran bleu lors du passage de *RAID=On* à *AHCI*.

La gestion des SED n'est pas prise en charge avec Server Encryption.

## **Pilotes OPAL**

• Les lecteurs SED compatibles Opal pris en charge exigent les pilotes Intel Rapid Storage Technology mis à jour, situés sur [http://](http://www.dell.com/support/drivers/us/en/19/DriverDetails/Product/latitude-e6440-laptop?driverId=1KX2H&osCode=W764&fileId=3356216042&languageCode=en&categoryId=SA) [www.dell.com/support.](http://www.dell.com/support/drivers/us/en/19/DriverDetails/Product/latitude-e6440-laptop?driverId=1KX2H&osCode=W764&fileId=3356216042&languageCode=en&categoryId=SA)

## Conditions préalables du client SED

Le programme d'installation principal ESS installe Microsoft Visual C++ 2010 SP1 et Microsoft Visual C++ 2012 Mise à jour 4 s'ils ne sont pas déjà installés sur l'ordinateur. Lors de l'utilisation du programme d'installation enfant, vous devez installer ce composant avant d'installer SED Management.

## Pré-requis

- Visual C++ 2010 SP1 ou version ultérieure Package redistribuable (x86 et x64)
- Visual C++ 2012 Redistributable Package (x86 and x64) Mise à jour 4 ou ultérieure

## Matériel du client SED

### Lecteurs SED compatibles Opal

• Pour consulter la toute dernière liste de SED compatibles Opal pris en charge avec la gestion des SED, reportez-vous à l'article suivant de la base de connaissances : [http://www.dell.com/support/article/us/en/19/SLN296720.](http://www.dell.com/support/article/us/en/19/SLN296720)

### Modèles informatiques Dell pris en charge avec UEFI

Le tableau suivant répertorie les modèles d'ordinateurs Dell pris en charge avec UEFI.

### Modèles d'ordinateur Dell - Prise en charge d'UEFI

<span id="page-13-0"></span>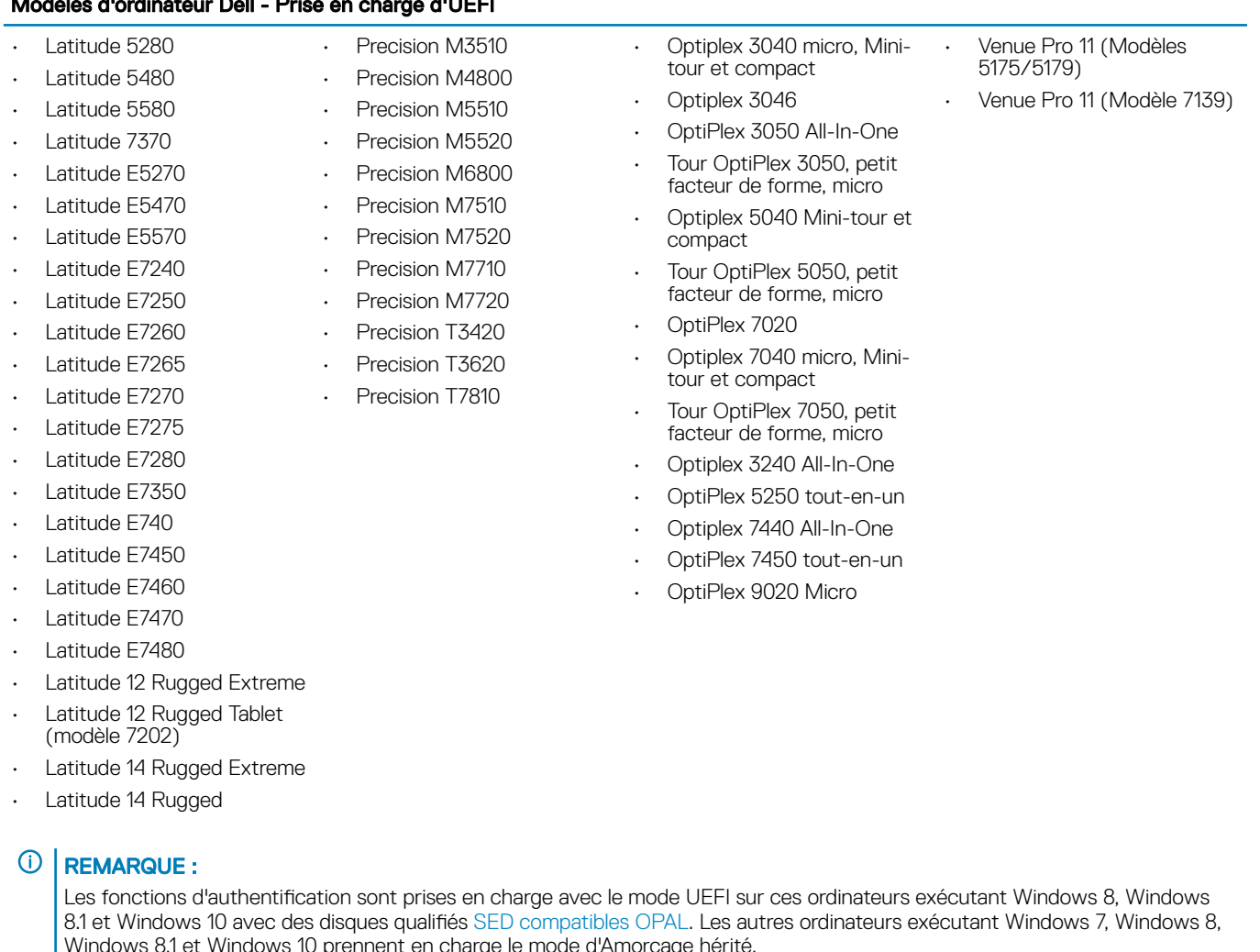

Windows 8.1 et Windows 10 prennent en charge le mode d'Amorçage hérité.

## Claviers internationaux

Le tableau suivant répertorie les claviers internationaux pris en charge avec l'authentification de préamorçage sur les ordinateurs avec ou sans UEFI.

**DEL** 

### Clavier international pris en charge - UEFI

- DE-CH : suisse allemand
- DE-FR : suisse français

### Clavier International prise en charge : Non-UEFI

- AR Arabe (avec lettres latines)
- DE-CH : suisse allemand
- DE-FR : suisse français

## <span id="page-14-0"></span>Systèmes d'exploitation du client SED

Le tableau suivant décrit les systèmes d'exploitation pris en charge.

### Systèmes d'exploitation Windows (32 bits et 64 bits)

• Windows 7 SP0-SP1 : Enterprise, Professionnel (pris en charge par mode Legacy Boot, mais pas par UEFI)

## *<u>O* | REMARQUE :</u>

Le mode Legacy Boot est pris en charge sur Windows 7. UEFI n'est pas pris en charge sur Windows 7.

- Windows 8 : Enterprise, Pro
- Windows 8.1 : Enterprise Edition, Pro Edition
- Windows 10 : Education, Enterprise, Pro

## Client Advanced Authentication

Lors de l'utilisation d'Advanced Authentication, vous sécuriserez l'accès à cet ordinateur à l'aide des identifiants d'authentification avancée gérés et enregistrés grâce à Security Tools. Security Tools est désormais le principal gestionnaire des identifiants d'authentification pour la connexion Windows, y compris le mot de passe, les empreintes digitales et les cartes à puce Windows. Les identifiants de type mot de passe image, code PIN et empreintes enregistrés à l'aide du système d'exploitation Microsoft ne seront pas reconnus lors de la connexion à Windows.

Pour continuer à utiliser le système d'exploitation Microsoft pour gérer vos identifiants, désinstallez Security Tools ou ne l'installez pas.

- La fonctionnalité de mot de passe à usage unique (OTP) des outils de sécurité nécessite qu'un TPM soit présent, activé et détenu. OTP est pas pris en charge avec TPM 2.0. Pour effacer et configurer la propriété du TPM, voir [https://technet.microsoft.com.](https://technet.microsoft.com/en-us/library/cc749022%28v=ws.10%29.aspx#BKMK_S2)
- Le TPM n'est pas nécessaire sur un disque SED pour l'authentification avancée ou le cryptage.

## Matériel de client d'authentification avancée

Le tableau suivant répertorie le matériel d'authentification informatique compatible.

### Lecteurs de cartes à puces et d'empreintes digitales

- Validity VFS495 en mode sécurisé
- Lecteur à fente ControlVault
- Lecteur sécurisé UPEK TCS1 FIPS 201 1.6.3.379
- Lecteurs USB Authentec Eikon et Eikon To Go

### Cartes sans contact

Cartes sans contact utilisant des lecteurs de carte sans contact intégrés dans des ordinateurs portables Dell spécifiques

### Cartes à puce

Cartes à puce PKCS #11 utilisant le client [ActivIdentity](http://portal.actividentity.com/)

#### ⋒ REMARQUE :

Le client ActivIdentity n'est pas pré-chargé et doit être installé séparément.

- Cartes CSP
- Cartes CAC (Common Access Cards)

### <span id="page-15-0"></span>Cartes à puce

Cartes réseau de catégorie B/SIPR

Le tableau suivant répertorie les modèles d'ordinateurs Dell pris en charge avec les cartes réseau SIPR.

### Modèles d'ordinateurs Dell - Prise en charge de carte réseau de classe B/SIPR

Latitude E6440

• Precision M2800

Latitude 14 Rugged Extreme

Latitude E6540

- Precision M4800
- Precision M6800
- Latitude 12 Rugged Extreme
- Latitude 14 Rugged

## Systèmes d'exploitation du client Advanced Authentication (Authentification avancée)

### Systèmes d'exploitation Windows

Le tableau suivant décrit les systèmes d'exploitation pris en charge.

### Systèmes d'exploitation Windows (32 bits et 64 bits)

- Windows 7 SP0-SP1 : Enterprise, Professional, Ultimate
- Windows 8 : Enterprise, Pro
- Windows 8.1 Mise à jour 0-1 : Enterprise Edition, Pro Edition
- Windows 10 : Education, Enterprise, Pro

## REMARQUE : Le mode UEFI n'est pas pris en charge par Windows 7.

### Systèmes d'exploitation de périphériques mobiles

Les systèmes d'exploitation mobiles suivants sont pris en charge avec la fonction de mot de passe à usage unique (OTP) de Security Tools.

### Systèmes d'exploitation Android

- 4.0 4.0.4 Ice Cream Sandwich
- 4.1 4.3.1 Jelly Bean
- 4.4 4.4.4 KitKat
- 5.0 5.1.1 Lollipop

### Systèmes d'exploitation iOS

- $iOS$  7 $x$
- iOS 8.x

### Systèmes d'exploitation Windows Phone

- Windows Phone 8.1
- Windows 10 Mobile

## Client BitLocker Manager

Envisagez de revoir la Configuration requise de Microsoft BitLocker si BitLocker n'est pas encore déployé dans votre environnement,

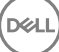

- <span id="page-16-0"></span>Assurez-vous que la partition d'authentification avant démarrage est déjà configurée. Si vous installez BitLocker Manager avant de configurer la partition PBA, vous ne pourrez pas activer BitLocker et BitLocker Manager ne sera pas opérationnel. Voir Configuration préalable à l'installation d'une partition d'authentification avant démarrage BitLocker.
- Le clavier, la souris et les composants vidéo doivent être directement connectés à l'ordinateur. N'utilisez pas de commutateur KVM pour gérer les périphériques, car il risquerait de réduire la capacité de l'ordinateur à identifier le matériel.
- Lancez le TPM et activez-le. Le gestionnaire BitLocker s'appropriera le TPM sans nécessiter de redémarrage. Toutefois, si le TPM est déjà propriétaire, le gestionnaire BitLocker lance le processus de configuration du cryptage (aucun redémarrage n'est nécessaire). Ce qui compte, c'est que le TPM soit « propriétaire » et activé.
- Le client BitLocker Manager utilise les algorithmes validés AES FIPS si le mode FIPS est activé pour le paramètre de sécurité GPO « cryptographie système : utiliser les algorithmes compatibles FIPS pour le cryptage, le hachage et la signature » sur le périphérique et si vous gérez ce périphérique via notre produit. Nous ne forçons pas ce mode en tant que mode par défaut pour les clients cryptés par BitLocker, car Microsoft suggère désormais à ses clients de ne pas utiliser leur cryptage validé par FIPS en raison de nombreux problèmes de compatibilité des applications, de récupération et de cryptage des supports : [http://blogs.technet.com.](http://blogs.technet.com/b/secguide/archive/2014/04/07/why-we-re-not-recommending-fips-mode-anymore.aspx)

## Configuration requise pour le client BitLocker Manager

Le programme d'installation principal ESS installe Microsoft Visual C++ 2010 SP1 et Microsoft Visual C++ 2012 Mise à jour 4 s'ils ne sont pas déjà installés sur l'ordinateur. Lors de l'utilisation du programme d'installation enfant, vous devez installer ces composants avant d'installer BitLocker Manager.

### Pré-requis

- Visual C++ 2010 SP1 ou version ultérieure Package redistribuable (x86 et x64)
- Visual C++ 2012 Redistributable Package (x86 and x64) Mise à jour 4 ou ultérieure

## Systèmes d'exploitation du client BitLocker Manager

Le tableau suivant décrit les systèmes d'exploitation pris en charge.

### Systèmes d'exploitation Windows

- Windows 7 SP0-SP1 : Enterprise, Ultimate (32 et 64 bits)
- Windows 8 : Enterprise (64 bits)
- Windows 8.1 : Enterprise Edition, Pro Edition (64 bits)
- Windows 10 : Education, Enterprise, Pro
- Windows Server 2008 R2 : Standard Edition, Enterprise Edition (64 bits)
- Windows Server 2012
- Windows Server 2012 R2 : Standard Edition, Enterprise Edition (64 bits)
- Windows Server 2016

DELI

## Options d'authentification

Les options d'authentification suivantes nécessitent un matériel spécifique : [Empreintes digitales, Cartes à puce, Cartes sans contact](#page-14-0), [Cartes réseau de classe B/SIPR,](#page-15-0) et authentification sur ordinateurs UEFI. Les options suivantes nécessitent des configurations : [cartes](#page-20-0) à puce avec authentification Windows, cartes à puce avec Authentification avant démarrage et [mot de passe à usage unique.](#page-14-0) Les tableaux suivants montrent les options d'authentification disponibles par système d'exploitation, lorsque les conditions en terme de configuration et de matériel sont remplies.

## <span id="page-17-0"></span>Client Encryption

## Non UEFI

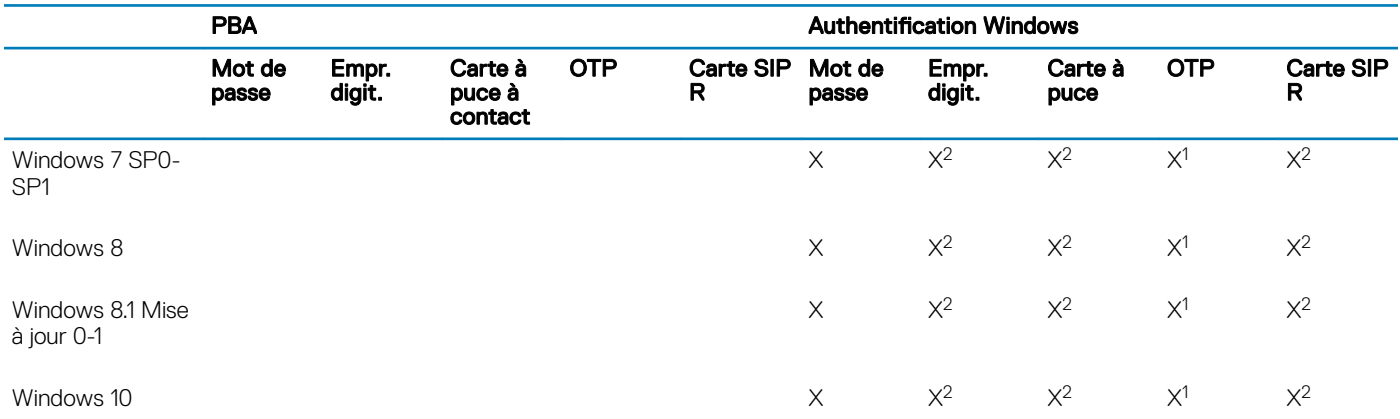

1. Disponible en cas d'installation avec le programme d'installation principal ou avec le progiciel Advanced Authentication lors de l'utilisation des programmes d'installation enfants.

2. Disponible lorsque les pilotes d'authentification sont téléchargés depuis support.dell.com.

## UEFI

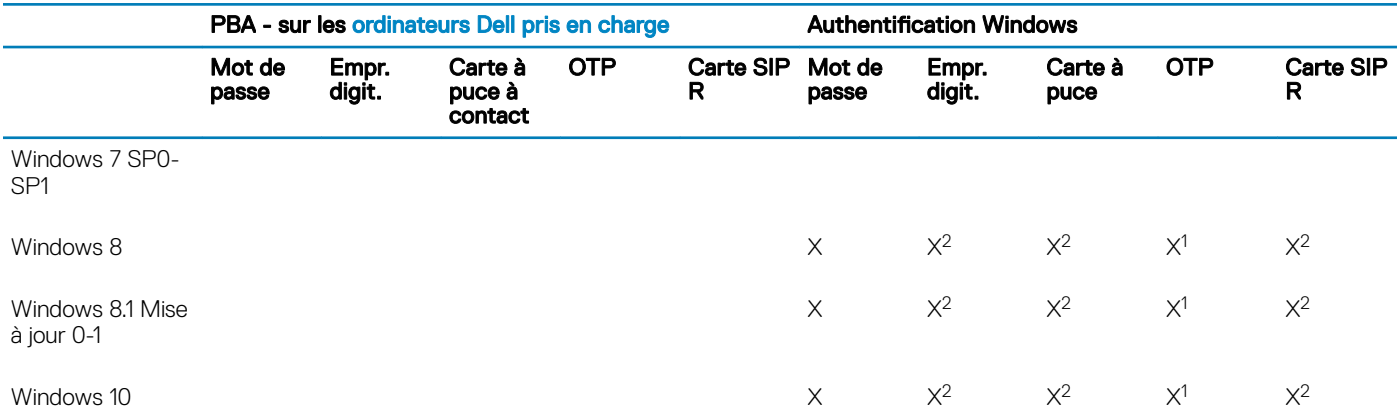

1. Disponible en cas d'installation avec le programme d'installation principal ou avec le progiciel Advanced Authentication lors de l'utilisation des programmes d'installation enfants.

2. Disponible lorsque les pilotes d'authentification sont téléchargés depuis support.dell.com.

## <span id="page-18-0"></span>Client SED

## Non UEFI

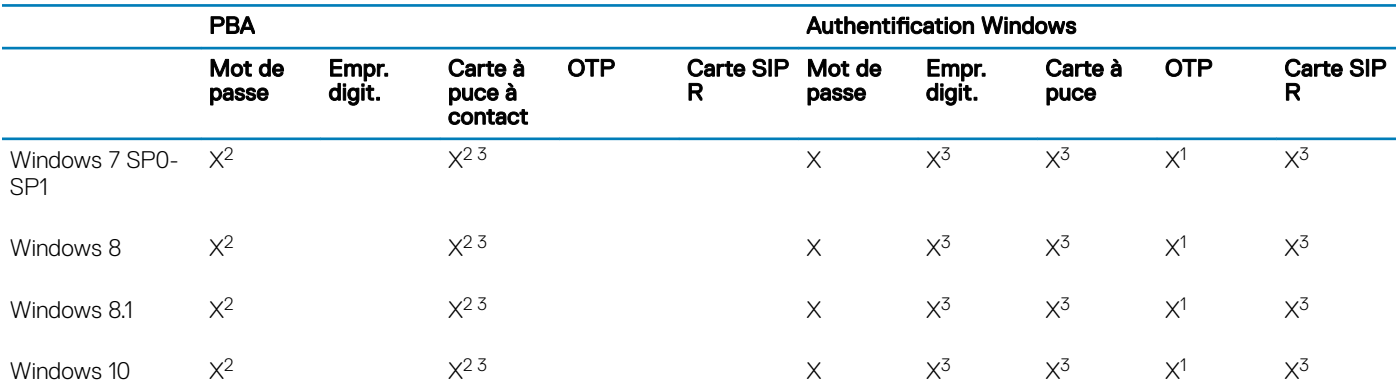

1. Disponible en cas d'installation avec le programme d'installation principal ou avec le progiciel Advanced Authentication lors de l'utilisation des programmes d'installation enfants.

2. Disponible lorsque les pilotes d'authentification sont téléchargés depuis support.dell.com.

3. Disponible avec un SED Opal pris en charge.

### UEFI

**DEAL** 

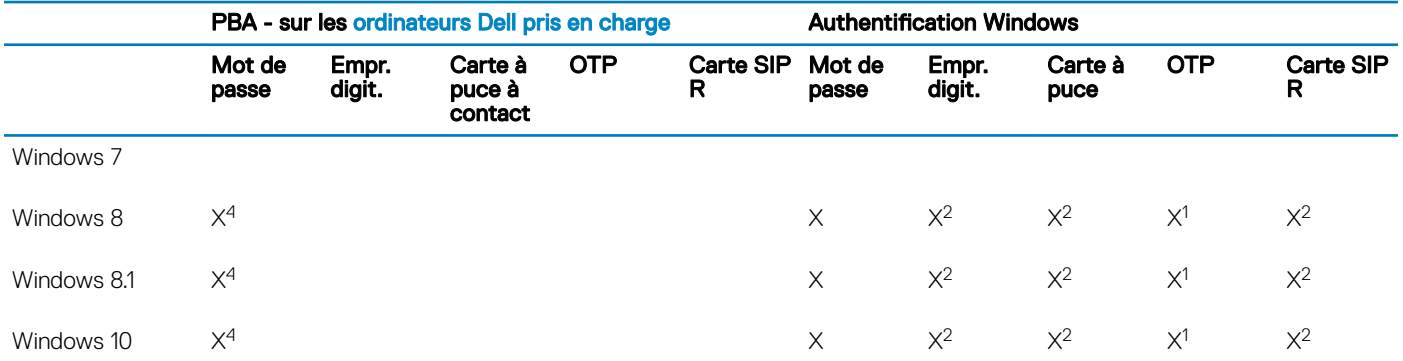

1. Disponible en cas d'installation avec le programme d'installation principal ou avec le progiciel Advanced Authentication lors de l'utilisation des programmes d'installation enfants.

2. Disponible lorsque les pilotes d'authentification sont téléchargés depuis support.dell.com.

4. Disponible avec un SED OPAL pris en charge sur les ordinateurs UEFI pris en charge.

## <span id="page-19-0"></span>Gestionnaire BitLocker

#### Non UEFI PBA<sup>5</sup> Authentification Windows Mot de passe Empr. digit. Carte à puce à contact OTP Carte SIP R Mot de passe Empr. digit. Carte à puce OTP Carte SIP R Windows 7 X X  $X^2$  $X<sup>1</sup>$ 1  $\times^2$ Windows 8 X X  $X^2$  $X<sup>1</sup>$ 1  $\times^2$ Windows 8.1  $\times$  X  $\times$  $x^2$   $x^2$  $X<sup>1</sup>$ 1  $\times^2$ Windows 10  $\times$  X  $\times$ 2  $X^2$  X 1  $\times^2$ Windows Server 2008 R2 (64 bits)  $\times$   $\times$  $X^2$

1. Disponible en cas d'installation avec le programme d'installation principal ou avec le progiciel Advanced Authentication lors de l'utilisation des programmes d'installation enfants.

2. Disponible lorsque les pilotes d'authentification sont téléchargés depuis support.dell.com.

5. Le code PIN avant démarrage de BitLocker est géré par une fonctionnalité Microsoft.

### UEFI

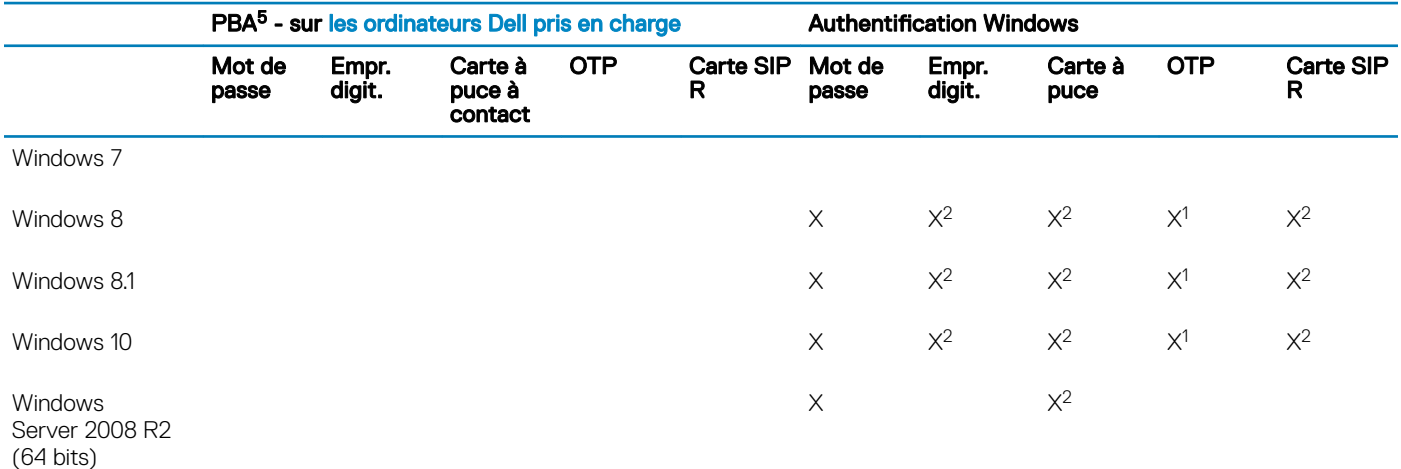

1. Disponible en cas d'installation avec le programme d'installation principal ou avec le progiciel Advanced Authentication lors de l'utilisation des programmes d'installation enfants.

2. Disponible lorsque les pilotes d'authentification sont téléchargés depuis support.dell.com.

5. Le code PIN avant démarrage de BitLocker est géré par une fonctionnalité Microsoft.

# Paramètres de registre

- <span id="page-20-0"></span>Cette section décrit en détail tous les paramètres du registre approuvé Dell ProSupport des ordinateurs clients locaux, quel que soit le motif des paramètres de registre. Si un paramètre de registre chevauche deux produits, il est répertorié dans chaque catégorie.
- Ces modifications de registre doivent être effectués par les administrateurs uniquement et peuvent ne pas être appropriées ou fonctionner dans tous les scénarios.

## Paramètres de registre du client Encryption

- Si un certificat auto-signé est utilisé sur Dell Server pour Enterprise Edition pour Windows, la validation d'approbation du certificat doit rester désactivée sur l'ordinateur client (la validation d'approbation est *désactivée* par défaut avec Enterprise Edition pour Windows). Les conditions suivantes doivent être remplies avant l'*activation* de la validation d'approbation sur l'ordinateur client :
	- Un certificat signé par une autorité racine telle qu'Entrust ou Verisign, doit être importé dans l'EE Server/VE Server.
	- La chaîne d'approbation complète du certificat doit être stockée dans le magasin de clés Microsoft de l'ordinateur client.
	- Pour activer la validation d'approbation pour EE pour Windows, définissez la valeur d'entrée de registre suivante sur 0 sur l'ordinateur client :

[HKLM\SOFTWARE\Microsoft\Windows NT\CurrentVersion\Winlogon\CMGShield]

"IgnoreCertErrors"=dword:00000000

- $0 = \text{Échec}$  si une erreur de certificat est rencontrée
- 1= Ignorer les erreurs
- Pour utiliser des cartes à puce avec Windows Authentication, vous devez définir la valeur de registre suivante sur l'ordinateur client :

[HKLM\SOFTWARE\DigitalPersona\Policies\Default\SmartCards]

"MSSmartcardSupport"=dword:1

Pour créer un fichier journal Encryption Removal Agent, créez l'entrée de répertoire suivante sur l'ordinateur ciblé pour le décryptage. Voir Créer un fichier journal Encryption Removal Agent (facultatif).

[HKLM\Software\Credant\DecryptionAgent].

"LogVerbosity"=dword:2

0: aucune consignation

- 1 : consigne les erreurs qui bloquent l'exécution du service
- 2 : consigne les erreurs qui bloquent le décryptage complet des données (niveau recommandé)
- 3 : consigne des informations sur tous les volumes et fichiers à décrypter
- 5 : consigne des informations de débogage
- Par défaut, l'icône de barre d'état système s'affiche au cours de l'installation. Utilisez le paramètre de registre suivant pour masquer les icônes de barre d'état système pour tous les utilisateurs gérés sur un ordinateur après l'installation d'origine. Créez ou modifiez le paramètre de registre comme suit :

### [HKLM\Software\CREDANT\CMGShield]

### "HIDESYSTRAYICON"=dword:1

Par défaut, tous les fichiers temporaires qui figurent dans le répertoire c:\windows\temp sont automatiquement supprimés au cours de l'installation. La suppression des fichiers temporaires accélère le cryptage initial et se produit avant le balayage de cryptage initial.

Cependant, si votre organisation utilise une application tierce qui nécessite de conserver la structure de fichiers dans le répertoire \temp, empêchez cette suppression.

Pour désactiver la suppression des fichiers temporaires, créez ou modifiez le paramètre de registre de la façon suivante :

[HKLM\SOFTWARE\CREDANT\CMGShield]

"DeleteTempFiles"=REG\_DWORD:0

Ne pas supprimer les fichiers temporaires augmente le temps de cryptage initial.

Le client Encryption affiche la *durée de chaque invite de délai de mise à jour de règle* pendant cinq minutes à chaque fois. Si l'utilisateur ne répond pas à l'invite, le report suivant démarre. La dernière invite de report contient un compte à rebours et une barre d'avancement, et elle s'affiche jusqu'à ce que l'utilisateur réponde ou que le dernier report expire et que la déconnexion/le redémarrage ait lieu.

Vous pouvez changer le comportement de l'invite utilisateur pour commencer le cryptage ou le reporter pour empêcher le traitement du cryptage si l'utilisateur ne répond pas à l'invite. Pour ce faire, définissez le registre sur la valeur de registre suivante :

[HKLM\SOFTWARE\Microsoft\Windows NT\CurrentVersion\Winlogon\CMGShield]

### "SnoozeBeforeSweep"=DWORD:1

Une valeur diérente de zéro remplace le comportement par défaut par une alerte. Sans interaction de l'utilisateur, le traitement du cryptage est reporté pendant le nombre définissable de reports autorisés. Le traitement de cryptage démarre au bout du délai final.

Calculez le nombre de reports maximum possible comme suit (un nombre maximum de reports implique que l'utilisateur ne répond jamais à l'invite de report qui s'affiche chaque fois pendant 5 minutes) :

(Nombre de reports de mise à jour de règle autorisés x Durée de chaque report de mise à jour de règle) + (5 minutes x [Nombre de reports de mise à jour de règle autorisés - 1])

• Utilisez le paramètre de registre suivant pour faire interroger l'EE Server/VE Server par le client Encryption à la recherche d'une mise à jour forcée de règle. Créez ou modifiez le paramètre de registre comme suit :

### [HKLM\SOFTWARE\Credant\CMGShield\Notify]

"PingProxy"=DWORD value:1

Le paramètre de registre disparaît automatiquement, une fois la tâche terminée.

- Utilisez les paramètres de registre suivants pour autoriser le client Encryption à envoyer un inventaire optimisé à l'EE Server/VE Server, envoyer un inventaire complet à l'EE Server/VE Server ou envoyer un inventaire complet de tous les utilisateurs activés à l'EE Server/VE Server.
	- Envoyer l'inventaire optimisé à l'EE Server/VE Server:

Créez ou modifiez le paramètre de registre comme suit :

[HKLM\SOFTWARE\Microsoft\Windows NT\CurrentVersion\Winlogon\CMGShield]

"OnlySendInvChanges"=REG\_DWORD:1

En l'absence d'une entrée, l'inventaire optimisé est envoyé à l'EE Server/VE Server.

• Envoyer l'inventaire complet à l'EE Server/VE Server:

Créez ou modifiez le paramètre de registre comme suit :

### [HKLM\SOFTWARE\Microsoft\Windows NT\CurrentVersion\Winlogon\CMGShield]

"OnlySendInvChanges"=REG\_DWORD:0

En l'absence d'une entrée, l'inventaire optimisé est envoyé à l'EE Server/VE Server.

• Envoyer l'inventaire complet de tous les utilisateurs activés

[HKLM\SOFTWARE\Microsoft\Windows NT\CurrentVersion\Winlogon\CMGShield]

"RefreshInventory"=REG\_DWORD:1

Cette entrée est supprimée du registre dès qu'elle est traitée. Comme la valeur est enregistrée dans le coffre, même si l'ordinateur est redémarré avant le chargement de l'inventaire, le client Encryption répond à cette demande lors du prochain chargement réussi de l'inventaire.

Cette entrée a précédence sur la valeur de registre OnlySendInvChanges.

L'activation par laps de temps est une fonction qui vous permet de répartir les activations des clients sur une période de temps donnée afin d'alléger la charge de l'EE Server/VE Server au cours d'un déploiement en masse. Les activations sont retardées selon les laps de temps générés pour fournir une distribution sans heurt des temps d'activation.

Dans le cas des utilisateurs exigeant une activation par l'intermédiaire d'un VPN, une configuration d'activation du client par laps de temps peut être requise, afin de retarder l'activation initiale assez longtemps pour réserver du temps nécessaire au client VPN pour établir une connexion réseau.

## **OI** IMPORTANT:

Configurez l'Activation par laps de temps uniquement avec l'assistance de Dell ProSupport. Si la configuration des laps de temps est incorrecte, de nombreux clients risquent de tenter simultanément de s'activer sur un EE Server/VE Server, ce qui créerait de graves problèmes potentiels de performances.

Pour que les mises à jour de ces entrées de registre entrent en vigueur, l'ordinateur doit être redémarré.

• [HKLM\Software\Microsoft\Windows NT\CurrentVersion\Winlogon\CMGShield\SlottedActivation]

Active ou désactive l'Activation par laps de temps

Désactivé=0 (par défaut)

Activé=1

• [HKLM\Software\Microsoft\Windows NT\CurrentVersion\Winlogon\CMGShield\ActivationSlot\CalRepeat]

Durée en secondes de la période d'intervalle de laps de temps d'activation. Utilisez ce paramètre pour remplacer la période de temps en secondes au bout de laquelle un intervalle de laps d'activation se produit. 25 200 secondes sont disponibles pour les activations de laps de temps au cours d'une période de sept heures. Le paramètre par défaut est de 86 400 secondes, ce qui représente une répétition quotidienne.

• [HKLM\Software\Microsoft\Windows NT\CurrentVersion\Winlogon\CMGShield\ActivationSlot\SlotIntervals]

L'intervalle au sein de la répétition, ACTIVATION\_SLOT\_CALREPEAT, pendant lequel tous les laps de temps d'activation se produisent. Un seul intervalle est autorisé. Ce paramètre doit être déni sur 0,<CalRepeat>. Un décalage par rapport à 0 pourrait produire des résultats imprévus. Le paramètre par défaut est 0,86400. Pour définir une répétition couvrant sept heures, utilisez le paramètre 0,25200. CALREPEAT est activé lorsqu'un utilisateur se connecte.

• [HKLM\Software\Microsoft\Windows NT\CurrentVersion\Winlogon\CMGShield\ActivationSlot\MissThreshold]

Le nombre de laps d'activation qui peuvent être manqués avant que l'ordinateur tente de s'activer à la prochaine connexion de l'utilisateur dont l'activation a été planiée selon des laps de temps. Si l'activation échoue lors de cette tentative immédiate, le client reprend ses tentatives d'activation planiées. Si l'activation échoue en raison d'un échec de réseau, une tentative d'activation est effectuée à la reconnexion au réseau, même si la valeur dans MISSTHRESHOLD n'a pas été dépassée. Si un utilisateur se déconnecte avant le début de la période d'activation, une nouvelle période d'activation est attribuée lors de la prochaine connexion. • [HKCU/Software/CREDANT/ActivationSlot] (données par utilisateur)

Délai attribué pour une tentative d'activation par laps de temps. Ce délai est défini lorsque l'utilisateur se connecte au réseau pour la première fois après l'activation de l'activation par laps de temps. Le laps de temps d'activation est recalculé pour chaque tentative d'activation.

[HKCU/Software/CREDANT/SlotAttemptCount] (données par utilisateur)

Nombre de tentatives qui ont échoué ou ont été manquées, à l'occurrence d'un laps de temps et lorsqu'une tentative d'activation est effectuée mais échoue. Lorsque ce nombre atteint la valeur définie dans ACTIVATION\_SLOT\_MISSTHRESHOLD, l'ordinateur tente une activation immédiate au moment de sa connexion au réseau.

• Pour détecter les utilisateurs non gérés sur l'ordinateur client, dénissez la valeur de registre sur l'ordinateur client :

[HKLM\SOFTWARE\Credant\CMGShield\ManagedUsers\]

"UnmanagedUserDetected"=DWORD value:1

Détecter les utilisateurs non gérés sur cet ordinateur=1

Ne pas détecter les utilisateurs non gérés sur cet ordinateur=0

• Pour la réactivation automatique silencieuse dans les rares cas où un utilisateur devient désactivé, la valeur de registre suivante doit être dénie sur l'ordinateur client.

[HKEY\_LOCAL\_MACHINE\SYSTEM\CurrentControlSet\Services\CMGShield]

"AutoReactivation"=dword:00000001

0 = Désactivé (valeur par défaut)

1 = Activé

• Le cryptage de données système (SDE) est appliqué en fonction de la valeur de la règle « Règles du cryptage SDE ». Les répertoires supplémentaires sont protégés par défaut lorsque la règle « Activer le cryptage SDE » est sélectionnée. Pour plus d'informations, rechercher « Règles du cryptage SDE » dans AdminHelp. Lorsque le cryptage est en train de traiter une mise à jour d'une règle qui contient une règle SDE active, le répertoire du profil utilisateur actuel est crypté par défaut avec la clé SDUser (une clé utilisateur) plutôt qu'avec la clé SDE (une clé de périphérique). La clé SDUser est également utilisée pour crypter les fichiers ou les dossiers qui sont copiés (non déplacé) dans un répertoire utilisateur qui n'est pas un crypté avec SDE.

Pour désactiver la clé et utiliser la clé SDE pour crypter ces répertoires utilisateurs, créez l'entrée de registre suivante sur l'ordinateur :

[HKEY\_LOCAL\_MACHINE\SOFTWARE\Credant\CMGShield]

"EnableSDUserKeyUsage"=dword:00000000

Si cette clé de registre est absente ou est définie sur autre chose que 0, la clé SDUser sera utilisée pour crypter ces répertoires utilisateurs.

Pour plus d'informations sur SDUser, voir [www.dell.com/support/article/us/en/19/SLN304916](http://www.dell.com/support/article/us/en/19/SLN304916/what-is-sduser-in-dell-data-protection-encryption?lang=EN)

Définition de l'entrée de registre, EnableNGMetadata, si des problèmes se produisent en lien avec les mises à jour Microsoft sur des ordinateurs comportant des données chiffrées par clé commune ou en lien avec le chiffrement, le déchiffrement ou la décompression d'un grand nombre de fichiers au sein d'un même dossier.

Définissez l'entrée de registre EnableNGMetadata dans l'emplacement suivant :

[HKEY\_LOCAL\_MACHINE\System\CurrentControlSet\Services\CmgShieldFFE]

"EnableNGMetadata" = dword:1

- 0 = Désactivé (valeur par défaut)
- $1 = \text{Activity}$

<span id="page-24-0"></span>• La fonction d'activation hors domaine peut être activée en demandant les instructions à Dell ProSupport.

## Paramètres de registre du client Threat Protection

Les événements Threat Protection que le client envoie à l'EE Server/VE Server sont automatiquement archivés sur l'ordinateur client. Définissez la clé de registre suivante pour archiver les événements sur l'ordinateur client, par exemple, si l'accès à l'EE Server/VE Server est indisponible.

[HKLM\Software\Dell\Dell Data Protection\ThreatProtection]

"ArchiveEvents"=dword:1

0=Désactivé, 1=Activé

Le niveau de détail du journal est défini par défaut sur Avertissement. Pour configurer le niveau de détail du journal de débogage, définissez la clé de registre suivante :

[HKLM\Software\Dell\Dell Data Protection]

"LogVerbosity"=dword:10

10=Debug verbosity

Des notifications contextuelles s'affichent sur l'ordinateur client lorsqu'une menace est détectée Définissez cette clé de registre sur 1 pour supprimer les notifications.

[HKLM\Software\Dell\Dell Data Protection]

"DDPTPHideToasters"=dword:1

0=Désactivé (valeur par défaut, 1=Activé (supprimer les notifications)

Pour afficher les notifications d'un niveau de gravité minimum, définissez cette clé de registre.

[HKLM\Software\Dell\Dell Data Protection]

"DDPTPEventSeverityFilter"=dword:3

0=Information (affiche tous les événements), 1=Avertissement, 2=Mineur, 3=Majeur (par défaut, afficher uniquement les notifications majeures et critiques), 4=Critique

Si "DDPTPHideToasters" est défini sur 1, les paramètres de "DDPTPEventSeverityFilter" sont ignorés.

# Paramètres de registre du client SED

Pour définir l'intervalle entre tentatives lorsque l'EE Server/VE Server n'est pas en mesure de communiquer avec le client SED, ajoutez la valeur de registre suivante.:

[HKLM\System\CurrentControlSet\Services\DellMgmtAgent\Parameters]

"CommErrorSleepSecs"=dword:300

Cette valeur est le nombre de secondes pendant lesquelles le client SED tente de contacter l'EE Server/VE Server si celui-ci est indisponible pour communiquer avec le client SED. La valeur par défaut est de 300 secondes (5 minutes).

- Si un certificat auto-signé est utilisé sur l'EE Server/VE Server pour la gestion SED, la validation d'approbation SSL/TLS doit rester désactivée sur l'ordinateur client (la validation d'approbation SSL/TLS est *désactivée* par défaut avec la gestion SED). Avant l'*activation* de la validation d'approbation SSL/TLS sur l'ordinateur client, les conditions suivantes doivent être remplies :
	- Un certificat signé par une autorité racine telle qu'Entrust ou Verisign, doit être importé dans l'EE Server/VE Server.
- <span id="page-25-0"></span>La chaîne d'approbation complète du certificat doit être stockée dans le magasin de clés Microsoft de l'ordinateur client.
- Pour activer la validation d'approbation SSL/TLS pour la gestion SED, modifiez la valeur d'entrée de registre suivante sur 0 sur l'ordinateur client :

[HKLM\System\CurrentControlSet\Services\DellMgmtAgent\Parameters]

"DisableSSLCertTrust"=DWORD:0

 $Q = \text{Activ\'e}$ 

1 = Désactivé

• Pour utiliser des cartes à puce avec Windows Authentication, vous devez dénir la valeur de registre suivante sur l'ordinateur client :

[HKLM\SOFTWARE\DigitalPersona\Policies\Default\SmartCards]

"MSSmartcardSupport"=dword:1

Pour utiliser des cartes à puce avec l'authentification avant démarrage, la valeur de registre suivante doit être configurée sur l'ordinateur client. Définissez également la règle Méthode d'authentification sur Carte à puce dans la Console de gestion à distance, puis validez la modification.

[HKLM\SOFTWARE\DigitalPersona\Policies\Default\SmartCards]

"MSSmartcardSupport"=dword:1

Pour déterminer si l'authentification avant démarrage est activée, assurez-vous que la valeur suivante est définie :

[HKLM\System\CurrentControlSet\Services\DellMgmtAgent\Parameters]

"PBAIsActivated"=DWORD (32-bit):1

La valeur 1 signifie que l'authentification avant démarrage est activée. La valeur 0 signifie que l'authentification avant démarrage n'est pas activée.

Pour définir l'intervalle selon lequel le client SED tentera de contacter l'Enterprise ServerVE Server lorsque le serveur ne pourra pas communiquer avec le client SED, définissez la valeur suivante sur l'ordinateur client :

[HKLM\System\CurrentControlSet\Services\DellMgmtAgent\Parameters]

"CommErrorSleepSecs"=DWORD Value:300

Cette valeur est le nombre de secondes pendant lesquelles le client SED tente de contacter l'EE Server/VE Server si celui-ci est indisponible pour communiquer avec le client SED. La valeur par défaut est de 300 secondes (5 minutes).

L'hôte Security Server peut être modifié pour qu'il soit différent de l'emplacement d'installation d'origine, au besoin. Les informations de l'hôte sont lues par l'ordinateur client à chaque fois qu'une interrogation de règles se produit. Modifiez la valeur de registre suivante sur l'ordinateur client :

HKLM\SYSTEM\CurrentControlSet\services\DellMgmtAgent

"ServerHost"=REG\_SZ:<nouveaunom>.<organisation>.com

Le port du Security Server peut être modifié pour qu'il soit différent de l'emplacement d'installation d'origine, le cas échéant. Cette valeur est lue par l'ordinateur client à chaque fois qu'une interrogation de règles se produit. Modifiez la valeur de registre suivante sur l'ordinateur client :

HKLM\SYSTEM\CurrentControlSet\services\DellMgmtAgent

ServerPort=REG\_SZ:8888

L'URL du Security Server peut être modifiée pour qu'elle soit différente de l'emplacement d'installation d'origine, le cas échéant. Cette valeur est lue par l'ordinateur client à chaque fois qu'une interrogation de règles se produit. Modifiez la valeur de registre suivante sur l'ordinateur client :

<span id="page-26-0"></span>"ServerUrl"=REG\_SZ:https://<nouveaunom>.<organisation>.com:8888/agent

## Paramètres de registre du client Advanced Authentication

Si vous ne voulez pas que le client Advanced Authentication (Security Tools) modifie les services associés aux cartes à puce et dispositifs biométriques selon un type de démarrage « automatique », vous pouvez désactiver la fonction de démarrage du service. La désactivation de cette fonction supprime également les avertissements associés aux services requis non exécutés.

En cas de **désactivation**, Security Tools ne tente pas de démarrer ces services :

- SCardSvr : gère l'accès aux cartes à puce lues par l'ordinateur. Si ce service est arrêté, cet ordinateur ne pourra pas lire les cartes à puce. Si ce service est désactivé, tout service qui en dépend explicitement ne pourra pas démarrer.
- SCPolicySvc : permet de configurer le système de sorte à verrouiller le bureau de l'utilisateur sur retrait d'une carte à puce.
- WbioSrvc : le service de biométrie Windows donne aux applications client la possibilité de capturer, comparer, manipuler et stocker des données biométriques sans accéder directement à n'importe quel matériel ou application d'évaluation biométrique. Ce service est hébergé au sein d'un processus SVCHOST privilégié.

Par défaut, si la clé de registre n'existe pas ou si la valeur est définie sur 0, cette fonction est activée.

[HKLM\SOFTWARE\DELL\Dell Data Protection]

SmartCardServiceCheck=REG\_DWORD:0

 $0 =$ Activé

1 = Désactivé

• Pour utiliser des cartes à puce avec Windows Authentication, vous devez dénir la valeur de registre suivante sur l'ordinateur client :

[HKLM\SOFTWARE\DigitalPersona\Policies\Default\SmartCards]

"MSSmartcardSupport"=dword:1

Pour utiliser des cartes à puce avec l'authentification avant démarrage SED, vous devez définir la valeur de registre suivante sur l'ordinateur client équipé d'un SED.

[HKLM\SOFTWARE\DigitalPersona\Policies\Default\SmartCards]

"MSSmartcardSupport"=dword:1

Définissez la règle Méthode d'authentification sur Carte à puce dans la Console de gestion à distance, puis validez la modification.

## Paramètres de registre du client BitLocker Manager

- Si un certificat auto-signé est utilisé sur l'EE Server/VE Server pour Bitlocker Manager, la validation d'approbation SSL/TLS doit rester désactivé sur l'ordinateur client (la validation d'approbation SSL/TLS est *désactivée* par défaut avec BitLocker Manager). Avant l'*activation* de la validation d'approbation SSL/TLS sur l'ordinateur client, les conditions suivantes doivent être remplies :
	- Un certificat signé par une autorité racine telle qu'Entrust ou Verisign, doit être importé dans l'EE Server/VE Server.
	- La chaîne d'approbation complète du certificat doit être stockée dans le magasin de clés Microsoft de l'ordinateur client.
	- Pour *activer* la validation d'approbation SSL/TLS pour BitLocker Manager, définissez la valeur d'entrée de registre suivante sur 0 sur l'ordinateur client :

[HKLM\System\CurrentControlSet\Services\DellMgmtAgent\Parameters]

"DisableSSLCertTrust"=DWORD:0

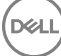

- 0 = Activé
- 1 = Désactivé

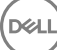

# <span id="page-28-0"></span>Installation à l'aide du programme d'installation principal ESS

- Les commutateurs et les paramètres de ligne de commande sont sensibles à la casse.
- Pour procéder à une installation de ports autres que ceux par défaut, utilisez les programmes d'installation enfants au lieu du programme d'installation principal ESSE ,
- Les fichiers journaux du rogramme d'installation principal ESS sont disponibles à l'adresse C:\ProgramData\Dell\Dell Data Protection \Installer.
- Dirigez les utilisateurs vers les documents suivants et les fichiers d'aide en cas de besoin au moment de l'application :
	- Pour apprendre à utiliser les fonctions du client Encryption, voir *Aide concernant Dell Encrypt*. Accédez à l'aide depuis <Install dir>: \Program Files\Dell\Dell Data Protection\Encryption\Help.
	- Pour apprendre à utiliser les fonctions d'External Media Shield (Bouclier de support externe), voir l'*Aide EMS*. Accédez à l'aide depuis <Install dir>:\Program Files\Dell\Dell Data Protection\Encryption\EMS.
	- Reportez-vous à l'*ndpoint Security Suite,*pour savoir comment utiliser les fonctions d'Advanced Authentication et Threat Protection. Accédez à l'aide à partir de <Install dir>:\Program Files\Dell\Dell Data Protection\Endpoint Security Suite\Threat Protection\Help.
- Après l'installation, l'utilisateur devra mettre à jour ses règles en faisant un clic droit sur l'icône Dell Data Protection située dans la barre d'état système et en sélectionnant Rechercher les mises à jour des règles.
- Le programme d'installation principal ESSE installe la totalité de la suite de produits. Il existe deux méthodes d'installation à l'aide du programme d'installation principal ESSE . Choisissez l'une des options suivantes :
	- Installation de manière interactive à l'aide du programme d'installation principal ESS

 $\Omega$ 

DELI

• [Installation par ligne de commande à l'aide du programme d'installation principal ESS](#page-29-0)

## Installation de manière interactive à l'aide du programme d'installation principal ESS

• Vous pouvez localiser le programme d'installation principal ESSE de la manière suivante :

À partir de votre compte FTP de Dell - Localisez le bundle d'installation à DDP-Endpoint-Security-Suite-1.x.x.xxx.zip.

- Utilisez ces instructions pour installer Dell Endpoint Security Suite de manière interactive à l'aide du programme d'installation principal ESSE . Cette méthode peut être utilisée pour installer la suite de produits sur un ordinateur à la fois.
- 1 Localisez DDPSuite.exe sur le support d'installation Dell. Copiez-le sur l'ordinateur local.
- 2 Double-cliquez sur le fichier pour lancer le programme d'installation. Cela peut prendre quelques minutes.
- 3 Cliquez sur **Suivant** sur l'écran Bienvenue.
- 4 Lisez le contrat de licence, acceptez-en les termes, puis cliquez sur **Suivant**.
- 5 Dans le champ Nom du serveur Enterprise, saisissez le nom d'hôte complet du EE Server/VE Server qui va gérer l'utilisateur cible (par exemple, serveur.organisation.com).

Dans le champ URL de Device Server, saisissez l'URL du Device Server (Security Server) avec lequel le client communiquera.

leformat est le suivant : https://serveur.organisation.com: 8443/xapi/ (barre oblique de fin incluse).

Cliquez sur **Suivant**.

- <span id="page-29-0"></span>6 Cliquez sur Suivant pour installer le produit dans l'emplacement par défaut C:\Program Files\Dell\Dell Data Protection\. Dell recommends installing in the default location only pour éviter les problèmes qu'une installation à un autre emplacement pourrait provoquer.
- 7 Sélectionnez les composants à installer.

*Security Framework* permet d'installer la structure de sécurité sous-jacente ainsi que Security Tools, le client d'Advanced Authentication qui gère plusieurs méthodes d'authentification, notamment PBA et les informations d'identification telles que les empreintes digitales et les mots de passe.

Advanced Authentication installe les fichiers et les services nécessaires pour l'authentification avancée.

*Encryption* permet d'installer le client Encryption, un composant qui applique les règles de sécurité, qu'un ordinateur soit connecté au réseau, déconnecté du réseau, perdu ou volé.

*Threat Protection* permet d'installer les clients Threat Protection qui constituent une protection contre les programmes malveillants et les virus. Ils permettent de rechercher les virus, les programmes espions et indésirables, les pare-feu du client pour surveiller les communications entre l'ordinateur et les ressources existantes sur le réseau et Internet, puis de filtrer le Web afin d'afficher les niveaux de sécurité ou de bloquer l'accès à certains sites Internet lors de la navigation en ligne.

*BitLocker Manager* permet d'installer le client BitLocker Manager, conçu pour optimiser la sécurité des déploiements BitLocker Manager en simplifiant et réduisant le coût de propriété grâce à une gestion centralisée des règles de cryptage de BitLocker.

*Advanced Threat Protection* permet d'installer le client Advanced Threat Prevention qui constitue une protection antivirus de pointe qui utilise la science des algorithmes et l'apprentissage machine pour identifier, classifier et prévenir les cybermenaces connues ou inconnues et les empêcher d'exécuter ou d'endommager les points finaux.

### REMARQUE : Threat Protection et Advanced Threat Prevention ne peuvent pas se trouver sur le même ordinateur. Le നി programme d'installation automatique empêche la sélection des deux composants. Si vous souhaitez installer Advanced Threat Prevention, téléchargez le Guide d'installation d'Endpoint Security Suite Enterprise Advanced.

Cliquez sur **Suivant** lorsque vos sélections sont terminées.

- 8 Cliquez sur **Installer** pour démarrer l'installation. L'installation peut prendre quelques minutes.
- 9 Sélectionnez Oui, je souhaite redémarrer mon ordinateur maintenant, puis cliquez sur Terminer. L'installation est terminée.

## Installation par la ligne de commande à l'aide du programme d'installation principal ESS

Les commutateurs doivent d'abord être spécifiés dans une ligne de commande. D'autres paramètres figurent dans un argument transmis au commutateur /v.

### **Commutateurs**

• Le tableau suivant décrit les commutateurs que vous pouvez utiliser avec le programme d'installation principal ESS .

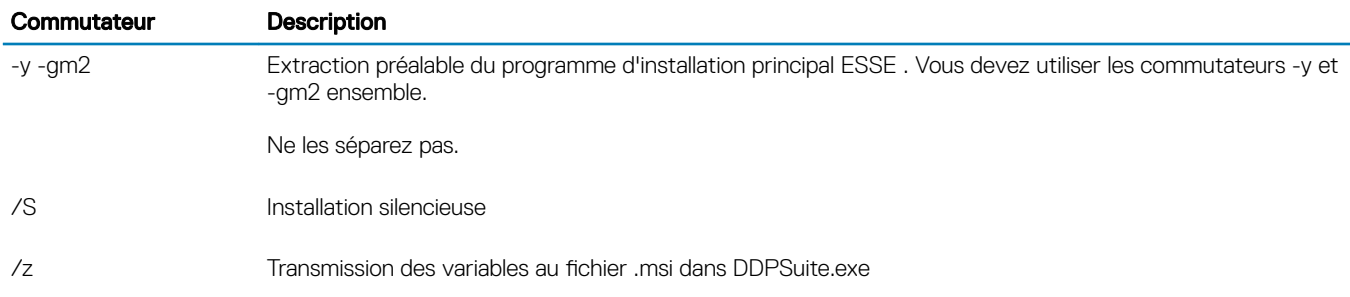

### Paramètres

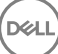

Le tableau suivant décrit les paramètres que vous pouvez utiliser avec le programme d'installation principal ESSE. Le programme d'installation principal ESS ne peut pas exclure des composants individuels, mais peut recevoir des commandes permettant de spécifier quels composants doivent être installés.

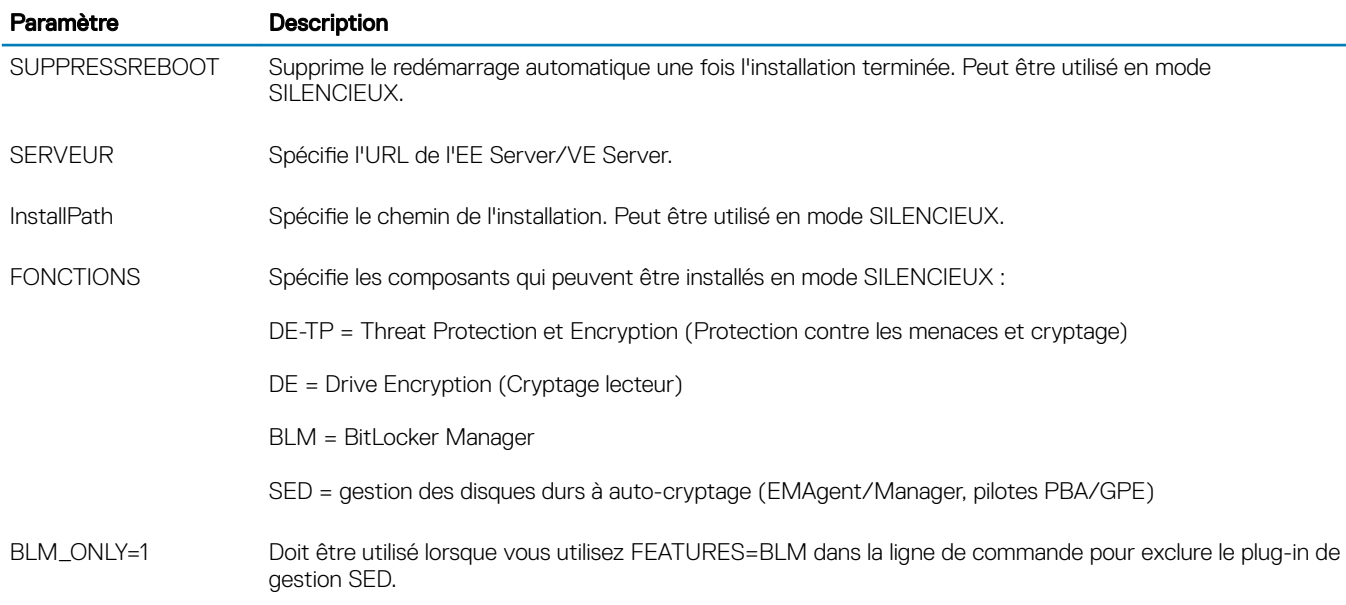

### Exemples de ligne de commande

•

- Les paramètres de ligne de commande sont sensibles à la casse.
- Cet exemple installe tous les composants en utilisant le programme d'installation principal ESSE sur les ports standard, de façon silencieuse, à l'emplacement par défaut C:\Program Files\Dell\Dell Data Protection\ et le configure pour utiliser le EE Server/VE Server spécifié.

"DDPSuite.exe" -y -gm2 /S /z"\"SERVER=server.organization.com\""

Cet exemple installe Threat Protection et Encryption *uniquement* avec le programme d'installation principal ESS, sur des ports standard, de manière silencieuse, à l'emplacement par défaut C:\Program Files\Dell\Dell Data Protection\ et le configure pour utiliser le EE Server/VE Server.

"DDPSuite.exe" -y -gm2 /S /z"\"SERVER=server.organization.com, FEATURES=DE-TP\""

• Cet exemple installe la gestion SED avec le programme d'installation principal, sur les ports par défaut, de manière silencieuse, en supprimant le redémarrage, à l'emplacement par défaut C:\Program Files\Dell\Dell Data Protection\ et le configure pour utiliser le EE Server/VE Server spécifié.

```
"DDPSuite.exe" -y -gm2 /S /z"\"SERVER=server.organization.com, FEATURES=DE-TP, SED, 
SUPPRESSREBOOT=1\""
```
# Désinstallation à l'aide du programme d'installation principal ESS

- <span id="page-31-0"></span>• Chaque composant doit être désinstallé séparément, avant la désinstallation du programme d'installation principal ESSE . Les clients doit être désinstallée dans un ordre spécifique pour éviter les échecs de désinstallation.
- Suivez les instructions de la section [Extraire les programmes d'installation enfants du programme d'installation principalESS](#page-53-0) pour obtenir les programmes d'installation enfants.
- Assurez-vous d'utiliser la même version du programme d'installation principalESS (et donc des clients) pour la désinstallation et l'installation.
- Ce chapitre vous réfère à d'autres chapitres contenant des instructions *détaillées* sur le processus de désinstallation des programmes d'installation enfants. Ce chapitre explique la dernière étape uniquement, désinstallation du programme d'installation principal ESSE.
- Désinstallez les clients dans l'ordre suivant :
	- a [Désinstallez les clients Threat Protection](#page-41-0).
	- b [Désinstallez le client Encryption.](#page-41-0)
	- c [Désinstallez les clients SED et Advanced Authentication](#page-44-0).
	- d [Désinstallez le client BitLocker Manager.](#page-45-0)

Il n'est pas nécessaire de désinstaller le progiciel de pilote.

Passez à Désinstallez le programme d'installation principal ESS.

## Désinstaller le programme d'installation principal ESS

Maintenant que tous les clients individuels ont été désinstallés, le programme d'installation principal ESSE peut être désinstallé.

## Désinstallation avec ligne de commande

• L'exemple suivant désinstalle silencieusement le programme d'installation principal ESSE .

"DDPSuite.exe" -y -gm2 /S /x

Lorsque vous avez terminé, redémarrez l'ordinateur.

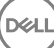

5

# <span id="page-32-0"></span>Installer à l'aide des programmes d'installation enfants

6

- Pour installer chaque client individuellement, les fichiers exécutables enfants doivent d'abord être extraits du programme d'installation principal ESS , tel qu'illustré dans [Extraire les programmes d'installation enfants à partir du programme d'installation principal ESS.](#page-53-0)
- Les exemples de commande inclus dans cette section supposent que les commandes sont exécutées à partir de C:\extracted.
- Les commutateurs et les paramètres de ligne de commande sont sensibles à la casse.
- Veillez à inclure une valeur contenant un ou plusieurs caractères spéciaux, tels qu'un espace dans la ligne de commande, entre des guillemets d'échappement.
- Utilisez ces programmes d'installation pour installer les clients à l'aide d'une installation avec script, de fichiers séquentiels ou de toute autre technologie Push disponible dans votre entreprise.
- Le redémarrage a été supprimé dans les exemples de ligne de commande. Cependant, un redémarrage éventuel est requis. Le cryptage ne pourra commencer que lorsque l'ordinateur aura redémarré.
- Fichiers journaux : Windows crée des fichiers journaux d'installation uniques pour l'utilisateur connecté à %Temp%, accessibles dans C: \Users\<UserName>\AppData\Local\Temp.

Si vous décidez d'ajouter un fichier journal distinct lorsque vous exécutez le programme d'installation, assurez-vous que le fichier journal possède un nom unique, car les fichiers journaux de programme d'installation enfant ne s'ajoutent pas. La commande .msi standard peut être utilisée pour créer un fichier journal en utilisant /l\*v C:\<any directory>\<any log file name>.log.

Tous les programmes d'installation enfants utilisent les mêmes options d'affichage et commutateurs .msi de base, sauf lorsque cela est précisé, pour les installations avec ligne de commande. Les commutateurs doivent être indiqués en premier. Le commutateur /v est requis et nécessite un argument. D'autres paramètres figurent dans un argument transmis au commutateur /v.

Les options d'affichage peuvent être spécifiées en fin d'argument transmis au commutateur /v, pour obtenir le comportement voulu. N'utilisez pas /q et /qn dans la même ligne de commande. Utilisez uniquement ! et - après /qb.

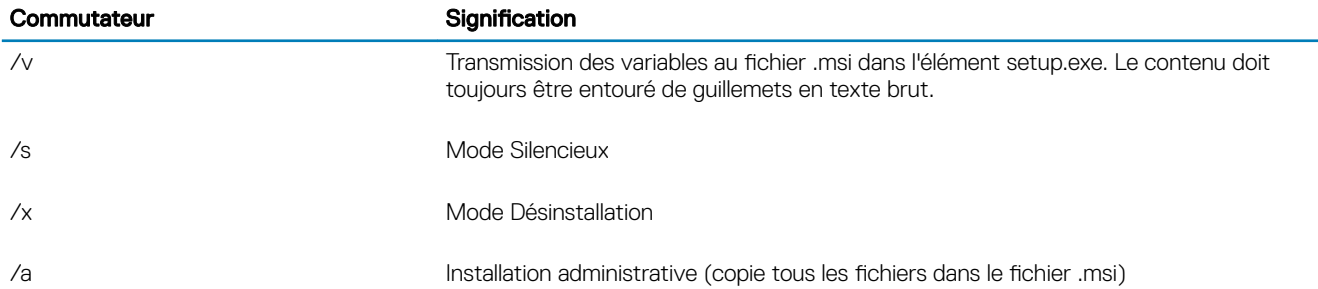

## REMARQUE :

Avec /v, les options Microsoft par défaut sont disponibles. Pour obtenir la liste des options, voir https:// msdn.microsoft.com/en-us/library/windows/desktop/aa367988(v=vs.85).aspx.

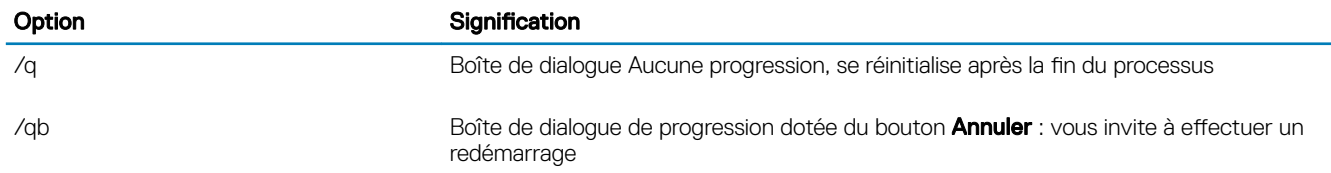

<span id="page-33-0"></span>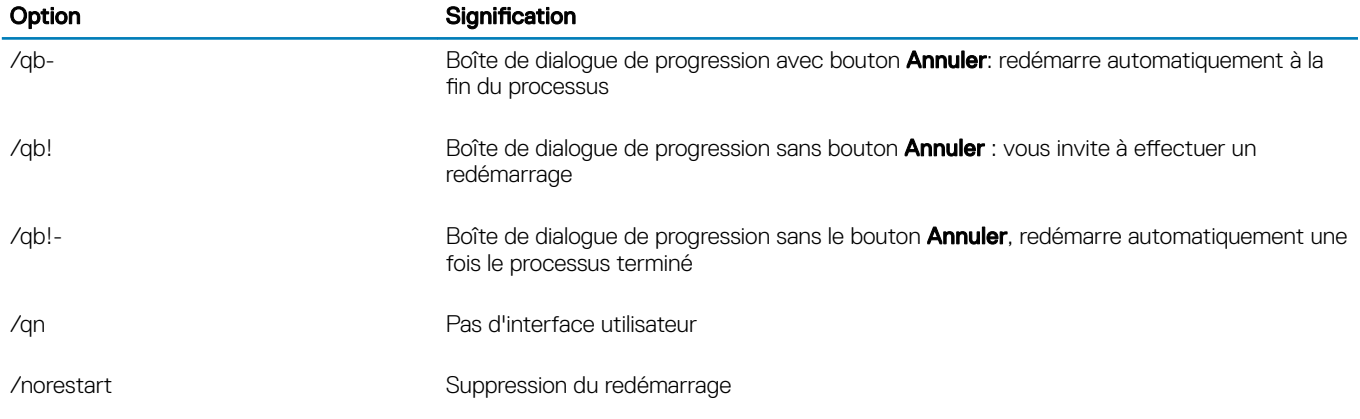

Dirigez les utilisateurs vers les documents suivants et les fichiers d'aide en cas de besoin au moment de l'application :

- Pour apprendre à utiliser les fonctions du client Encryption, voir *Aide concernant Dell Encrypt*. Accédez à l'aide depuis <Install dir>: \Program Files\Dell\Dell Data Protection\Encryption\Help.
- Pour apprendre à utiliser les fonctions d'External Media Shield (Bouclier de support externe), voir l'*Aide EMS*. Accédez à l'aide depuis <Install dir>:\Program Files\Dell\Dell Data Protection\Encryption\EMS.
- Reportez-vous à l'*, l'Aide de Endpoint Security Suite,* et l' pour savoir comment utiliser les fonctions d'Advanced Authentication et Threat Protection. Accédez à l'aide à partir de <Install dir>:\Program Files\Dell\Dell Data Protection\Endpoint Security Suite\Threat Protection\Help.

## Installer les pilotes

- Les pilotes et micrologiciel de ControlVault, les lecteurs d'empreintes et les cartes à puce (répertoriés ci-dessous) ne sont pas inclus dans les fichiers exécutables du programme d'installation principal ESS ou des programmes d'installation enfants. Les pilotes et le micrologiciel doivent être conservés à jour et peuvent être téléchargés à partir de [http://www.dell.com/support](http://www.dell.com/support/home/us/en/19/Products/?app=drivers) en sélectionnant votre modèle d'ordinateur. Téléchargez les pilotes et le logiciel appropriés en fonction de votre matériel d'authentification.
	- ControlVault
	- NEXT Biometrics Fingerprint Driver
	- Pilote Validity FingerPrint Reader 495
	- Pilote de carte à puce O2Micro

Si vous installez du matériel autre que Dell, téléchargez les pilotes et le logiciel mis à jour depuis le site internet du fournisseur.

## Installer le client Encryption

- Passez en revue les [exigences pour le client Encryption](#page-8-0) si votre organisation utilise un certificat signé par une autorité racine telle qu'EnTrust or Verisign. Une modification de paramètre de registre est nécessaire sur l'ordinateur client pour activer la validation du certificat.
- Après l'installation, l'utilisateur devra mettre à jour ses règles en faisant un clic droit sur l'icône Dell Data Protection située dans la barre d'état système et en sélectionnant Rechercher les mises à jour des règles.
- Le programme d'installation du client Encryption se trouve à l'adresse suivante :
	- À partir de votre compte FTP Dell : repérez le lot d'installation DDP-Endpoint-Security-Suite-1.x.x.xxx.zip, puis suivez la procédure « [Extraction des programmes d'installation enfants depuis le programme d'installation principal ESS](#page-53-0) ». Après l'extraction, localisez le fichier dans C:\extracted\Encryption.

## Installation de la ligne de commande

• Le tableau suivant indique les paramètres disponibles dans le cadre de l'installation.

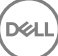

### Paramètres

SERVERHOSTNAME= <NomServeur> (nom de domaine complet du serveur Dell pour la réactivation)

POLICYPROXYHOSTNAME=<NomRGK> (nom de domaine complet du proxy de la stratégie par défaut)

MANAGEDDOMAIN=<MonDomaine> (domaine à utiliser pour le périphérique)

DEVICESERVERURL=<NomServeurPériphérique/NomServeurSécurité> (utilisée pour l'activation, cette URL comprend généralement le nom du serveur, le port et xapi)

GKPORT=<NouveauPortGK> (port du contrôleur d'accès)

MACHINEID= <NomOrdinateur> (nom de l'ordinateur)

RECOVERYID=<IDRécupération> (identifiant de récupération)

REBOOT=ReallySuppress (Null permet les redémarrages automatiques, ReallySuppress désactive le redémarrage)

HIDEOVERLAYICONS=1 (0 active la superposition des icônes, 1 désactive la superposition des icônes)

HIDESYSTRAYICON=1 (0 active la barre d'état système, 1 désactive la barre d'état système)

Pour obtenir la liste des commutateurs .msi de base et des options d'affichage pouvant être utilisés dans la ligne de commande, voir la section « [Installation à l'aide des programmes d'installation enfants](#page-32-0) ».

Le tableau suivant détaille les autres paramètres facultatifs liés à l'activation.

### Paramètres

SLOTTEDACTIVATON=1 (0 désactive les activations retardées/planifiées, 1 active les activations retardées/planifiées)

SLOTINTERVAL=30,300 (planifie les activations par la notation x,x où la première valeur est la limite inférieure de la planification et la deuxième valeur est la limite supérieure, en secondes)

CALREPEAT=300 (doit correspondre à ou dépasser la limite maximale définie dans SLOTINTERVAL. Durée d'attente, en secondes, du client Encryption avant de générer une tentative d'activation en fonction de SLOTINTERVAL.)

### Exemples de ligne de commande

L'exemple suivant correspond à l'installation du client avec les paramètres par défaut (client Encryption, Encrypt for Sharing, pas de boîte de dialogue, pas de barre d'avancement, redémarrage automatique, installation à l'emplacement par défaut : C:\Program Files\Dell \Dell Data Protection).

```
DDPE_XXbit_setup.exe /s /v"SERVERHOSTNAME=server.organization.com 
POLICYPROXYHOSTNAME=rgk.organization.com MANAGEDDOMAIN=ORGANIZATION DEVICESERVERURL=https://
server.organization.com:8443/xapi/ /qn"
```
Commande MSI :

msiexec.exe /i "Dell Data Protection Encryption.msi" /qn REBOOT="ReallySuppress" SERVERHOSTNAME="server.organization.com" POLICYPROXYHOSTNAME="rgk.organization.com" MANAGEDDOMAIN="ORGANIZATION" DEVICESERVERURL="https://server.organization.com:8443/xapi/"

• L'exemple suivant correspond à l'installation du client Encryption et d'Encrypt for Sharing, masquage de l'icône DDP dans la barre d'état système, masquage des icônes en transparence, pas de boîte de dialogue, pas de barre de progression, suppression du redémarrage, installation à l'emplacement par défaut : C:\Program Files\Dell\Dell Data Protection.

```
DDPE XXbit setup.exe /s /v"SERVERHOSTNAME=server.organization.com
POLICYPROXYHOSTNAME=rgk.organization.com MANAGEDDOMAIN=ORGANIZATION DEVICESERVERURL=https://
server.organization.com:8443/xapi/ HIDESYSTRAYICON=1 HIDEOVERLAYICONS=1 
REBOOT=ReallySuppress /qn"
```
Commande MSI :

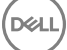

```
msiexec.exe /i "Dell Data Protection Encryption.msi" /qn REBOOT="ReallySuppress" 
SERVERHOSTNAME="server.organization.com" POLICYPROXYHOSTNAME="rgk.organization.com" 
MANAGEDDOMAIN="ORGANIZATION" DEVICESERVERURL="https://server.organization.com:8443/xapi/" 
HIDESYSTRAYICON="1" HIDEOVERLAYICONS="1"
```
## **GI REMARQUE :**

Il est possible que quelques anciens clients nécessitent des caractères d'échappement \" autour des valeurs de paramètres. Par exemple :

**DDPE\_XXbit\_setup.exe /v"CMG\_DECRYPT=\"1\" CMGSILENTMODE=\"1\" DA\_SERVER= \"server.organization.com\" DA\_PORT=\"8050\" SVCPN=\"administrator@organization.com\" DA\_RUNAS=\"domain\username\" DA\_RUNASPWD=\"password\" /qn"**

## Installation des clients Threat Protection

- Threat Protection et Advanced Threat Prevention ne peuvent pas résider sur le même ordinateur. N'installez pas ces deux composants sur le même ordinateur, car des problèmes de compatibilité risqueraient de se produire. Si vous souhaitez installer Advanced Threat Prevention, téléchargez le Guide d'installation d'Endpoint Security Suite Enterprise Advanced.
- Les programmes d'installation doivent être exécuté dans un ordre spécifique. Si vous ne suivez pas la bonne séquence d'installation des composants, l'installation échouera. Exécutez les programmes d'installation dans l'ordre suivant :
- 1 [\Security Tools](#page-37-0) (Threat Protection a besoin du composant Dell Client Security Framework).
- 2 [\Security Tools\Authentication](#page-38-0) (Security Tools et Auth doivent être installés ensemble)
- 3 Le client Encryption est requis avec les composants de Threat Protection . Allez à Exemple de ligne de commande pour consulter un exemple d'installation.
- 4 Threat Protection Clients, comme illustré dans le document Installation à l'aide d'une ligne de commande.
- Les programmes d'installation des clients SED et Advanced Authentication peuvent se trouver à l'adresse suivante :
	- À partir de votre compte FTP Dell Repérez le lot d'installation DDP-Endpoint-Security-Suite-1.x.x.xxx.zip, puis suivez la procédure « [Extraction des programmes d'installation enfants depuis le programme d'installation principal ESS](#page-53-0) ». Après l'extraction, localisez le fichier dans C:\extracted\Security Tools et C:\extracted\Security Tools\Authentication.
- Le programme d'installation du client Encryption se trouve à l'adresse suivante :
	- À partir de votre compte FTP Dell Repérez le lot d'installation DDP-Endpoint-Security-Suite-1.x.x.xxx.zip, puis suivez la procédure « [Extraction des programmes d'installation enfants depuis le programme d'installation principal ESS](#page-53-0) ». Après l'extraction, localisez le fichier dans C:\extracted\Encryption.
- Vous trouverez les programmes d'installation du client Threat Protection à l'emplacement suivant :
	- À partir de votre compte FTP Dell Repérez le lot d'installation DDP-Endpoint-Security-Suite-1.x.x.xxx.zip, puis suivez la procédure « [Extraction des programmes d'installation enfants depuis le programme d'installation principal ESS](#page-53-0) ». Après l'extraction, localisez le fichier dans C:\extracted\Dell Threat Protection.

## Installation de la ligne de commande

Le tableau suivant indique les paramètres disponibles pour le fichier EnsMgmtSdkinstaller.exe.

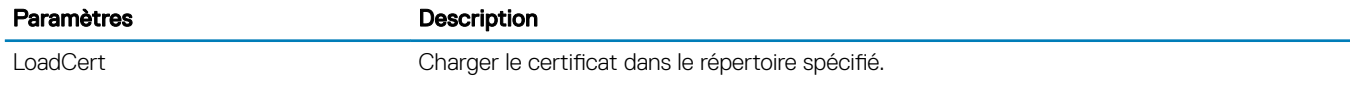

Le tableau suivant indique les paramètres disponibles pour le fichier setupEP.exe.

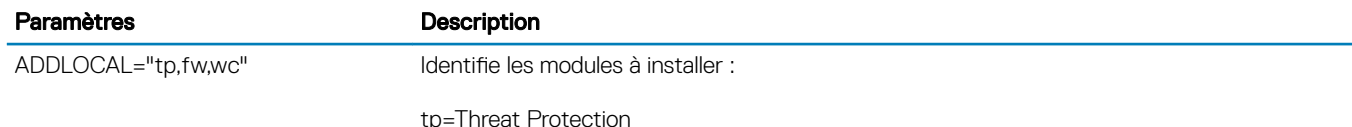

**DEALI**
Paramètres **Description** fw=Client Firewall wc=Web Protection REMARQUE : Les trois modules doivent être installés. remplacer "hips" Ne pas installer Host Intrusion Prevention INSTALLDIR= Emplacement d'installation autre que par défaut /nocontentupdate Avertit le programme d'installation de ne pas mettre à jour le contenu des fichiers automatiquement au cours du processus d'installation. Dell recommande la planification d'une mise à jour dès que l'installation est terminée. /nopreservesettings N'enregistre pas les paramètres.

Le tableau suivant indique les paramètres disponibles pour le fichier DellThreatProtection.msi.

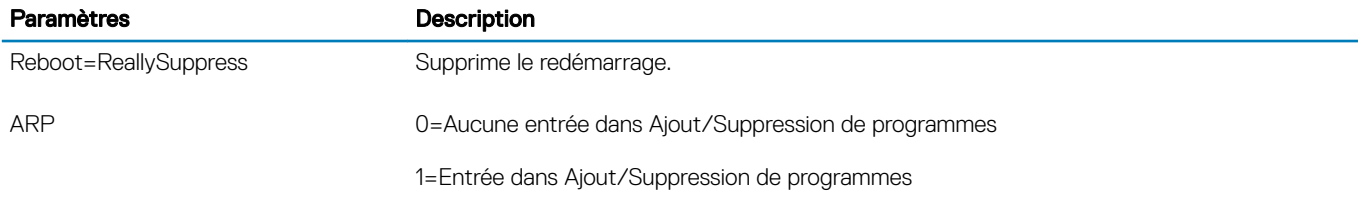

Le tableau suivant indique les paramètres disponibles pour le fichier EnsMgmtSdkInstaller.exe.

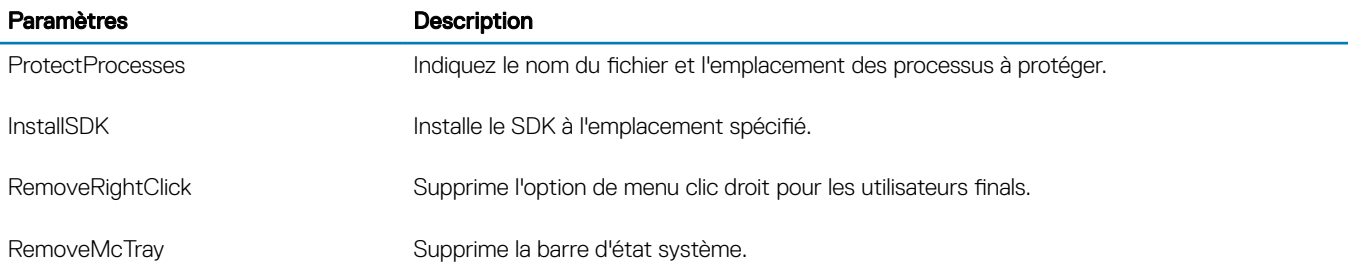

### Exemples de ligne de commande

### \Dell Threat Protection\SDK

La ligne de commande suivante correspond au chargement des paramètres par défaut du certificat.

"Dell Threat Protection\SDK\EnsMgmtSdkInstaller.exe" -LoadCert >"C:\ProgramData\Dell\Dell Data Protection\Installer Logs\McAfeeSDKInstallerBeforeEndPoint.log"

#### $\Omega$ REMARQUE :

Vous pouvez ignorer ce programme d'installation si vous procédez à une mise à niveau.

### Ensuite :

### \Dell Threat Protection\EndPointSecurity

• L'exemple suivant correspond à l'installation de Threat Protection, Web Protection et Client Firewall à l'aide de paramètres par défaut (mode silencieux, installer Threat Protection, , Client Firewall et Web Protection, remplacer Host Intrusion Prevention, pas de mise à jour du contenu, pas de paramètres enregistrés).

```
"Dell Threat Protection\EndPointSecurity\EPsetup.exe" ADDLOCAL="tp,fw,wc" /override"hips" /
nocontentupdate /nopreservesettings /qn
```
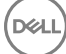

Ensuite :

### \Dell Threat Protection\ThreatProtection\WinXXR

• L'exemple suivant correspond à l'installation du client à l'aide de paramètres par défaut (supprimer le redémarrage, pas de boîte de dialogue, pas de barre de progression, pas d'entrée dans la liste des programmes du panneau de configuration).

```
"Dell Threat Protection\ThreatProtection\WinXXR\DellThreatProtection.msi" /qn 
REBOOT=ReallySuppress ARPSYSTEMCOMPONENT=1
```
#### \Dell Threat Protection\SDK

L'exemple suivant permet d'installer le SDK Threat Protection.

```
"Dell Threat Protection\SDK\EnsMgmtSdkInstaller.exe" -ProtectProcesses "C:\Program Files\Dell
\Dell Data Protection\Threat Protection\DellAVAgent.exe" -InstallSDK -RemoveRightClick -
RemoveMcTray >"C:\ProgramData\Dell\Dell Data Protection\Installer Logs
\McAfeeSDKInstallerAfterEndPoint.log"
```
## Installer les clients de gestion SED et Advanced Authentication

- Le client SED est nécessaire à l'authentification avancée dans la version 8.x.
- Passez en revue les exigences du [client SED](#page-11-0) si votre organisation utilise un certificat signé par une autorité racine telle qu'EnTrust or Verisign. Une modification de paramètre de registre est nécessaire sur l'ordinateur client pour activer la validation de confiance SSL/ TLS.
- Les utilisateurs se connectent par l'intermédiaire de l'authentification avant démarrage au moyen de leur mot de passe Windows.
- Les programmes d'installation des clients SED et Advanced Authentication peuvent se trouver à l'adresse suivante :
	- À partir de votre compte FTP Dell : repérez le lot d'installation DDP-Endpoint-Security-Suite-1.x.x.xxx.zip, puis suivez la procédure « [Extraction des programmes d'installation enfants depuis le programme d'installation principal ESS](#page-53-0) ». Après l'extraction, localisez le fichier dans C:\extracted\Security Tools et C:\extracted\Security Tools\Authentication.

### Installation de la ligne de commande

Le tableau suivant indique les paramètres disponibles dans le cadre de l'installation.

#### Paramètres

CM\_EDITION=1 <gestion à distance>

INSTALLDIR=<modifier le dossier de destination de l'installation>

SERVER=<securityserver.organization.com>

SERVERPORT=8888

SECURITYSERVERHOST=<securityserver.organization.com>

SECURITYSERVERPORT=8443

ARPSYSTEMCOMPONENT=1 <pas d'entrée dans la liste des Programmes du panneau de conguration>

Pour obtenir la liste des commutateurs .msi de base et des options d'affichage pouvant être utilisés dans la ligne de commande, voir la section « [Installation à l'aide des programmes d'installation enfants](#page-32-0) ».

### Exemples de ligne de commande

#### \Security Tools

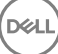

• L'exemple suivant installe SED géré à distance (installation silencieuse, pas de redémarrage, aucune entrée dans la liste Programmes du Panneau de configuration, installation à l'emplacement par défaut de C:\Program Files\Dell\Dell Data Protection).

```
EMAgent XXbit setup.exe /s /v"CM EDITION=1 SERVERHOST=server.organization.com SERVERPORT=8888
SECURITYSERVERHOST=server.organization.com SECURITYSERVERPORT=8443 ARPSYSTEMCOMPONENT=1 /
norestart /qn"
Ensuite :
```
### \Security Tools\Authentication

• L'exemple suivant correspond à l'installation d'Advanced Authentication (installation silencieuse, pas de redémarrage)

setup.exe /s /v"/norestart /qn ARPSYSTEMCOMPONENT=1"

## Installer le client BitLocker Manager

- Passez en revue les [conditions requises du client BitLocker Manager](#page-15-0) si votre organisation utilise un certificat signé par une autorité racine telle que EnTrust ou Verisign. Une modification de paramètre de registre est nécessaire sur l'ordinateur client pour activer la validation d'approbation SSL/TLS.
- Les programmes d'installation du client BtLocker Manager se trouvent à l'adresse suivante :
	- À partir de votre compte FTP de Dell Localisez le bundle d'installation à DDP-Endpoint-Security-Suite-1.x.x.xxx.zip, puis [Extrayez](#page-53-0) [les programmes d'installation enfants depuis le programme d'installation principal ESS.](#page-53-0) Après extraction, localisez le fichier dans C: \extracted\Security Tools.

### Installation avec ligne de commande

Le tableau suivant indique les paramètres disponibles dans le cadre de l'installation.

#### Paramètres

CM\_EDITION=1 <gestion à distance>

INSTALLDIR=<modifier le dossier de destination de l'installation>

SERVER=<securityserver.organization.com>

SERVERPORT=8888

SECURITYSERVERHOST=<securityserver.organization.com>

SECURITYSERVERPORT=8443

FEATURE=BLM <installer BitLocker Manager uniquement>

FEATURE=BLM,SED <installer BitLocker Manager avec SED>

ARPSYSTEMCOMPONENT=1 <pas d'entrée dans la liste des Programmes du panneau de configuration>

Pour obtenir la liste des commutateurs .msi de base et afficher les options utilisables dans les lignes de commande, reportez-vous à [Installer à l'aide des programmes d'installation enfants](#page-32-0).

### Exemple de ligne de commande

• L'exemple suivant correspond à l'installation de BitLocker Manager seulement (installation silencieuse, pas de redémarrage, pas d'entrée dans la liste des Programmes du panneau de configuration, installation à l'emplacement par défaut C:\Program Files\Dell\Dell Data Protection).

EMAgent XXbit setup.exe /s /v"CM EDITION=1 SERVERHOST=server.organization.com SERVERPORT=8888 SECURITYSERVERHOST=server.organization.com SECURITYSERVERPORT=8443 FEATURE=BLM /norestart /qn"

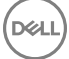

• L'exemple suivant correspond à l'installation de BitLocker Manager avec SED (installation silencieuse, pas de redémarrage, pas d'entrée dans la liste des Programmes du panneau de configuration, installation à l'emplacement par défaut C:\Program Files\Dell\Dell Data Protection).

EMAgent XXbit setup.exe /s /v"CM EDITION=1 SERVERHOST=server.organization.com SERVERPORT=8888 SECURITYSERVERHOST=server.organization.com SECURITYSERVERPORT=8443 FEATURE=BLM,SED / norestart /qn"

DELL

## Désinstaller à l'aide des programme d'installation enfants

- Pour désinstaller chaque client individuellement, les fichiers exécutables enfants doivent d'abord être extraits du programme d'installation principal ESS, tel qu'illustré dans Extraction des programmes d'installation enfants à partir du programme d'installation [principal ESS](#page-53-0). Sinon, exécutez une installation administrative pour extraire le fichier .msi.
- Assurez-vous que la version de client utilisée pour la désinstallation est identique à celle utilisée pour l'installation.
- Les commutateurs et les paramètres de ligne de commande sont sensibles à la casse.
- Veillez à inclure une valeur contenant un ou plusieurs caractères spéciaux, tels qu'un espace dans la ligne de commande, entre des guillemets d'échappement. Les paramètres de ligne de commande sont sensibles à la casse.
- Utilisez ces programmes d'installation pour désinstaller les clients à l'aide d'une installation avec script, de fichiers de commandes ou de toute technologie Push disponible dans votre entreprise.
- Fichiers journaux : Windows crée des fichiers journaux de désinstallation du programme d'installation enfant uniques pour l'utilisateur connecté à %Temp%, accessibles dans C:\Users\<UserName>\AppData\Local\Temp.

Si vous décidez d'ajouter un fichier journal distinct lorsque vous exécutez le programme d'installation, assurez-vous que le fichier journal possède un nom unique, car les fichiers journaux de programme d'installation enfant ne s'ajoutent pas. La commande standard .msi peut être utilisée pour créer un fichier journal à l'aide de /l C:\<tout répertoire>\<tout nom de fichier journal>.log. Dell recommande de ne pas utiliser la consignation détaillée « /l\*v » dans une désinstallation avec ligne de commande, car le nom d'utilisateur/mot de passe est enregistré dans le fichier journal.

Tous les programmes d'installation enfants utilisent les mêmes options d'affichage et commutateurs .msi de base, sauf lorsque cela est précisé, pour les désinstallations avec ligne de commande. Les commutateurs doivent être indiqués en premier. Le commutateur /v est requis et nécessite un argument. D'autres paramètres figurent dans un argument transmis au commutateur /v.

Les options d'affichage peuvent être spécifiées en fin d'argument transmis au commutateur /v, pour obtenir le comportement voulu. N'utilisez pas /q et /qn dans la même ligne de commande. Utilisez uniquement ! et - après /qb.

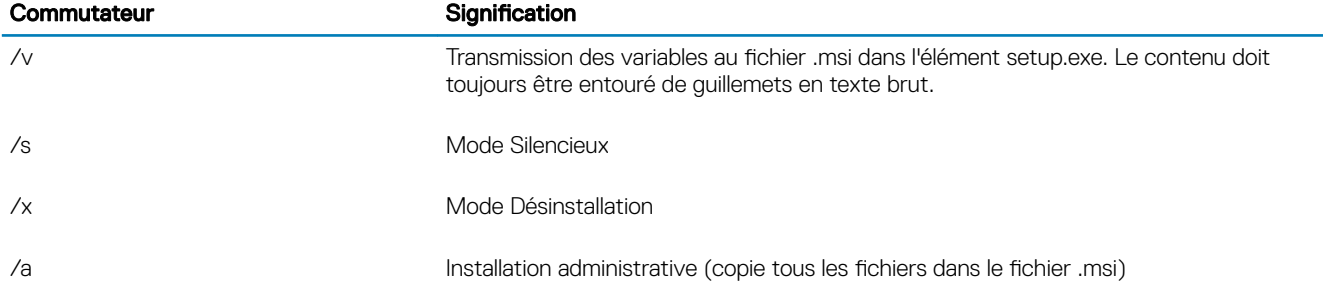

#### നി REMARQUE :

Avec /v, les options Microsoft par défaut sont disponibles. Pour obtenir la liste des options, voir https:// msdn.microsoft.com/en-us/library/windows/desktop/aa367988(v=vs.85).aspx .

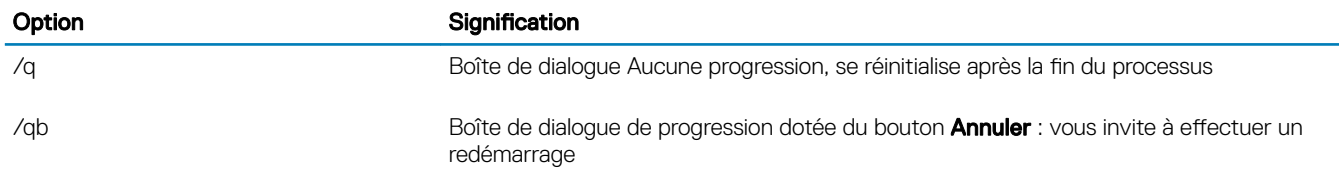

7

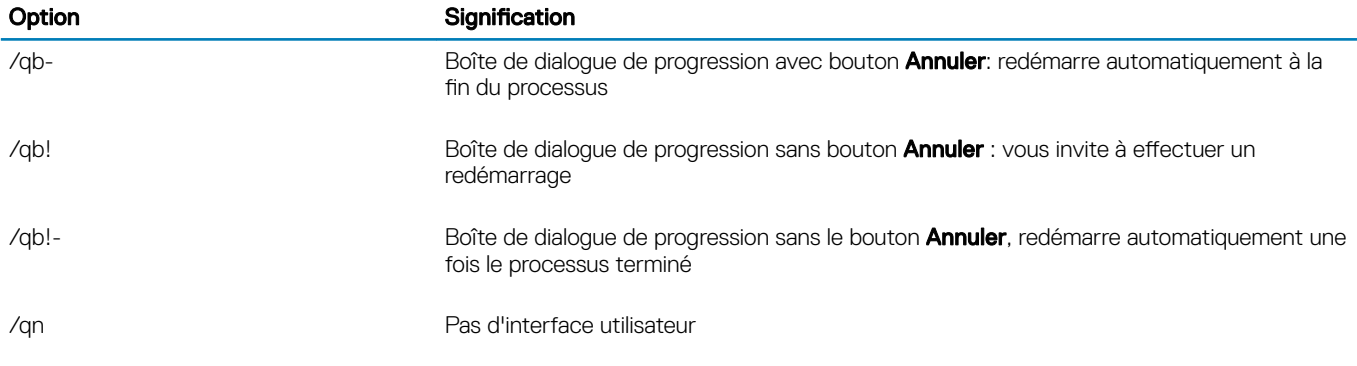

## Désinstallation des clients Threat Protection

## Désinstallation de ligne de commande

- Après son extraction du programme d'installation principal ESS, le programme d'installation client Threat Protection se trouve à C: \extracted\Dell Threat Protection\ThreatProtection\WinXXR\DellThreatProtection.msi.
- Rendez-vous dans la section Ajoute/Supprimer des programmes dans le panneau de configuration et désinstallez les composants suivants dans cet ordre :
	- McAfee Endpoint Security Firewall
	- Prévention contre les menaces McAfee Endpoint Security
	- McAfee Endpoint Security Web Control
	- McAfee Agent
- Ensuite :
- L'exemple suivant désinstalle le client Threat Protection.

```
MSIEXEC.EXE /x "DellThreatProtection.msi"
```
## Désinstallation du client Encryption et

- Pour réduire la durée du décryptage, lancez l'Assistant Nettoyage de disque Windows qui supprimera les fichiers temporaires et toute autre donnée inutile.
- Dans la mesure du possible, lancez le décryptage la veille au soir.
- Désactivez le mode Veille pour empêcher la mise en veille lors des périodes d'inactivité. Le décryptage ne peut pas être exécuté sur un ordinateur en veille.
- Arrêtez tous les processus et applications afin de minimiser le risque d'échecs de décryptage dus à des fichiers verrouillés.
- Lorsque la désinstallation est terminée alors que le décryptage est toujours en cours, désactivez toute connectivité réseau. Sinon, de nouvelles règles peuvent être acquises et réactiver le cryptage.
- Suivez votre processus actuel de décryptage des données (envoi d'une mise à jour de règle, par exemple).
- Windows actualisent le EE Server/VE Server pour modifier le statut en *Déprotégé* au début d'un processus de désinstallation du Bouclier. Toutefois, lorsque le client ne peut pas contacter le DDP EE Server/VE Server, quelle qu'en soit la raison, le statut ne peut pas être mis à jour. Dans ce cas, vous devez *supprimer le point final* manuellement dans la Console de gestion à distance. Si votre organisation utilise ce flux de travail à des fins de conformité, Dell recommande de vérifier que le statut Non protégé a été défini correctement, dans la Console de gestion à distance ou dans le Compliance Reporter.

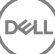

## <span id="page-42-0"></span>**Processus**

- Avant de lancer la désinstallation, voir (Facultatif) Créer un fichier journal de Encryption Removal Agent. Ce fichier journal permet de diagnostiquer les erreurs, si vous rencontrez un problème lors de la désinstallation / du décryptage. Si vous ne souhaitez pas décrypter les fichiers à la désinstallation, il n'est pas nécessaire de créer un fichier journal Encryption Removal Agent.
- Le Key Server (et EE Server) doivent être configurés avant de procéder à la désinstallation si on utilise l'option Télécharger les clés d'Encryption Removal Agent depuis un serveur. Voir Configuration du Key Server pour procéder à la désinstallation du client [Encryption activé par rapport à EE Server](#page-54-0) pour obtenir les instructions. Aucune action préalable n'est nécessaire si le client à désinstaller est activé par rapport à un VE Server, car le VE Server n'utilise pas le Key Server.
- Vous devez utiliser l'utilitaire Dell Administrative Utility (CMGAd) avant de lancer Encryption Removal Agent si vous utilisez l'option Importer les clés d'Encryption Removal Agent depuis un fichier. Cet utilitaire est utilisé pour l'obtention du paquet de clés de cryptage. Reportez-vous à [Utiliser l'utilitaire de téléchargement administratif \(CMGAd\)](#page-57-0) pour obtenir des instructions. L'utilitaire est disponible sur le support d'installation Dell.
- Exécutez WSScan pour vous assurer que toutes les données sont décryptéee une fois la désinstallation terminée, mais avant de redémarrer l'ordinateur. Reportez-vous à [Utiliser WSScan](#page-60-0) pour obtenir des instructions.
- A intervalles réguliers, [Vériez l'état de l'agent Encryption Removal](#page-64-0). Le décryptage de données est encore en cours si le service Encryption Removal Agent existe encore dans le volet Services.

### Désinstallation de ligne de commande

- Après son extraction du programme d'installation principal ESS, le programme d'installation du client Encryption est disponible sur C: \extracted\Encryption\DDPE\_XXbit\_setup.exe.
- Le tableau suivant indique les paramètres disponibles dans le cadre de la désinstallation.

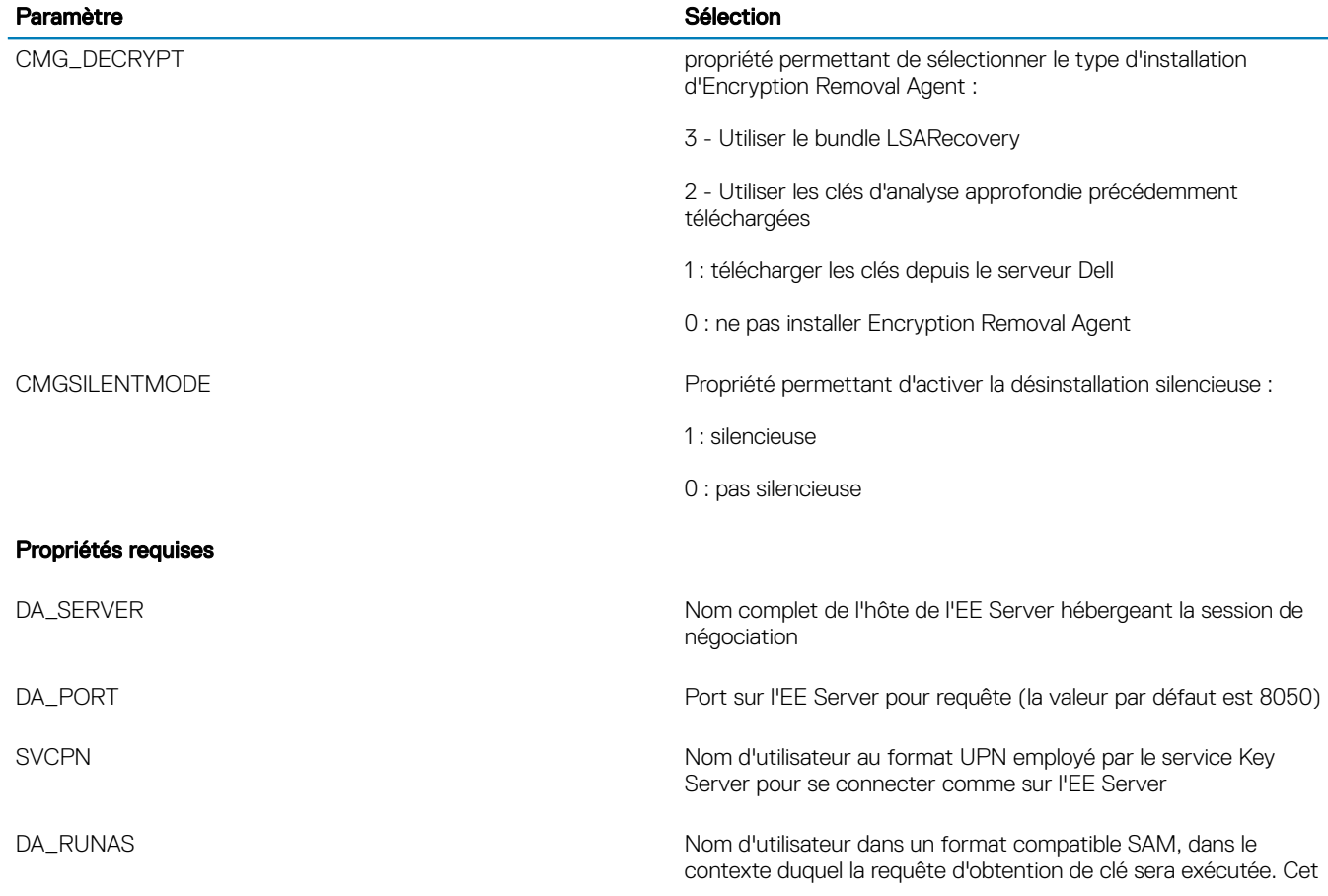

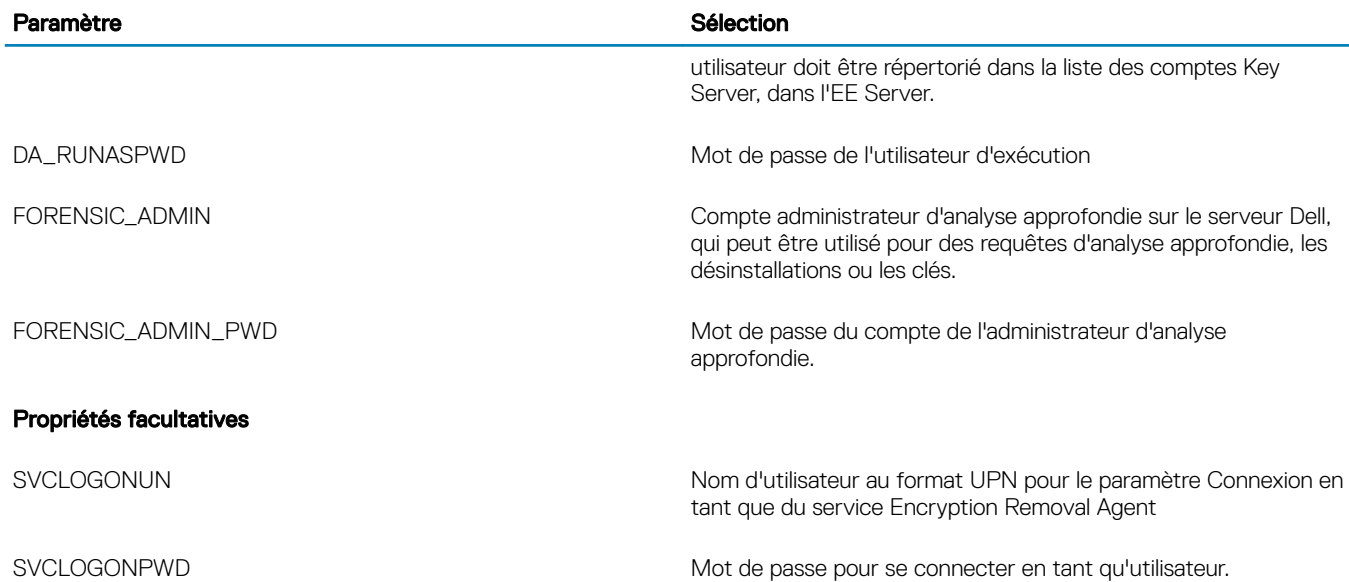

• L'exemple suivant correspond à la désinstallation silencieuse du client Encryption et au téléchargement des clés de cryptage depuis l'EE Server.

DDPE\_XXbit\_setup.exe /s /x /v"CMG\_DECRYPT=1 CMGSILENTMODE=1 DA\_SERVER=server.organization.com DA\_PORT=8050 SVCPN=administrator@organization.com DA\_RUNAS=domain\username DA\_RUNASPWD=password /qn"

Commande MSI :

```
msiexec.exe /s /x "Dell Data Protection Encryption.msi" /qn REBOOT="ReallySuppress" 
CMG_DECRYPT="1" CMGSILENTMODE="1" DA_SERVER="server.organization.com" DA_PORT="8050" 
SVCPN="administrator@domain.com" DA_RUNAS="domain\username" DA_RUNASPWD="password" /qn
```
Lorsque vous avez terminé, redémarrez l'ordinateur.

L'exemple suivant correspond à la désinstallation silencieuse du client Encryption et au téléchargement des clés de cryptage à l'aide d'un compte de l'administrateur d'analyse approfondie.

DDPE XXbit setup.exe /s /x /v"CMG DECRYPT=1 CMGSILENTMODE=1 FORENSIC\_ADMIN=forensicadmin@organization.com FORENSIC\_ADMIN\_PWD=tempchangeit /qn"

Commande MSI :

```
msiexec.exe /s /x "Dell Data Protection Encryption.msi" /qn CMG_DECRYPT=1 CMGSILENTMODE=1 
FORENSIC_ADMIN=forensicadmin@organization.com FORENSIC_ADMIN_PWD=tempchangeit 
REBOOT=REALLYSUPPRESS
```
Lorsque vous avez terminé, redémarrez l'ordinateur.

### IMPORTANT:

Dell recommande les actions suivantes lors de l'utilisation d'un mot de passe d'administrateur d'analyse approfondie sur la ligne de commande :

- 1 crée un compte d'administrateur d'analyse approfondie sur la Console de gestion à distance VE, dans le but d'effectuer la désinstallation silencieuse ;
- 2 utilise un mot de passe temporaire, applicable uniquement à ce compte et pendant cette période.
- 3 retire le compte temporaire de la liste des administrateurs ou en modie le mot de passe une fois la désinstallation silencieuse terminée.

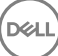

#### REMARQUE : പ

Il est possible que quelques anciens clients nécessitent des caractères d'échappement \" autour des valeurs de paramètres. Par exemple :

```
DDPE_XXbit_setup.exe /x /v"CMG_DECRYPT=\"1\" CMGSILENTMODE=\"1\" DA_SERVER=
\"server.organization.com\" DA_PORT=\"8050\" SVCPN=\"administrator@organization.com\" 
DA_RUNAS=\"domain\username\" DA_RUNASPWD=\"password\" /qn"
```
## Désinstaller les clients SED et Advanced Authentication

La désactivation de l'authentification avant démarrage requiert une connexion réseau à EE Server/VE Server.

### **Processus**

- Désactivation de l'authentification avant démarrage, ce qui supprime toutes les données d'authentification avant démarrage de l'ordinateur et déverrouille les clés SED.
- Désinstaller le client SED.
- Désinstallation du client Advanced Authentication.

### Désactiver l'authentification avant démarrage

- 1 Connectez-vous à la Console de gestion à distance en tant qu'administrateur Dell.
- 2 Dans le volet de gauche, cliquez sur **Protection et gestion > Points finaux**.
- 3 Sélectionnez le type de point final approprié.
- 4 Sélectionnez Afficher > Visible, Masqué, ou Tout.
- 5 Si vous connaissez le nom d'hôte de l'ordinateur, saisissez-le dans le champ Nom d'hôte (les jokers sont pris en charge). Pour afficher tous les ordinateurs, laissez ce champ vide. Cliquez sur Rechercher.

Si vous ne connaissez pas le nom d'hôte, faites défiler la liste des ordinateurs disponibles afin d'identifier celui qui vous intéresse.

Selon le filtre de recherche utilisé, un ordinateur ou une liste d'ordinateurs s'affiche.

- 6 Sélectionnez l'icône **Détails** de l'ordinateur souhaité.
- 7 Cliquez sur Règles de sécurité sur le menu supérieur.
- 8 Sélectionnez Disques à cryptage automatique à partir du menu déroulant Catégorie de règle.
- 9 Développez la zone Administration SED et modifiez les règles Activer la gestion SED et Activer l'authentification avant démarrage de True (*Vrai* ) à **False**(Faux).
- 10 Cliquez sur **Enregistrer**.
- 11 Dans le menu de gauche, cliquez sur Actions **>** Valider les règles.
- 12 Cliquez sur Appliquer les modifications.

Attendez que la règle se propage du EE Server/VE Server à l'ordinateur ciblé pour la désactivation.

Désinstallez les clients SED et d'authentification après la désactivation de la PBA.

## Désinstallez le client SED et les clients Advanced Authentication

### Désinstallation avec ligne de commande

- Après son extraction du programme d'installation principal ESSE, le programme d'installation du client SED est disponible sous C: \extracted\Security Tools\EMAgent\_XXbit\_setup.exe.
- Après son extraction du programme d'installation principal ESS, le programme d'installation du client SED se trouve sous C:\extracted \Security Tools\Authentication\<x64/x86>\setup.exe.
- L'exemple suivant correspond à la désinstallation silencieuse du client SED.

EMAgent XXbit setup.exe /x /s /v" /qn" Après avoir terminé, éteignez et redémarrez l'ordinateur.

Ensuite :

• L'exemple suivant correspond à la désinstallation silencieuse du client Advanced Authentication.

setup.exe /x /s /v" /qn" Après avoir terminé, éteignez et redémarrez l'ordinateur.

## Désinstaller le client BitLocker Manager

### Désinstallation avec ligne de commande

- Après son extraction du programme d'installation principal ESS , le programme d'installation du client BitLocker est disponible sous C: \extracted\Security Tools\EMAgent\_XXbit\_setup.exe.
- L'exemple suivant correspond à la désinstallation silencieuse du BitLocker Manager.

EMAgent\_XXbit\_setup.exe /x /s /v" /qn" Lorsque vous avez terminé, redémarrez l'ordinateur.

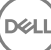

## Scénarios couramment utilisés

- Pour installer chaque client individuellement, les fichiers exécutables enfants doivent d'abord être extraits du programme d'installation principal ESS , tel qu'illustré dans [Extraire les programmes d'installation enfants à partir du programme d'installation principal ESS.](#page-53-0)
- Le client SED est obligatoire pour Advanced Authentication en v8.x ; c'est la raison pour laquelle il fait partie de la ligne de commande dans les exemples suivants.
- Les commutateurs et les paramètres de ligne de commande sont sensibles à la casse.
- Veillez à inclure une valeur contenant un ou plusieurs caractères spéciaux, tels qu'un espace dans la ligne de commande, entre des guillemets d'échappement.
- Utilisez ces programmes d'installation pour installer les clients à l'aide d'une installation avec script, de fichiers séquentiels ou de toute autre technologie Push disponible dans votre entreprise.
- Le redémarrage a été supprimé dans les exemples de ligne de commande. Cependant, un redémarrage éventuel est requis. Le cryptage ne pourra commencer que lorsque l'ordinateur aura redémarré.
- Fichiers journaux : Windows crée des fichiers journaux d'installation uniques pour l'utilisateur connecté à %Temp%, accessibles dans C: \Users\<UserName>\AppData\Local\Temp.

Si vous décidez d'ajouter un fichier journal distinct lorsque vous exécutez le programme d'installation, assurez-vous que le fichier journal possède un nom unique, car les fichiers journaux de programme d'installation enfant ne s'ajoutent pas. La commande .msi standard peut être utilisée pour créer un fichier journal en utilisant /l\*v C:\<any directory>\<any log file name>.log.

Tous les programmes d'installation enfants utilisent les mêmes options d'affichage et commutateurs .msi de base, sauf lorsque cela est précisé, pour les installations avec ligne de commande. Les commutateurs doivent être indiqués en premier. Le commutateur /v est requis et nécessite un argument. D'autres paramètres figurent dans un argument transmis au commutateur /v.

Les options d'affichage peuvent être spécifiées en fin d'argument transmis au commutateur /v, pour obtenir le comportement voulu. N'utilisez pas /q et /qn dans la même ligne de commande. Utilisez uniquement ! et - après /qb.

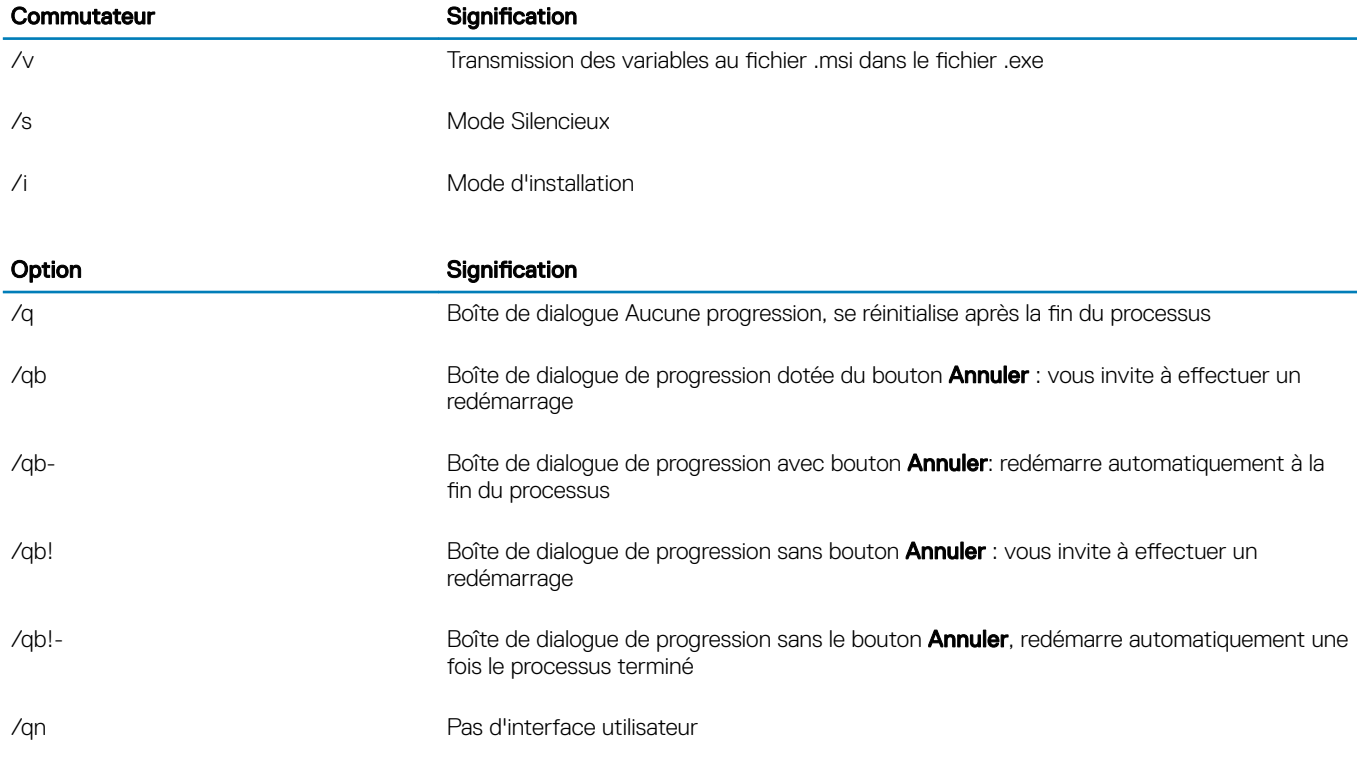

- Dirigez les utilisateurs vers les documents suivants et les fichiers d'aide en cas de besoin au moment de l'application :
	- Pour apprendre à utiliser les fonctions du client Encryption, voir *Aide concernant Dell Encrypt*. Accédez à l'aide depuis <Install dir>: \Program Files\Dell\Dell Data Protection\Encryption\Help.
	- Pour apprendre à utiliser les fonctions d'External Media Shield (Bouclier de support externe), voir l'*Aide EMS*. Accédez à l'aide depuis <Install dir>:\Program Files\Dell\Dell Data Protection\Encryption\EMS
	- Reportez-vous à l'*ndpoint Security Suite,*pour savoir comment utiliser les fonctions d'Advanced Authentication et Threat Protection. Accédez à l'aide à partir de <Install dir>:\Program Files\Dell\Dell Data Protection\Endpoint Security Suite\Threat Protection\Help.

## Encryption Client, Threat Protection, et Advanced Authentication

• L'exemple suivant installe SED géré à distance (installation silencieuse, pas de redémarrage, aucune entrée dans la liste Programmes du Panneau de configuration, installation à l'emplacement par défaut de C:\Program Files\Dell\Dell Data Protection).

```
EMAgent XXbit setup.exe /s /v"CM EDITION=1 SERVERHOST=server.organization.com SERVERPORT=8888
SECURITYSERVERHOST=server.organization.com SECURITYSERVERPORT=8443 ARPSYSTEMCOMPONENT=1 /
norestart /qn"
```
Ensuite :

• L'exemple suivant correspond à l'installation d'Advanced Authentication (installation silencieuse, pas de redémarrage, installé à l'emplacement par défaut C:\Program Files\Dell\Dell Data Protection\Authentication).

setup.exe /s /v"/norestart /qn ARPSYSTEMCOMPONENT=1"

• L'exemple suivant correspond à l'installation du client avec les paramètres par défaut (client Encryption et Encrypt for Sharing, pas de boîte de dialogue, pas de barre de progression, pas de redémarrage, installation à l'emplacement par défaut : C:\Program Files\Dell\Dell Data Protection).

```
DDPE_XXbit_setup.exe /s /v"SERVERHOSTNAME=server.organization.com 
POLICYPROXYHOSTNAME=rgk.organization.com MANAGEDDOMAIN=ORGANIZATION DEVICESERVERURL=https://
server.organization.com:8443/xapi/ /norestart /qn"
```
#### • \Threat Protection\SDK

La ligne de commande suivante correspond au chargement des paramètres par défaut du certificat.

```
EnsMgmtSdkInstaller.exe -LoadCert >"C:\ProgramData\Dell\Dell Data Protection\Installer Logs
\McAfeeSDKInstallerBeforeEndPoint.log"
```
### REMARQUE :

Vous pouvez ignorer ce programme d'installation si vous procédez à une mise à niveau.

Ensuite :

#### \Threat Protection\EndPointSecurity

• L'exemple suivant correspond à l'installation de Threat Protection à l'aide de paramètres par défaut (mode silencieux, installer Threat Protection, Client Firewall et Web Protection, remplacer Host Intrusion Prevention, pas de mise à jour du contenu, pas de paramètres enregistrés).

```
setupEP.exe /qn ADDLOCAL="tp,fw,wc" /override"hips" /nocontentupdate /nopreservesettings /qn
```
Ensuite :

### \Threat Protection\ThreatProtection\WinXXR

• L'exemple suivant correspond à l'installation du client à l'aide de paramètres par défaut (supprimer le redémarrage, pas de boîte de dialogue, pas de barre de progression, pas d'entrée dans la liste des programmes du panneau de configuration).

"DellThreatProtection.msi" /qn REBOOT=ReallySuppress ARPSYSTEMCOMPONENT=1

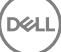

### \Threat Protection\SDK

L'exemple suivant permet d'installer le SDK Threat Protection.

```
EnsMgmtSdkInstaller.exe -ProtectProcesses "C:\Program Files\Dell\Dell Data Protection\Threat 
Protection\DellAVAgent.exe" -InstallSDK -RemoveRightClick -RemoveMcTray >"C:\ProgramData\Dell
\Dell Data Protection\Installer Logs\McAfeeSDKInstallerAfterEndPoint.log"
```
## Encryption Client et Threat Protection

• L'exemple suivant correspond à l'installation des pilotes Trusted Software Stack (TSS) pour le TPM et des correctifs Microsoft à l'emplacement spécifié, et ne crée pas d'entrée dans la liste des Programmes du Panneau de configuration et supprime le redémarrage.

Ces pilotes doivent être installés lors de l'installation du client Encryption.

```
setup.exe /S /z"\"InstallPath=<c:\location>, ARPSYSTEMCOMPONENT=1, SUPPRESSREBOOT=1\""
Ensuite :
```
• L'exemple suivant correspond à l'installation du client avec les paramètres par défaut (client Encryption et Encrypt for Sharing, pas de boîte de dialogue, pas de barre de progression, pas de redémarrage, installation à l'emplacement par défaut : C:\Program Files\Dell\Dell Data Protection).

```
DDPE_XXbit_setup.exe /s /v"SERVERHOSTNAME=server.organization.com 
POLICYPROXYHOSTNAME=rgk.organization.com MANAGEDDOMAIN=ORGANIZATION DEVICESERVERURL=https://
server.organization.com:8443/xapi/ /norestart /qn"
Ensuite :
```
• L'exemple suivant correspond à l'installation du client à l'aide de paramètres par défaut (mode silencieux, installer Threat Protection, Client Firewall et Web Protection, remplacer Host Intrusion Prevention, pas de mise à jour du contenu, pas de paramètres enregistrés).

```
setupEP.exe /qn ADDLOCAL="tp,fw,wc" /override"hips" /nocontentupdate /nopreservesettings 
Ensuite :
```
• L'exemple suivant correspond à l'installation du client Threat Protection à l'aide de paramètres par défaut (supprimer le redémarrage, pas de boîte de dialogue, pas de barre de progression, installé à l'emplacement par défaut spécifié C:\Program Files\Dell\Dell Data Protection, pas d'entrée dans la liste des programmes du panneau de configuration).

```
MSIEXEC.EXE /I "DellThreatProtection.msi" /qn REBOOT=ReallySuppress INSTALLDIR="C:\Program 
Files\Dell\Dell Data Protection\" ARPSYSTEMCOMPONENT=1 " 
Ensuite :
```
• L'exemple suivant correspond à l'installation du client Threat Protection à l'aide des paramètres par défaut.

```
EnsMgmtSDKInstaller.exe -LoadCert -ProtectProcesses "C:\Program Files\Dell\Dell Data 
Protection\Threat Protection\DellAVAgent.exe" -InstallSDK -RemoveRightClick -RemoveMcTray > 
"C:\ProgramData\Dell\Dell Data Protection\Installer Logs\SDKInstaller.log"
```
## Client SED (Advanced Authentication inclus) et External Media Shield

• L'exemple suivant installe SED géré à distance (installation silencieuse, pas de redémarrage, aucune entrée dans la liste Programmes du Panneau de configuration, installation à l'emplacement par défaut de C:\Program Files\Dell\Dell Data Protection).

```
EMAgent XXbit setup.exe /s /v"CM EDITION=1 SERVERHOST=server.organization.com SERVERPORT=8888
SECURITYSERVERHOST=server.organization.com SECURITYSERVERPORT=8443 ARPSYSTEMCOMPONENT=1 /
norestart /qn"
```
Ensuite :

• L'exemple suivant correspond à l'installation d'Advanced Authentication (installation silencieuse, pas de redémarrage, installé à l'emplacement par défaut C:\Program Files\Dell\Dell Data Protection\Authentication).

setup.exe /s /v"/norestart /qn ARPSYSTEMCOMPONENT=1"

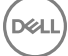

Ensuite :

• L'exemple suivant correspond à l'installation de EMS uniquement (installation silencieuse, pas de redémarrage, installé à l'emplacement par défaut C:\Program Files\Dell\Dell Data Protection).

```
DDPE XXbit setup.exe /s /v"EME=1 SERVERHOSTNAME=server.organization.com
POLICYPROXYHOSTNAME=rgk.organization.com DEVICESERVERURL=https://server.organization.com:8443/
xapi/ MANAGEDDOMAIN=ORGANIZATION /norestart /qn"
```
## BitLocker Manager et External Media Shield

• L'exemple suivant correspond à l'installation de BitLocker Manager (installation silencieuse, pas de redémarrage, pas d'entrée dans la liste des Programmes du panneau de configuration, installation à l'emplacement par défaut C:\Program Files\Dell\Dell Data Protection).

EMAgent XXbit setup.exe /s /v"CM EDITION=1 SERVERHOST=server.organization.com SERVERPORT=8888 SECURITYSERVERHOST=server.organization.com SECURITYSERVERPORT=8443 FEATURE=BLM /norestart /qn" Ensuite :

• L'exemple suivant correspond à l'installation d'EMS uniquement (installation silencieuse, pas de redémarrage, installation à l'emplacement par défaut C:\Program Files\Dell\Dell Data Protection).

DDPE XXbit setup.exe /s /v"EME=1 SERVERHOSTNAME=server.organization.com POLICYPROXYHOSTNAME=rgk.organization.com DEVICESERVERURL=https://server.organization.com:8443/ xapi/ MANAGEDDOMAIN=ORGANIZATION /norestart /qn"

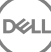

# <span id="page-50-0"></span>**Configuration avant installation pour Mot de** passe à usage unique (OTP), SED UEFI et **BitLocker**

## Initialiser le module TPM

- Vous devez être membre du groupe des administrateurs locaux, ou équivalent.
- L'ordinateur doit être pourvu d'un BIOS compatible et d'un TPM.

Cette tâche est requise si vous utilisez Mot de passe à usage unique (OTP).

• Suivez les instructions sous<http://technet.microsoft.com/en-us/library/cc753140.aspx>.

## Configuration de la pré-Installation avant démarrage sur les ordinateurs UEFI

### Activez la connectivité réseau au cours de l'authentification avant démarrage UEFI

Pour que l'authentification avant démarrage réussisse sur un ordinateur équipé du micrologiciel UEFI, l'authentification avant démarrage (PBA) doit disposer de connectivité réseau. Par défaut, les ordinateurs équipés d'un micrologiciel UEFI ne disposent pas de connectivité réseau tant que le système d'exploitation n'est pas chargé, ce qui intervient après le mode d'authentification avant démarrage.

La procédure suivante active la connectivité réseau au cours de la PBA pour les ordinateurs activés UEFI. Comme les étapes de configuration varient d'un modèle d'ordinateur à l'autre, la procédure suivante n'est donnée qu'à titre d'exemple.

- 1 Démarrez en mode de configuration du micrologiciel UEFI :
- 2 Appuyez continuellement sur la touche F2 pendant le démarrage, jusqu'à ce qu'un message de type « préparation du menu de démarrage ponctuel » apparaisse dans l'angle supérieur droit de l'écran.
- 3 Entrez le mot de passe d'administrateur du BIOS si on vous le demande.

#### $\odot$ REMARQUE :

Généralement, vous ne verrez pas cette invite s'il s'agit d'un nouvel ordinateur, car le mot de passe du BIOS n'aura pas encore été configuré.

- 4 Sélectionnez **Configuration système**
- 5 Sélectionnez NIC intégrée.
- 6 Cochez la case Activer la pile réseau UEFI.
- 7 Sélectionnez Activé ou Activé avec PXE.
- 8 Sélectionnez Appliquer

DELI

51

### REMARQUE :

Les ordinateurs ne disposant *pas* du micrologiciel UEFI n'ont pas besoin de configuration.

## Désactiver les ROM de l'option Héritée :

Assurez-vous que le paramètre **Activer les ROM de l'option Héritée** est désactivé dans le BIOS.

- 1 Redémarrez l'ordinateur.
- 2 Au cours du redémarrage, appuyez sur F12 à plusieurs reprises jusqu'à appeler les paramètres d'amorçage de l'ordinateur UEFI.
- 3 Appuyez sur la flèche vers le bas, mettez en surbrillance l'option Paramètres du BIOS, puis appuyez sur Entrée.
- 4 Sélectionnez Paramètres **>** généraux **>** Options de démarrage avancées.
- 5 Décochez la case Activer les ROM de l'option Héritée et cliquez sur Appliquer.

## Configuration préalable à l'installation d'une partition d'authentification avant démarrage BitLocker

- Vous devez créer la partition d'authentification avant démarrage avant d'installer BitLocker Manager.
- Mettez sous tension et activez le TPM **avant** d'installer BitLocker Manager. BitLocker Manager s'appropriera le TPM sans nécessiter de redémarrage. Toutefois, si le TPM a déjà un propriétaire, BitLocker Manager lancera le processus de configuration du cryptage. Ce qui compte, c'est que le TPM soit « détenu ».
- Vous devrez peut-être partitionner le disque manuellement. Pour obtenir des informations supplémentaires, reportez-vous à la description de l'outil de préparation de lecteur BitLocker de Microsoft.
- Utilisez la commande BdeHdCfg.exe pour créer la partition d'authentication avant démarrage. Avec le paramètre par défaut, l'outil de ligne de commande suivra le même processus que l'Assistant Configuration BitLocker.

BdeHdCfg -target default

### *<u>OI*</u> cONSEIL:

Pour plus d'options disponibles pour la commande BdeHdCfg, voir [Référence des paramètres de BdeHdCfg.exe de Microsoft.](http://technet.microsoft.com/en-us/library/ee732026%28WS.10%29.aspx)

DEL

# Définir un objet GPO sur le contrôleur de domaine pour activer les droits

- Si vos clients vont bénéficier de droits octroyés par DDD (Dell Digital Delivery), suivez les instructions ci-dessous pour définir le GPO sur le contrôleur de domaine, afin d'activer les droits en question (il peut s'agir d'un autre serveur que celui qui exécute EE Server/VE Server).
- Le poste de travail doit appartenir à l'unité organisationnelle dans laquelle l'objet GPO est appliqué.

#### നി REMARQUE :

Assurez-vous que le port sortant 443 est disponible pour communiquer avec le EE Server/VE Server. Si le port 443 est bloqué (pour quelque raison que ce soit), les droits ne pourront pas être octroyés.

- 1 Sur le contrôleur de domaine pour la gestion des clients, cliquez sur Démarrer **>** Outils d'administration **>** Gestion des règles de groupe.
- 2 Cliquez avec le bouton droit sur l'unité organisationnelle à laquelle la règle doit être appliquée, puis sélectionnez Créer un objet GPO dans ce domaine, et le lier ici....
- 3 Saisissez le nom du nouvel objet GPO, sélectionnez (aucun) dans le champ Objet GPO Starter source, puis cliquez sur OK.
- 4 Cliquez-droit sur l'objet GPO créé et sélectionnez Modifier.
- 5 L'Éditeur de gestion des règles de groupe se charge. Accéder à Conguration de l'ordinateur **>** Préférences **>** Paramètres Windows **>** Registre.
- 6 Cliquez avec le bouton droit sur le registre, puis sélectionnez Nouveau **>** Élément de registre. Renseignez les éléments suivants :

Action : Create

Ruche : HKEY\_LOCAL\_MACHINE

Chemin d'accès à la clé : SOFTWARE\Dell\Dell Data Protection

Nom de la valeur : Server

Type de valeur : REG\_SZ

Données de valeur :< adresse IP du EE Server/VE Server>

- 7 Cliquez sur OK.
- 8 Déconnectez-vous, puis reconnectez-vous au poste de travail, ou exécutez *gpupdate /force* pour appliquer la règle de groupe.

# <span id="page-53-0"></span>Extraction des programmes d'installation enfants du programme d'installation principal ESS

- Pour installer chaque client individuellement, vous devez d'abord extraire les fichiers exécutables du programme d'installation.
- Le programme d'installation principal ESSE n'est pas un *programme de désinstallation* principal. Chaque client doit être désinstallé individuellement, avant la désinstallation du programme d'installation principal ESSE . Utilisez ce processus pour extraire les clients du programme d'installation principal ESS afin de pouvoir les utiliser pour la désinstallation.
- 1 À partir du support d'installation Dell, copiez le fichier **DDPSuite.exe** sur l'ordinateur local.
- 2 Ouvrez une invite de commande dans le même emplacement que le fichier **DDPSuite.exe** et saisissez :

DDPSuite.exe /z"\"EXTRACT\_INSTALLERS=C:\extracted\"" Le chemin d'extraction ne peut pas comporter plus de 63 caractères.

Avant de commencer, vérifiez que toutes les conditions préalables ont été remplies et que tous les logiciels requis ont été installés pour chaque programme d'installation enfant que vous envisagez d'installer. Reportez-vous à [Exigences](#page-7-0) pour plus de détails.

Les programmes d'installation enfants extraits se trouvent à l'emplacement C:\extracted\.

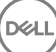

# <span id="page-54-0"></span>Configurer le Key Server pour procéder à la désinstallation du client Encryption activé par rapport à EE Server

Cette rubrique explique comment configurer les composants requis pour utiliser l'authentification/autorisation Kerberos avec un EE Server. Le VE Server n'utilise pas le Key Server.

Key Server est un service qui écoute pour savoir quels clients se connectent à un socket. Dès qu'un client est connecté, une connexion sécurisée est négociée, authentiée et cryptée à l'aide des API Kerberos (en cas d'échec de la négociation de la connexion sécurisée, le client est déconnecté).

Dell Key Server vérifie ensuite auprès du Security Server (anciennement dénommé Device Server) si l'utilisateur exécutant le client est autorisé à accéder aux clés. Cet accès est accordé dans la Console de gestion à distance via des domaines individuels.

- Pour utiliser l'authentification/autorisation Kerberos, il est nécessaire d'intégrer le serveur qui contient le composant Key Server dans le domaine concerné.
- La désinstallation classique est affectée car le VE Server n'utilise pas le Key Server. Lors de la désinstallation d'un client Encryption activé par rapport à un VE Server, la récupération de la clé d'analyse approfondie standard s'effectue par le biais du Security Server plutôt que par la méthode Kerberos du Key Server. Voir [Désinstallation avec ligne de commande](#page-42-0) pour plus d'informations.

## Écran des services - Ajouter un utilisateur du compte de domaine

- 1 Dans le EE Server, naviguez vers le volet Services (Démarrer > Exécuter...> services.msc > OK).
- 2 Effectuez un clic droit sur Key Server, puis sélectionnez Propriétés.
- 3 Sélectionnez l'onglet Connexion, puis cochez l'option Ce compte :

Dans le champ « *Ce compte :* », ajoutez l'utilisateur de compte de domaine. Cet utilisateur de domaine doit au minimum disposer des droits d'administrateur local sur le dossier Key Server (il doit disposer de droits d'écriture sur le fichier de configuration Key Server ainsi que sur le fichier log.txt).

Saisissez et confirmez un nouveau mot de passe pour l'utilisateur.

### Cliquez sur OK

- 4 Redémarrez le service Key Server (laissez ouvert le volet Services pour pouvoir y revenir ultérieurement).
- 5 Naviguez jusqu'au fichier log.txt qui se trouve dans le <rép. d'installation de Key Server> pour vérifier que le service a correctement démarré.

## Fichier de configuration du Serveur de clés - Ajouter un utilisateur pour la communication avec l'EE Server

- 1 Naviguez jusqu'au <rép. d'installation de Key Server>.
- 2 Ouvrez le fichier *Credant.KeyServer.exe.config* dans un éditeur de texte.

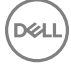

3 Naviguez jusqu'à <add key="user" value="superadmin" /> et remplacez la valeur « superadmin » par le nom de l'utilisateur concerné (vous pouvez également laisser la valeur « superadmin »).

Le format « superadmin » peut correspondre à n'importe quelle méthode permettant l'authentification sur l'EE Server. Vous pouvez utiliser le nom de compte SAM, l'UPN ou le format domaine\nom d'utilisateur. Toutes les méthodes permettant l'authentification sur l'EE Server sont acceptées, car la validation est requise pour ce compte utilisateur pour l'autorisation par rapport à Active Directory.

Par exemple, dans un environnement à domaines multiples, si vous saisissez uniquement un nom de compte SAM tel que « jdupont », l'authentification risque d'échouer, car l'EE Server ne pourra pas authentifier « jdupont », puisque « jdupont » est introuvable. Bien que le format domaine\nom d'utilisateur soit accepté, nous vous recommandons d'utiliser l'UPN dans un environnement à domaines multiples. Dans un environnement à domaine unique, vous pouvez utiliser le nom de compte SAM.

4 Accédez à <add key="epw" value="<encrypted value of the password>" /> et remplacez « epw » par « password ». Remplacez ensuite « <encrypted value of the password> » par le mot de passe de l'utilisateur que vous avez configuré à l'étape 3. Ce mot de passe est à nouveau crypté au redémarrage de l'EE Server.

Si vous avez utilisé « superadmin » à l'étape 3, et si le mot de passe superadmin n'est pas « changeit », vous devez le modifier ici. Enregistrez le fichier, puis fermez-le.

### Exemple de fichier de configuration

<?xml version="1.0" encoding="utf-8" ?>

<configuration>

<appSettings>

<add key="port" value="8050" /> [port TCP sur lequel le Key Server écoutera. La valeur par défaut est 8050.]

<add key="maxConnections" value="2000" /> [nombre de connexions de socket actives que le Key Server autorisera]

<Add key= "url" value= "https://keyserver.domain.com:8443/xapi/" /> [URL du Security Server (anciennement dénommé Device Server) (le format est 8081/xapi si votre version d'EE Server est antérieure à 7.7)]

<add key="verifyCertificate" value="false" /> [la valeur « vrai » vérifie les certificats ; définissez-la sur « faux » si vous ne souhaitez pas vérifier les certificats ou si vous utilisez des certificats auto-signés]

<add key="user" value="superadmin" /> [Nom d'utilisateur utilisé pour communiquer avec le Security Server. Le rôle Administrateur doit être sélectionné pour cet utilisateur dans la Console de gestion à distance. Le format « superadmin » peut correspondre à n'importe quelle méthode permettant l'authentification sur l'EE Server. Vous pouvez utiliser le nom de compte SAM, l'UPN ou le format domaine\nom d'utilisateur. Toutes les méthodes permettant l'authentification sur l'EE Server sont acceptées, car la validation est requise pour ce compte utilisateur pour l'autorisation par rapport à Active Directory. Par exemple, dans un environnement à domaines multiples, si vous saisissez uniquement un nom de compte SAM tel que « jdupont », l'authentification risque d'échouer, car l'EE Server ne pourra pas authentifier « jdupont », puisque « jdupont » est introuvable. Bien que le format domaine\nom d'utilisateur soit accepté, nous vous recommandons d'utiliser l'UPN dans un environnement à domaines multiples. Dans un environnement à domaine unique, vous pouvez utiliser le nom de compte SAM.]

<add key="cacheExpiration" value="30" /> [Fréquence (en secondes) à laquelle le service doit vérifier les personnes autorisées à demander des clés. Le service conserve un cache et assure le suivi de son ancienneté. Lorsque l'ancienneté du cache dépasse la valeur définie, le service établit une nouvelle liste. Lorsqu'un utilisateur se connecte, le Key Server doit télécharger les utilisateurs autorisés à partir du Security Server. S'il n'existe aucun cache pour ces utilisateurs, ou si la liste n'a pas été téléchargée au cours des « x » dernières secondes, la liste est alors téléchargée à nouveau. Aucune interrogation n'est exécutée, mais cette valeur permet de configurer le délai d'expiration de la liste après lequel une actualisation est nécessaire.]

<add key="epw" value="encrypted value of the password" /> [Mot de passe utilisé pour communiquer avec le Security Server. Si vous avez modifié le mot de passe superadmin, vous devez également le modifier ici.]

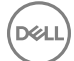

</configuration>

## Écran des services - Redémarrer le service Key Server

- 1 Retournez au panneau des Services (Démarrer > Exécuter... > services.msc > OK).
- 2 Redémarrez le service Key Server.
- 3 Naviguez jusqu'au fichier log.txt qui se trouve dans le <rép. d'installation de Key Server> pour vérifier que le service a correctement démarré.
- 4 Fermez le volet Services.

## Console de gestion à distance - Ajouter un administrateur d'analyse approfondie

- 1 Si nécessaire, connectez-vous à la Console de gestion à distance.
- 2 Cliquez sur Populations **>** Domaines.
- 3 Sélectionnez le Domaine pertinent.
- 4 Cliquez sur l'onglet Key Server.

**D**ELI

- 5 Dans le champ Comptes, ajoutez l'utilisateur qui exécutera les opérations d'administration. Le format est DOMAINE\nom d'utilisateur. Cliquez sur Ajouter un compte.
- 6 Cliquez sur Utilisateurs dans le menu de gauche. Dans la zone de recherche, recherchez le nom d'utilisateur que vous avez ajouté à l'étape 5. Cliquez sur Rechercher.
- 7 Une fois que vous avez localisé l'utilisateur approprié, cliquez sur l'onglet Admin.
- 8 Sélectionnez Administrateur d'analyse approfondie et cliquez sur Mise à jour.

La configuration des composants pour l'authentification/autorisation Kerberos est maintenant terminée.

# <span id="page-57-0"></span>Utiliser l'utilitaire Administrative Download (CMGAd)

- Cet utilitaire permet de télécharger un ensemble de matériel clé à l'utilisation d'un ordinateur non connecté à un EE Server/VE Server.
- Cet utilitaire utilise l'une des méthodes suivantes pour télécharger un ensemble clé, selon le paramètre de ligne de commande passé à l'application :
	- Mode d'analyse approfondie : utilisé si -f est passé sur la ligne de commande ou si aucun paramètre de ligne de commande n'est utilisé.
	- Mode Admin : utilisé si -f est passé sur la ligne de commande.

Les fichiers journaux sont disponibles sous C:\ProgramData\CmgAdmin.log

## Utiliser l'utilitaire de téléchargement administratif en mode d'analyse approfondie

- 1 Double-cliquez sur **cmgad.exe** pour lancer l'utilitaire ou ouvrez une invite de commande où se trouve CMGAd et tapez cmgad.exe fcmgad.exe -f (oucmgad.exe cmgad.exe).
- 2 Entrez les informations suivantes (certains champs peuvent être déjà renseignés). URL du Device Server : URL complète du Security Server (Device Server). Le format est le suivant https://securityserver.domain.com: 8443/xapi/.

Admin Dell : nom de l'administrateur doté des identifiants d'administrateur d'analyse approfondie (activés dans la console de gestion à distance), tel que jdupond

Mot de passe : mot de passe d'administrateur d'analyse approfondie

MCID : ID de la machine, tel que IDmachine.domaine.com

DCID : huit premiers caractères de l'ID de Bouclier comportant 16 caractères.

### *<u>OI*</u> conseil:

Normalement, il suffit de spécifier MCID ou DCID. Cependant, si les deux sont connus, il peut être utile de les entrer tous les deux. Chaque paramètre contient des informations différentes concernant le client et l'ordinateur client.

### Cliquez sur **Suivant**.

3 Dans le champ Phrase de passe : entrez la phrase de passe afin de protéger le fichier de téléchargement. La phrase de passe doit contenir au moins huit caractères, au moins un caractère alphabétique et un caractère numérique. Confirmer la phrase de passe.

Acceptez le nom par défaut et l'emplacement auquel le fichier sera enregistré, ou bien cliquez sur.... pour sélectionner un emplacement différent.

### Cliquez sur **Suivant**.

Le message qui s'affiche indique que le matériel clé a été déverrouillé avec succès. Les fichiers sont désormais accessibles.

4 Cliquez sur Terminer lorsque vous avez terminé.

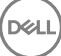

## Utiliser l'utilitaire de téléchargement administratif en mode Admin

Le mode Admin ne peut pas être utilisé pour l'obtention d'un ensemble de clés depuis un VE Server, car le VE Server n'utilise pas le Key Server. Utiliser le mode Analyse approfondie pour obtenir l'ensemble de clés si le client est activé par rapport à un VE Server.

1 Ouvrez une invite de commande à l'emplacement de CMGAd et saisissez la commande **cmgad.exe -a**.

2 Entrez les informations suivantes (certains champs peuvent être déjà renseignés). Serveur : nom d'hôte complet du Key Server, tel que keyserver.domaine.com

Numéro de port : le port par défaut est 8050.

Compte de serveur : l'utilisateur de domaine sous le nom duquel le Key Server s'exécute. Le format est domaine\nom d'utilisateur. L'utilisateur de domaine qui exécute l'utilitaire doit être autorisé à effectuer le téléchargement depuis le Key Server

MCID : ID de la machine, tel que IDmachine.domaine.com

DCID : huit premiers caractères de l'ID de Bouclier comportant 16 caractères.

### **OCONSEIL:**

Normalement, il suffit de spécifier MCID ou DCID. Cependant, si les deux sont connus, il peut être utile de les entrer tous les deux. Chaque paramètre contient des informations différentes concernant le client et l'ordinateur client.

### Cliquez sur **Suivant**.

3 Dans le champ Phrase de passe : entrez la phrase de passe afin de protéger le fichier de téléchargement. La phrase de passe doit contenir au moins huit caractères, au moins un caractère alphabétique et un caractère numérique. Confirmer la phrase de passe.

Acceptez le nom par défaut et l'emplacement auquel le fichier sera enregistré, ou bien cliquez sur.... pour sélectionner un emplacement différent.

### Cliquez sur **Suivant**.

Le message qui s'affiche indique que le matériel clé a été déverrouillé avec succès. Les fichiers sont désormais accessibles.

4 Cliquez sur Terminer lorsque vous avez terminé.

# Dépannage

## <span id="page-59-0"></span>Tous les clients - Dépannage

- Les fichiers journaux du programme d'installation principal ESS m sont disponibles sous C:\ProgramData\Dell\Dell Data Protection \Installer.
- Windows crée des fichiers journaux d'installation du programme d'installation enfant uniques destinés à l'utilisateur connecté à %temp%, à l'adresse C:\Users\<UserName>\AppData\Local\Temp.
- Windows crée des fichiers journaux pour les conditions préalables du client (par exemple, Visual C++), pour l'utilisateur connecté à %temp%, à l'adresse C:\Users\<UserName>\AppData\Local\Temp. For example, C:\Users\<UserName>\AppData\Local\Temp \dd\_vcredist\_amd64\_20160109003943.log
- Suivez les instructions sur [http://msdn.microsoft.com p](http://msdn.microsoft.com/en-us/library/hh925568%28v=vs.110%29.aspx)our vérifier la version de Microsoft.Net qui est installée sur l'ordinateur ciblé pour l'installation.

Pour télécharger la version complète de Microsoft .Net Framework 4.5, consultez [https://www.microsoft.com/en-us/download/](https://www.microsoft.com/en-us/download/details.aspx?id=30653) [details.aspx?id=30653.](https://www.microsoft.com/en-us/download/details.aspx?id=30653)

• Reportez-vous à *[Dell Data Protection | Security Tools - Compatibilité](http://downloads.dell.com/Manuals/all-products/esuprt_software/esuprt_endpoint_security_soln/dell-data-protection-security-tools_Connectivity%20Guide3_en-us.pdf)* si Dell Access est installé sur l'ordinateur ciblé pour l'installation (ou l'a été dans le passé). DDP|A n'est compatible avec cette suite de produits.

## Dépannage du client Encryption et

## Mise à niveau vers la mise à jour Windows 10 Anniversary

Pour effectuer la mise à niveau vers la version Windows 10 Anniversary Update, suivez les instructions consignées dans l'article suivant : <http://www.dell.com/support/article/us/en/19/SLN298382>.

## Création d'un fichier journal Encryption Removal Agent (facultatif)

- Avant de lancer la désinstallation, vous pouvez, si vous le souhaitez, créer un fichier journal Encryption Removal Agent. Ce fichier journal permet de diagnostiquer les erreurs, si vous rencontrez un problème lors de la désinstallation / du décryptage. Si vous ne souhaitez pas décrypter les fichiers à la désinstallation, il n'est pas nécessaire de créer ce fichier journal.
- Le fichier de consignation d'Encryption Removal Agent n'est créé qu'après l'exécution du service Encryption Removal Agent, après le redémarrage de l'ordinateur. Une fois la désinstallation du client et le décryptage de l'ordinateur terminés, le fichier est définitivement supprimé.
- Le chemin du fichier journal est C:\ProgramData\Dell\Dell Data Protection\Encryption.
- Créez l'entrée de registre suivante sur l'ordinateur cible pour le décryptage.

[HKLM\Software\Credant\DecryptionAgent].

"LogVerbosity"=dword:2

- 0: aucune consignation
- 1 : consigne les erreurs qui bloquent l'exécution du service
- 2 : consigne les erreurs qui bloquent le décryptage complet des données (niveau recommandé)

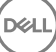

- <span id="page-60-0"></span>3 : consigne des informations sur tous les volumes et fichiers à décrypter
- 5 : consigne des informations de débogage

## Trouver la version de TSS

La TSS est un composant qui fait interface au TPM (Trusted Platform Module). Pour identifier la version de la TSS, rendez-vous à l'emplacement par défaut : C:\Program Files\Dell\Dell Data Protection\Drivers\TSS\bin > tcsd\_win32.exe. Cliquez avec le bouton droit de la souris sur le fichier, puis sélectionnez Propriétés. Vérifiez la version du fichier sur l'onglet Détails.

## Interactions EMS et PCS

### Pour veiller à ce que le support ne soit pas en lecture seule et que le port ne soit pas bloqué

La règle d'accès EMS aux supports non protégés interagit avec le système de contrôle des ports - Classe de stockage : Règle de contrôle des lecteurs externes. Si vous avez l'intention de définir la règle d'accès EMS aux supports non blindés sur *Accès complet*, assurez-vous que la règle de contrôle de la classe de stockage : lecteur externe est également dénie sur *Accès complet* pour vous assurer que le support n'est pas en lecture seule et que le port n'est pas bloqué.

### Pour chiffrer les données écrites sur CD/DVD, procédez comme suit :

- Définissez EMS Encrypt External Media (Crypter le support externe EMS) = Vrai
- Définissez EMS Exclude CD/DVD Encryption (EMS ne prend pas en charge le cryptage de CD/DVD) = Faux
- Dénissez la sous-classe Stockage : Optical Drive Control = UDF Only (Contrôle des lecteurs optiques = UDF uniquement).

### Utiliser WSScan

- WSScan vous permet de vous assurer que toutes les données sont décryptées lorsque vous désinstallez le client Encryption, d'afficher l'état de chiffrement et d'identifier les fichiers non cryptés qui devraient être décryptés.
- Des privilèges d'administrateur sont requis pour exécuter cet utilitaire.

### Exécutez l'

- 1 À partir du support d'installation Dell, copiez le fichier WSScan.exe sur l'ordinateur à analyser.
- 2 Lancez une ligne de commande à l'emplacement spécifié ci-dessus et entrez wsscan.exe à l'invite de commande. WSScan démarre.
- 3 Cliquez sur **Avancé**.
- 4 Sélectionnez le type du lecteur à rechercher dans le menu déroulant : *Tous les lecteurs, Lecteurs xes*, *Lecteurs amovibles*, ou *CD-ROM/ DVDROM*.
- 5 Sélectionnez le Type de rapport de chirement dans le menu déroulant : *Fichiers cryptés*, *Fichiers non cryptés*, *Tous les chiers*, ou *Fichiers non cryptés en violation* :
	- Fichiers cryptés : pour vérifier que toutes les données sont décryptées lors de la désinstallation du client Encryption. Suivez votre processus actuel de décryptage des données, par exemple l'envoi d'une mise à jour de règle de décryptage. Une fois les données décryptées mais avant de redémarrer l'ordinateur en préparation de la désinstallation, exécutez WSScan afin de vous assurer que toutes les données sont décryptées.
	- Fichiers non cryptés : pour identifier les fichiers qui ne sont pas cryptés, avec une mention indiquant si les fichiers doivent être cryptés (Y/N).
	- Tous les fichiers : pour répertorier tous les fichiers cryptés et non cryptés, avec une mention indiquant si les fichiers doivent être cryptés (Y/N).
	- *Fichiers non cryptés en violation* : pour identifier les fichiers qui ne sont pas cryptés, mais qui devraient l'être.
- 6 Cliquez sur Rechercher.

 $\bigcap$ 

**D**ELI

1 Cliquez sur **Avancé** pour basculer la vue vers **Simple** afin d'analyser un dossier particulier.

- 2 Accédez à Paramètres d'analyse, puis saisissez le chemin du dossier dans le champ Rechercher un chemin d'accès. Si vous utilisez ce champ, la sélection dans la liste déroulante est ignorée.
- 3 Si vous ne voulez pas écrire la sortie WSScan dans un fichier, décochez la case Sortie vers un fichier.
- 4 Si vous le souhaitez, changez le chemin et le nom de chier par défaut à partir du champ *Chemin*.
- 5 Sélectionnez Ajouter au fichier existant si vous ne souhaitez remplacer aucun des fichiers WSScan de sortie existants.
- 6 Choisissez le format de sortie :
	- Sélectionnez l'option Format du rapport, si vous souhaitez que les résultats de l'analyse apparaissent sous forme de liste de rapport. Il s'agit du format par défaut.
	- Sélectionnez Fichier à valeur délimitée pour que les résultats puissent être exportés dans un tableur. Le séparateur par défaut est « | », mais il peut être remplacé par un maximum de 9 caractères alphanumériques, espaces ou symboles de ponctuation.
	- Sélectionnez Valeurs désignées pour mettre chaque valeur entre doubles guillemets.
	- Sélectionnez Fichier à largeur fixe si vous souhaitez un fichier cible non délimité contenant une ligne continue d'informations à longueur fixe sur chaque fichier crypté.
- 7 Cliquez sur Rechercher.

Cliquez sur **Arrêter la recherche** pour arrêter votre recherche. Cliquez sur **Effacer** pour effacer les messages affichés.

### Utilisation de la ligne de commande WSScan

```
WSScan [-ta] [-tf] [-tr] [-tc] [drive] [-s] [-o<filepath>] [-a] [-f<format specifier>] [-r] [-
u[a][-|v]] [-d<delimeter>] [-q] [-e] [-x<exclusion directory>] [-y<sleep time>]
```
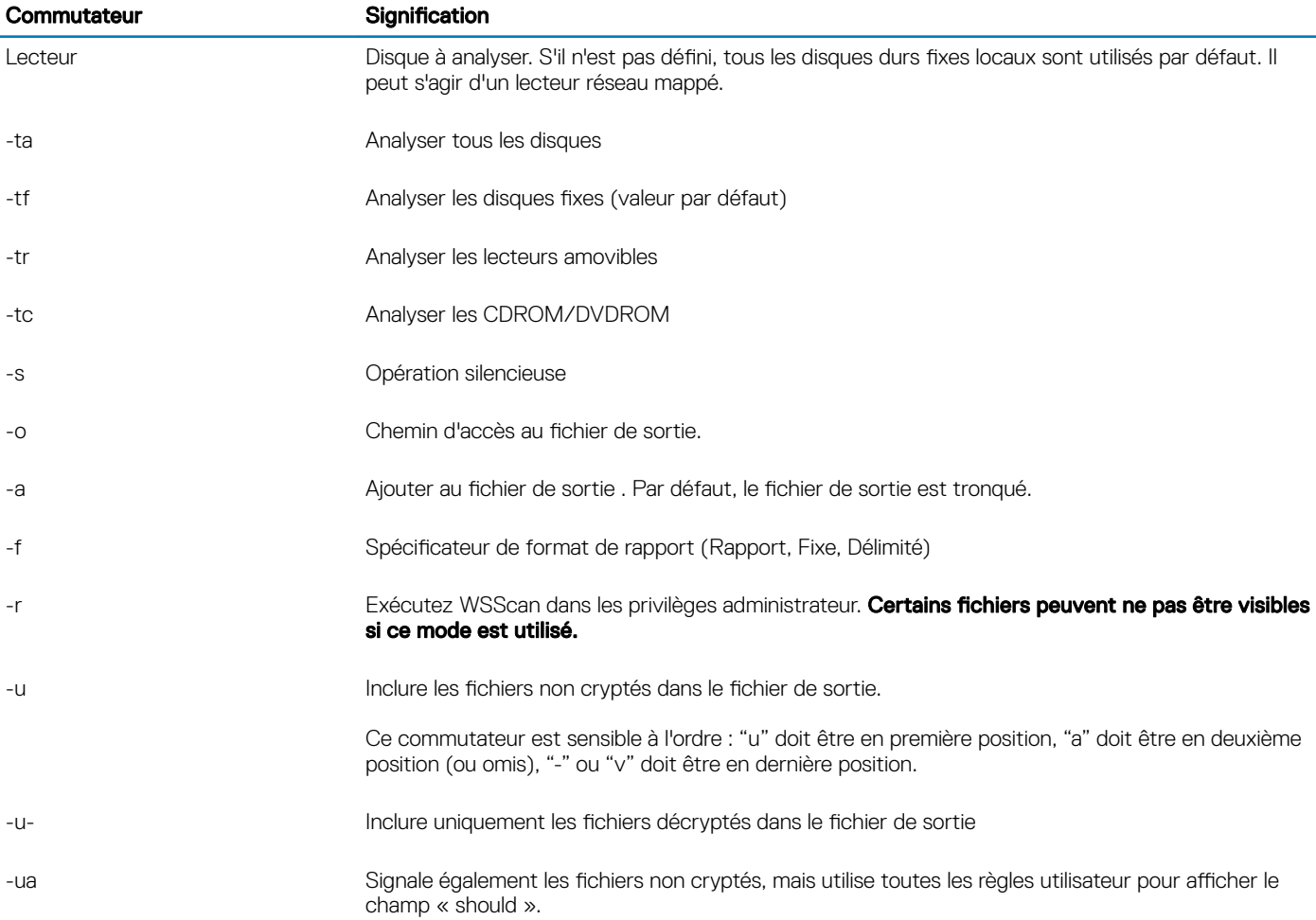

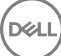

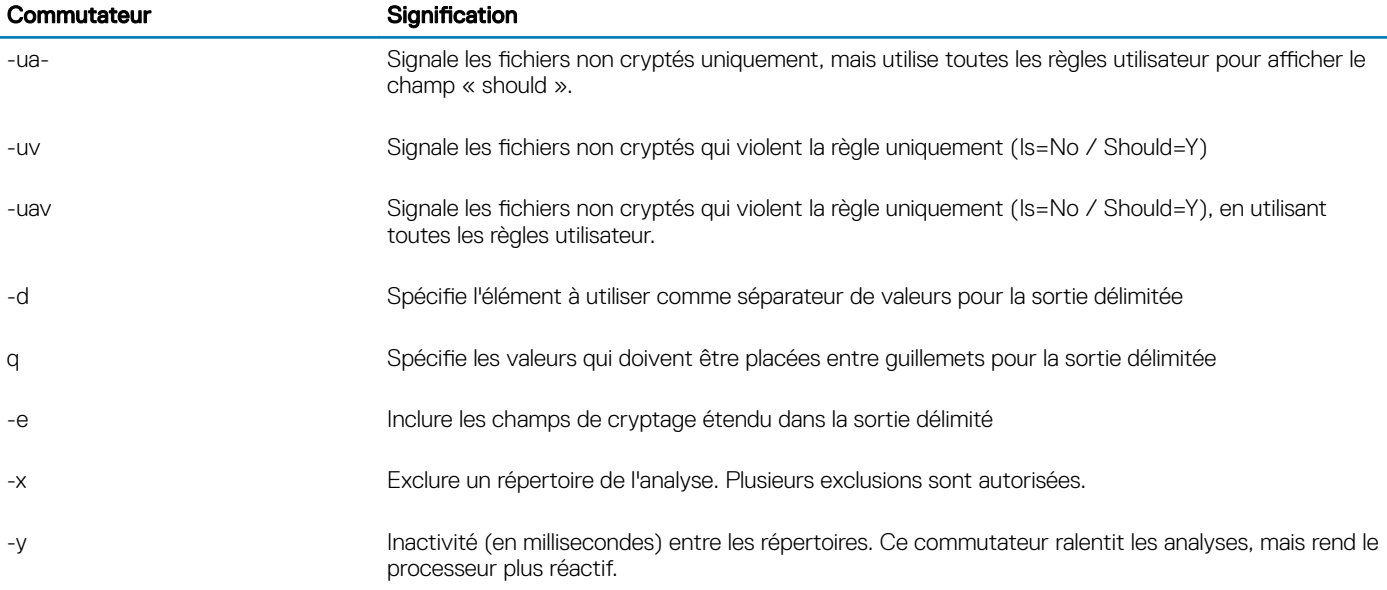

### Fichier cible WSScan

Les données WSScan relatives aux fichiers cryptés contiennent les informations suivantes.

### Exemple :

DELI

[2015-07-28 07:52:33] SysData.7vdlxrsb.\_SDENCR\_: "c:\temp\Dell - test.log" is still AES256 encrypted

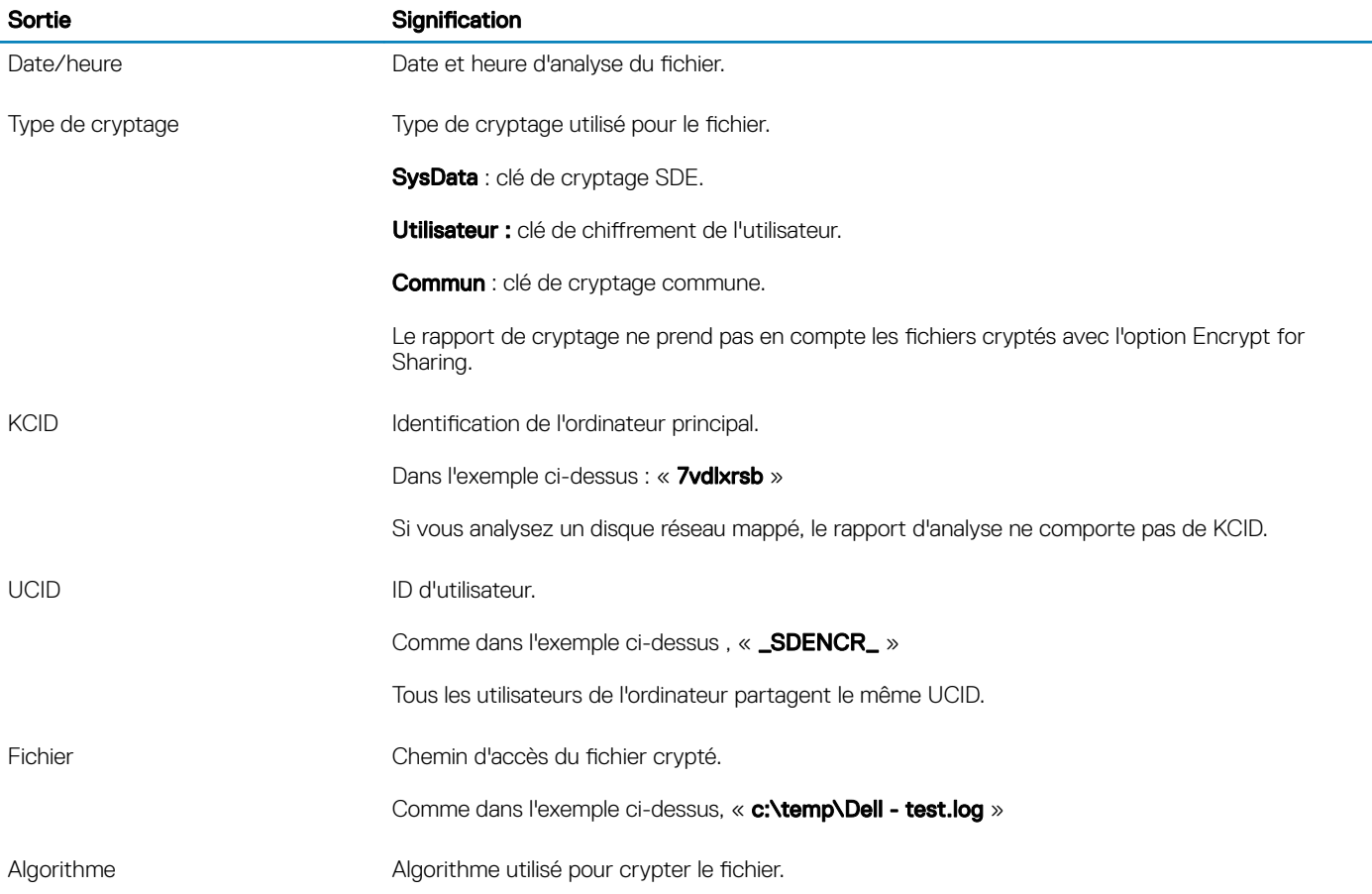

### Sortie Sortie Signification

Dans l'exemple ci-dessus, « cryptage AES 256 toujours en place »

RIJNDAFI 128 RIJNDAEL 256 AES 128 AES 256 3DES

## Utiliser WSProbe

L'utilitaire Probing est destiné à être utilisé avec toutes les versions du client de cryptage, à l'exception des politiques EMS. Utilisez cet utilitaire pour :

- Analyser ou planifier l'analyse d'un ordinateur crypté. Il respecte votre règle de priorité d'analyse de poste de travail.
- Désactiver ou réactiver temporairement la liste de cryptage des données d'application de l'utilisateur.
- Ajouter ou supprimer des noms de processus dans la liste privilégiée.
- Exécuter les opérations de dépannage indiquées par Dell ProSupport.

### Approches du cryptage des données

Si vous définissez des règles pour crypter les données sur des appareils Windows, vous pouvez utiliser n'importe laquelle des approches suivantes :

- La première approche consiste à accepter le comportement par défaut du client. Si vous définissez des dossiers dans Dossiers cryptés communs ou Dossiers cryptés utilisateur, ou spécifiez Sélectionné pour Crypter « Mes documents », Crypter les dossiers personnels Outlook, Crypter les fichiers temporaires, Crypter les fichiers Internet temporaires ou Crypter le fichier de pagination Windows, les fichiers affectés sont cryptés lors de leur création ou (après leur création par un utilisateur non géré) lorsque l'utilisateur se connecte. Le client analyse également les dossiers d'analyses définis dans ou associés à ces règles pour le cryptage/Décryptage possible lorsqu'un dossier est renommé ou que le client reçoit des modifications de ces règles.
- Vous pouvez aussi affecter la valeur True à Analyser la station de travail à la connexion. Dans ce cas, lorsqu'un utilisateur se connecte, le client compare la manière dont les fichiers dans les dossiers actuellement et précédemment cryptés sont cryptés par rapport aux règles utilisateur, et il effectue les modifications appropriées.
- Pour crypter les fichiers qui répondent aux critères de cryptage, mais qui ont été créés avant l'entrée en vigueur des règles de cryptage, vous pouvez utiliser cette règle pour analyser et planifier l'analyse de l'ordinateur si vous ne voulez pas subir l'impact des analyses fréquentes.

### Pré-requis

- Le périphérique Windows que vous voulez utiliser doit être crypté.
- L'utilisateur que vous voulez utiliser doit être connecté.

### Utilisation de l'utilitaire de détection

WSProbe.exe se trouve dans le support d'installation.

### Syntaxe

```
wsprobe [path]
wsprobe [-h] 
wsprobe [-f path]
```
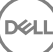

### <span id="page-64-0"></span>Paramètres

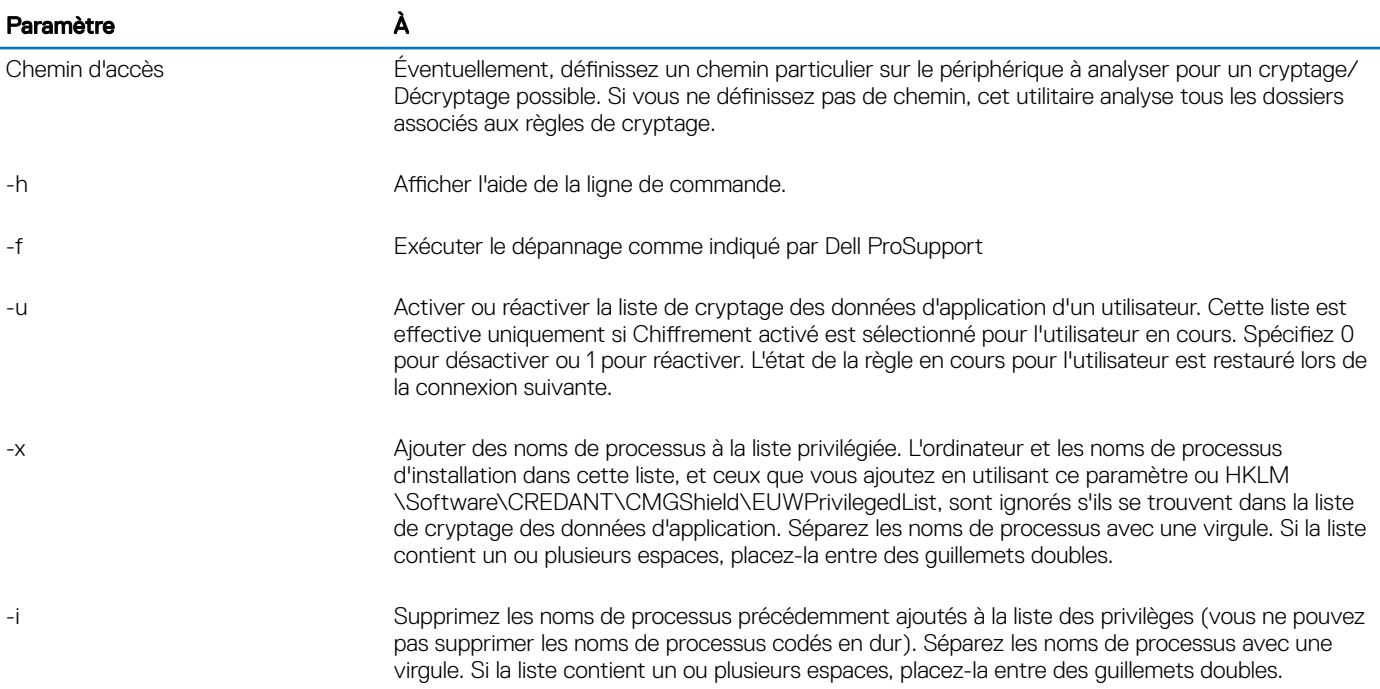

### Vérification de l'état d'Encryption Removal Agent.

Le statut de l'agent Encryption Removal s'affiche dans la zone de description du volet Services (Démarrer > Exécuter...> services.msc > OK) comme suit. Actualisez régulièrement le service (mettez-le en surbrillance > clic droit de la souris > Actualiser) pour mettre à jour son statut.

- Attente de la désactivation SDE Le client Encryption est toujours installé, toujours configuré ou les deux. Le déchiffrement ne démarrera pas tant que le client Encryption ne sera pas désinstallé.
- Balayage initial Le service procède à un premier balayage en calclant le nombre de fichiers cryptés et les octets. L'analyse initiale n'a lieu qu'une seule fois.
- Balayage de décryptage Le service décrypte les fichiers et demande peut-être à décrypter des fichiers verrouillés.
- Decrypter au redémarrage (partiel) Le balayage de décryptage est terminé et certains fichiers verrouillés (mais pas tous) devront être décryptés au prochain redémarrage.
- Décrypter au redémarrage Le balayage de décryptage est terminé et tous les fichiers verrouillés devront être décryptés au prochain redémarrage.
- Tous les fichiers n'ont pas pu être décryptés Le balayage de décryptage est terminé, mais tous les fichiers n'ont pas pu être décryptés. Cet état signifie que l'une des situations suivantes s'applique :
	- Les fichiers verrouillés n'ont pas pu être programmés pour être décryptés, en raison d'une taille trop importante ou du fait qu'une erreur s'est produite lors de la requête de déverrouillage.
	- Une erreur au niveau de la source / de la cible s'est produite lors du décryptage des fichiers.
	- Les fichiers n'ont pas pu être décryptés par la règle.
	- Les fichiers ont le statut « devraient être cryptés ».
	- Une erreur s'est produite lors de l'analyse de décryptage.
	- Dans tous les cas, un fichier de consignation est créé (si vous avez configuré la consignation) si la valeur LogVerbosity est supérieure ou égale à 2. Pour résoudre le problème, choisissez la valeur de verbosité de consignation 2, puis relancez le service Encryption Removal Agent pour forcer l'exécution d'un nouveau balayage de décryptage. Voir Création d'un fichier journal [Encryption Removal Agent \(facultatif\)](#page-59-0) pour obtenir des instructions.
- Terminé : l'analyse de déchiffrage est terminée. Le service, le fichier exécutable, le pilote et l'exécutable du pilote seront supprimés au prochain redémarrage.

## Dépannage du client SED

## Utiliser la règle Code d'accès initial

Cette règle permet la connexion à un ordinateur lorsqu'il est impossible de se connecter au réseau, Cela signifie que EE Server/VE Server/VE Server et AD ne sont pas disponibles. Utilisez la règle *Code d'accès initial* uniquement en cas de nécessité absolue. Dell ne conseille pas d'utiliser cette méthode pour se connecter. L'utilisation de la règle *Code d'accès initial* n'assure pas le même degré de sécurité que la méthode de connexion usuelle à l'aide d'un nom d'utilisateur, domaine et mot de passe.

C'est une méthode de connexion moins sécurisée et en outre, si un utilisateur est activé à l'aide de la règle *Code d'accès initial*, l'activation de cet utilisateur sur cet ordinateur n'est pas consignée sur le EE Server/VE Server. Il n'existe alors aucun moyen de générer un code de réponse depuis EE Server/VE Server pour l'utilisateur final s'il oublie son mot de passe et ne répond pas correctement aux questions d'assistance autonome.

- Le Code d'accès initial ne peut être utilisé qu'une seule fois, immédiatement après l'activation. Dès lors qu'un utilisateur s'est connecté, le *Code d'accès initial* n'est plus disponible. La première connexion au domaine survenant après saisie du *Code d'accès initial*  occasionnera une mise en cache, et le champ de saisie du Code d'accès initial ne sera plus affiché.
- Le Code d'accès initial s'affichera *uniquement* dans les circonstances suivantes :
	- · L'utilisateur n'a jamais été activé dans l'authentification avant démarrage.
	- Le client n'est pas connecté au réseau ou EE Server/VE Server.

### Utiliser le code d'accès initial

- 1 Définissez une valeur pour la règle du **Code d'accès initial** dans la Console de gestion à distance.
- 2 Enregistrez et validez la règle.
- 3 Démarrez l'ordinateur local.
- 4 Lorsque l'écran Code d'accès s'affiche, saisissez le **Code d'accès initial**.
- 5 Cliquez sur la flèche bleue.
- 6 Lorsque la fenêtre d'avertissement légal s'affiche, cliquez sur OK.
- 7 Connectez-vous à Windows avec les identifiants d'utilisateur de cet ordinateur. Ces identifiants doivent faire partie du domaine.
- 8 Une fois connecté, ouvrez la console de sécurité et vérifiez que l'utilisateur avec authentification avant démarrage a bien été créé.

Cliquez sur Journal dans le menu supérieur et recherchez le message Utilisateur avec authentification avant démarrage créé pour <domaine\nom d'utilisateur>, qui indique que le processus a abouti.

- 9 Éteignez et redémarrez l'ordinateur.
- 10 Sur l'écran de connexion, saisissez le nom d'utilisateur, le domaine et le mot de passe que vous avez utilisés précédemment pour vous connecter à Windows.

Vous devez appliquer le même format de nom d'utilisateur que pour la création de l'utilisateur avec authentification avant démarrage. Ainsi, si vous avez utilisé le format domaine/nom d'utilisateur, vous devez saisir domaine/nom d'utilisateur dans Nom d'utilisateur.

11 (Gestionnaire Credant uniquement) Répondez aux invites des questions et réponses.

#### Cliquez sur la flèche bleue.

12 Lorsque la fenêtre d'avertissement légal s'affiche, cliquez sur **Connexion**.

Windows démarre et l'ordinateur peut être utilisé comme d'habitude.

## Créer un fichier journal d'authentification avant démarrage dans une optique de dépannage

- Dans certains cas, un fichier journal PBA est nécessaire pour résoudre les problèmes PBA, notamment :
	- L'icône de connexion réseau ne s'affiche pas, alors que la connectivité réseau fonctionne. Le fichier journal contient des informations DHCP permettant de résoudre le problème.
	- L'icône de connexion de EE Server/VE Server ne s'affiche pas. Le fichier journal contient des informations permettant de diagnostiquer les problèmes de connectivité EE Server/VE Server.
	- L'authentification échoue même si les bons identifiants ont été saisis. Le fichier de consignation utilisé avec les journaux EE Server/VE Server peut vous aider à diagnostiquer le problème.

### Capturer les journaux lors du démarrage dans l'authentification avant démarrage (Hérité)

- 1 Créez un dossier sur un lecteur USB en le nommant **\CredantSED** au niveau de la racine du lecteur USB.
- 2 Créez un fichier nommé actions.txt et placez-le dans le dossier **\CredantSED** folder.
- 3 Dans actions.txt, ajoutez la ligne :

### **get environment**

4 Enregistrez le fichier, puis fermez-le.

*N'insérez pas le lecteur USB lorsque l'ordinateur est hors tension*. Si le lecteur USB est déjà inséré quand l'ordinateur est à l'arrêt, retirez-le.

- 5 Mettez l'ordinateur sous tension et connectez-vous via l'authentication avant démarrage. Insérez le lecteur USB dans l'ordinateur d'où les journaux doivent être collectés au cours de cette étape.
- 6 Après l'insertion du lecteur USB, patientez 5 à 10 secondes, puis retirez-le.

Un fichier credpbaenv.tgz est créé dans le dossier **\CredantSED** contenant les fichiers journaux nécessaires.

### Capturer les journaux lors du démarrage dans l'authentification avant démarrage (UEFI)

- 1 Créez un fichier appelé **PBAErr.log** au niveau de la racine du lecteur USB.
- 2 Insérez le lecteur USB avant la mise sous tension de l'ordinateur.
- 3 Retirez le lecteur USB après avoir reproduit le problème nécessitant les journaux.

Le fichier PBAErr.log sera mis à jour et écrit sur en temps réel.

## Pilotes Dell ControlVault

## Mettre à jour les pilotes et le micrologiciel Dell ControlVault

Les pilotes et le micrologiciel Dell ControlVault installés en usine sur les ordinateurs Dell sont obsolètes et doivent être mis à jour à l'aide de la procédure suivante dans l'ordre indiqué.

Si, pendant l'installation du client, un message d'erreur vous invite à quitter le programme d'installation afin de mettre à jour les pilotes Dell ControlVault, vous pouvez ignorer ce message en toute sécurité et poursuivre l'installation du client. Les pilotes (et le micrologiciel) Dell ControlVault peuvent être mis à jour une fois l'installation du client terminée.

### Télécharger les derniers pilotes

- 1 Rendez-vous sur le site support.dell.com.
- 2 Sélectionnez le modèle de votre ordinateur.
- 3 Sélectionnez Pilotes et téléchargements.

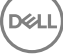

- 4 Sélectionnez le **système d'exploitation** de l'ordinateur cible.
- 5 Développez la catégorie Sécurité.
- 6 Téléchargez, puis enregistrez les pilotes Dell ControlVault.
- 7 Téléchargez, puis enregistrez le micrologiciel Dell ControlVault.
- 8 Copiez les pilotes et le micrologiciel sur les ordinateurs cibles, le cas échéant.

### Installation du pilote Dell ControlVault

Accédez au dossier dans lequel vous avez téléchargé le fichier d'installation du pilote.

Double-cliquez sur le pilote Dell ControlVault pour lancer le fichier exécutable à extraction automatique.

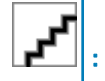

Assurez-vous d'installer le pilote en premier. Le nom de fichier du pilote *au moment de la création de ce document* est ControlVault\_Setup\_2MYJC\_A37\_ZPE.exe.

Cliquez sur **Continuer** pour commencer.

Cliquez sur Ok pour décompresser les fichiers de pilote dans l'emplacement par défaut de C:\Dell\Drivers\<New Folder>.

Cliquez sur *Oui* pour permettre la création d'un nouveau dossier.

Cliquez sur OK lorsque le message décompression réussie s'affiche.

Le dossier contenant les fichiers s'affiche après l'extraction. Sinon, naviguez vers le dossier dans lequel vous avez extrait les fichiers. Dans ce cas, le dossier est **JW22F**.

Double-cliquez sur CVHCI64.MSI pour lancer le programme d'installation du pilote. [CVHCI64.MSI dans cet exemple, (CVHCI pour un ordinateur 32 bits)].

Cliquez sur **Suivant** sur l'écran d'accueil.

Cliquez sur Suivant pour installer les pilotes dans l'emplacement par défaut de C:\Program Files\Broadcom Corporation\Broadcom USH Host Components\.

Sélectionnez l'option Terminer, puis cliquez sur Suivant.

Cliquez sur *Installer* pour démarrer l'installation des pilotes.

Facultativement, cochez la case permettant d'afficher le fichier journal du programme d'installation. Cliquez sur Terminer pour fermer l'Assistant.

### Vérifiez l'installation du pilote.

Le Gestionnaire de périphérique disposera d'un périphérique Dell ControlVault (et d'autres périphériques) en fonction du système d'exploitation et de la configuration matérielle.

### Installer le micrologiciel Dell ControlVault

- 1 Accédez au dossier dans lequel vous avez téléchargé le fichier d'installation du micrologiciel.
- 2 Double-cliquez sur le micrologiciel Dell ControlVault pour lancer le fichier exécutable à extraction automatique.
- 3 Cliquez sur **Continuer** pour commencer.
- 4 Cliquez sur Ok pour décompresser les fichiers de pilote dans l'emplacement par défaut de C:\Dell\Drivers\<New Folder>.
- 5 Cliquez sur **Oui** pour permettre la création d'un nouveau dossier.
- 6 Cliquez sur OK lorsque le message décompression réussie s'affiche.
- 7 Le dossier contenant les fichiers s'affiche après l'extraction. Sinon, naviguez vers le dossier dans lequel vous avez extrait les fichiers. Sélectionnez le dossier micrologiciel.
- 8 Double-cliquez sur *ushupgrade.exe* pour lancer le programme d'installation du micrologiciel.
- 9 Cliquez sur **Démarrer** pour commencer la mise à niveau du micrologiciel.

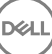

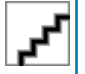

:

Vous devrez peut-être saisir le mot de passe admin lors d'une mise à niveau à partir d'une version antérieure du micrologiciel. Entrez Broadcom en tant que le mot de passe et cliquez sur **Entrée** en présence de cette boîte de dialogue.

Plusieurs messages d'état s'affichent.

10 Cliquez sur **Redémarrer** pour terminer la mise à niveau du micrologiciel.

La mise à jour des pilotes et du micrologiciel Dell ControlVault est terminée.

## Ordinateurs UEFI

## Résolution des problèmes de réseau

Pour que l'authentification avant démarrage réussisse sur un ordinateur équipé du micrologiciel UEFI, le mode d'authentification avant démarrage (PBA) doit disposer de connectivité réseau. Par défaut, les ordinateurs équipés d'un micrologiciel UEFI ne disposent pas de connectivité réseau tant que le système d'exploitation n'est pas chargé, ce qui intervient après le mode d'authentification avant démarrage. Lorsque la procédure informatique décrite dans Configuration préalable à l'installation pour les ordinateurs UEFI aboutit et qu'elle est correctement configurée, l'icône de connexion réseau apparaît dans l'écran d'authentification avant démarrage lorsque l'ordinateur est connecté au réseau.

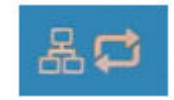

Vérifiez le câble réseau pour vous assurer qu'il est connecté à l'ordinateur si l'icône de connexion réseau ne s'affiche toujours pas pendant l'authentification avant le démarrage. Redémarrez l'ordinateur pour relancer le mode PBA s'il n'était connecté ou s'il était /// désactivé.

## TPM et BitLocker

## Codes d'erreur TPM et BitLocker

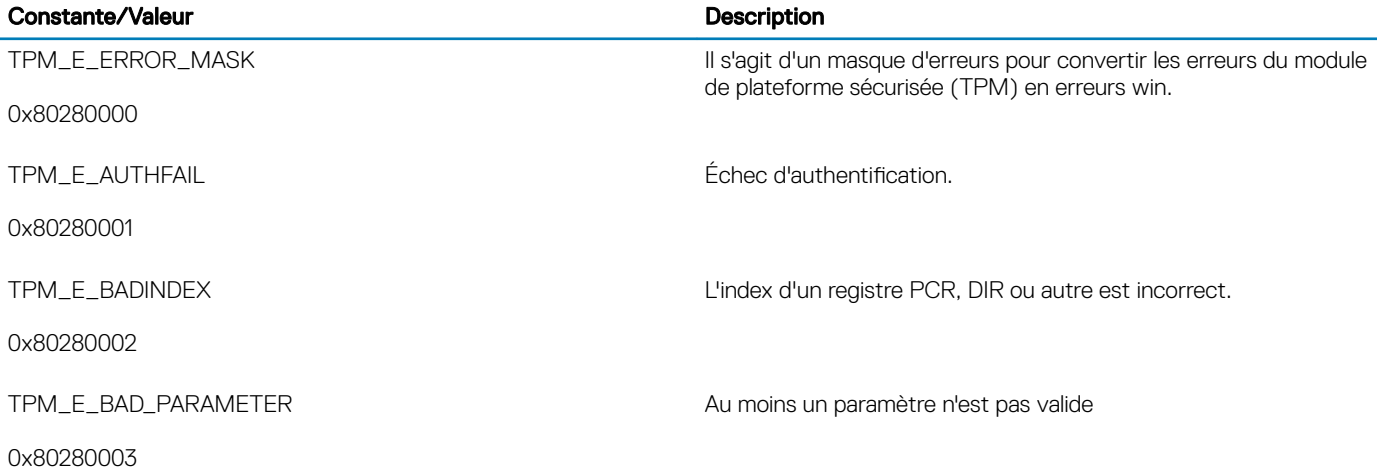

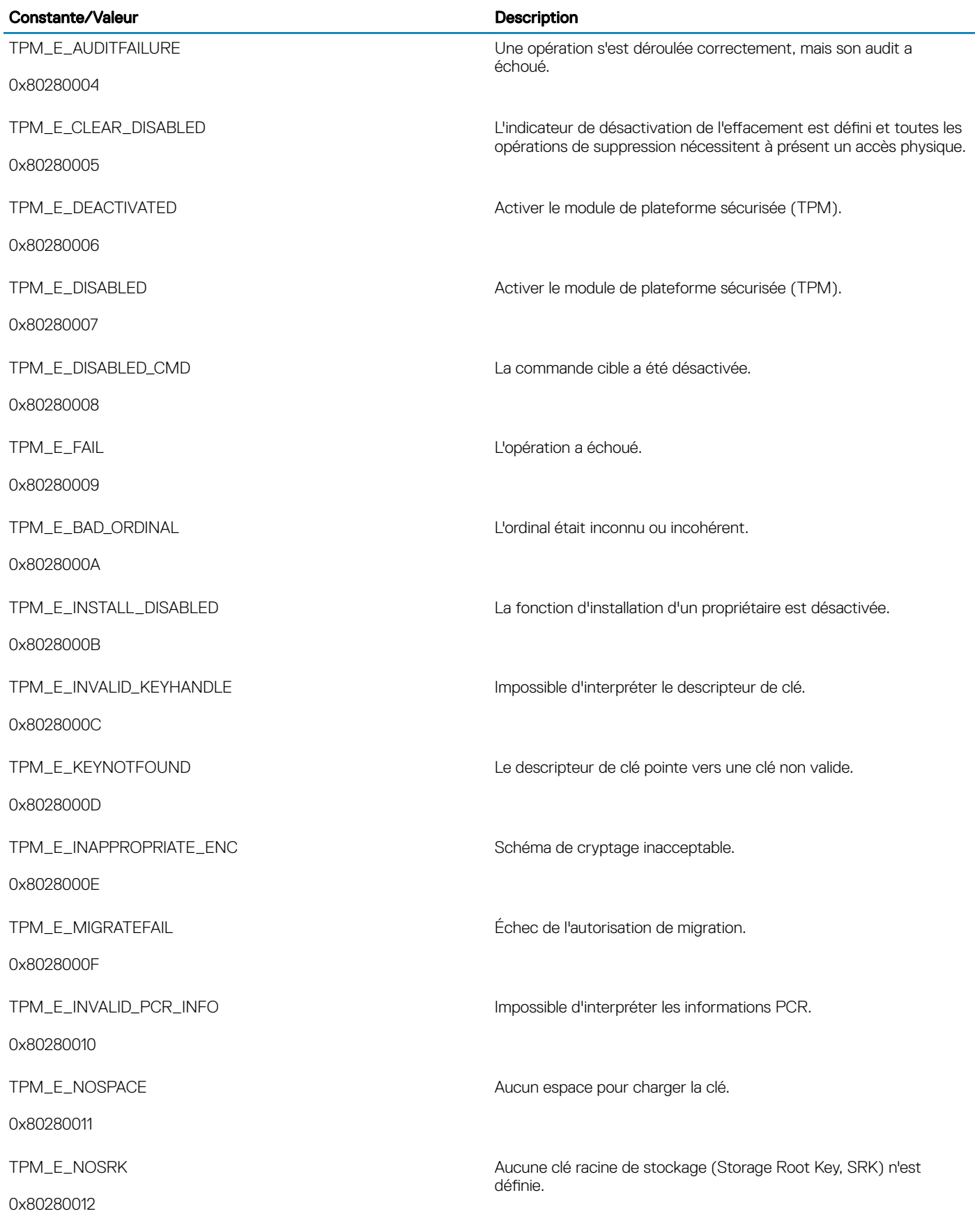

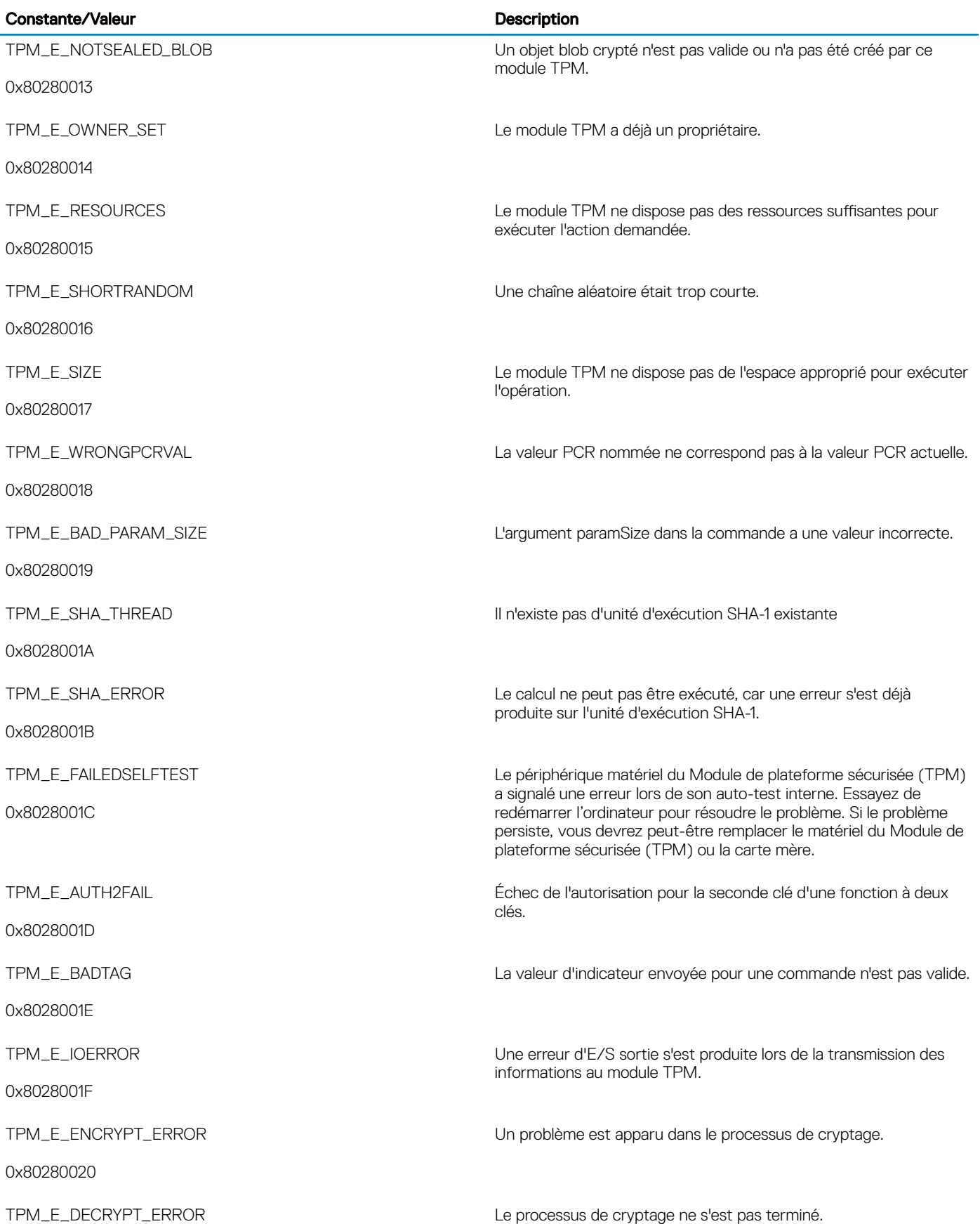

 $($ DELL $)$ 

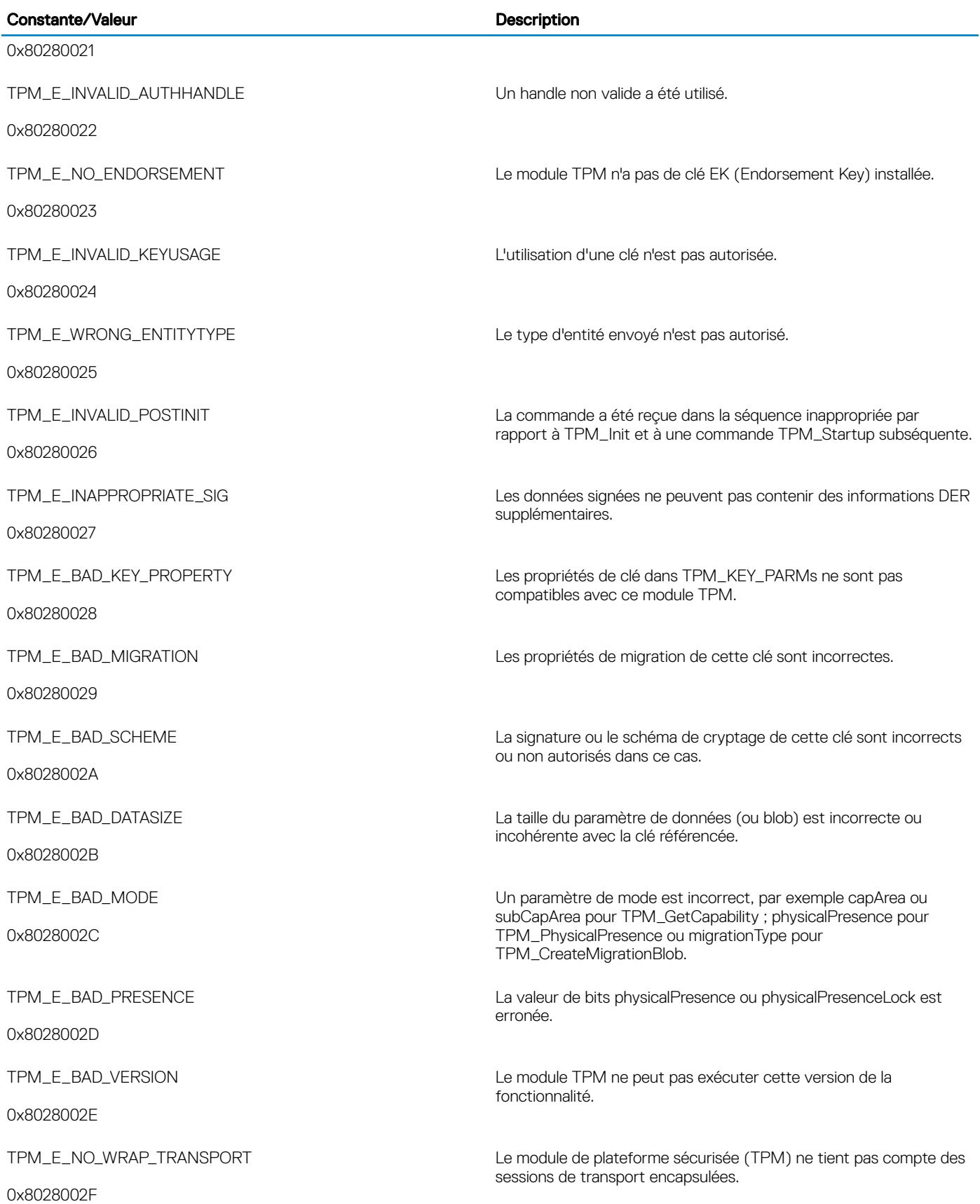
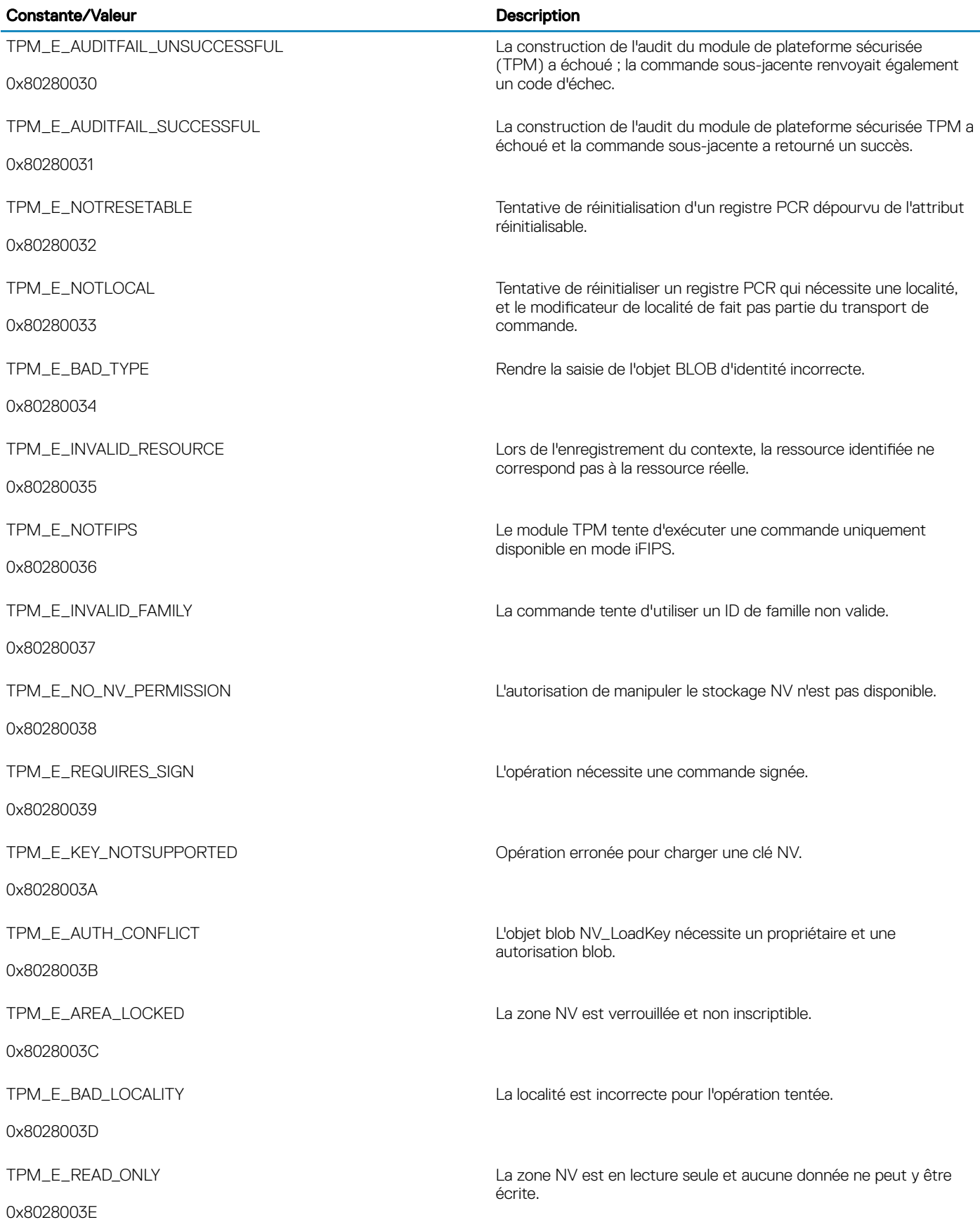

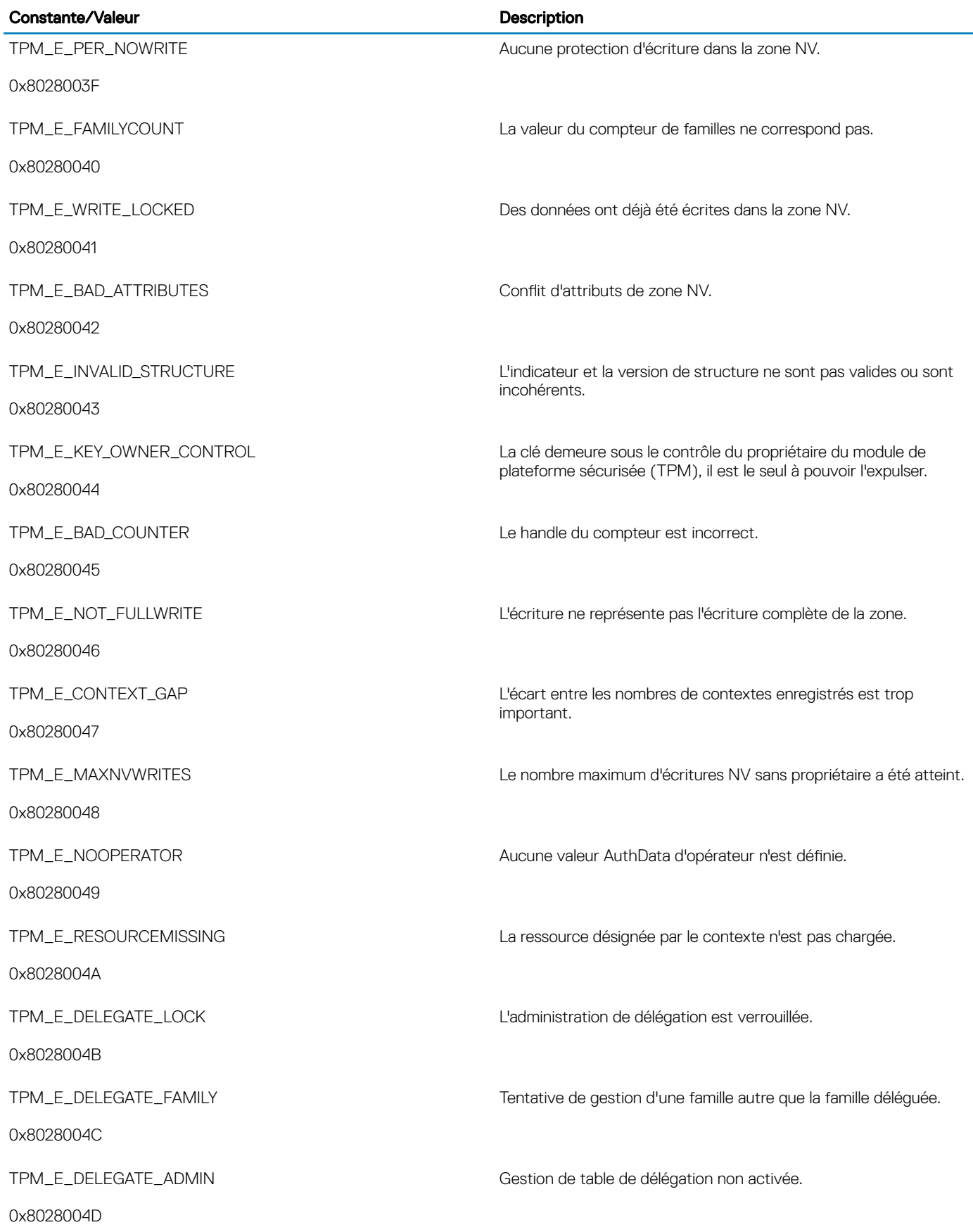

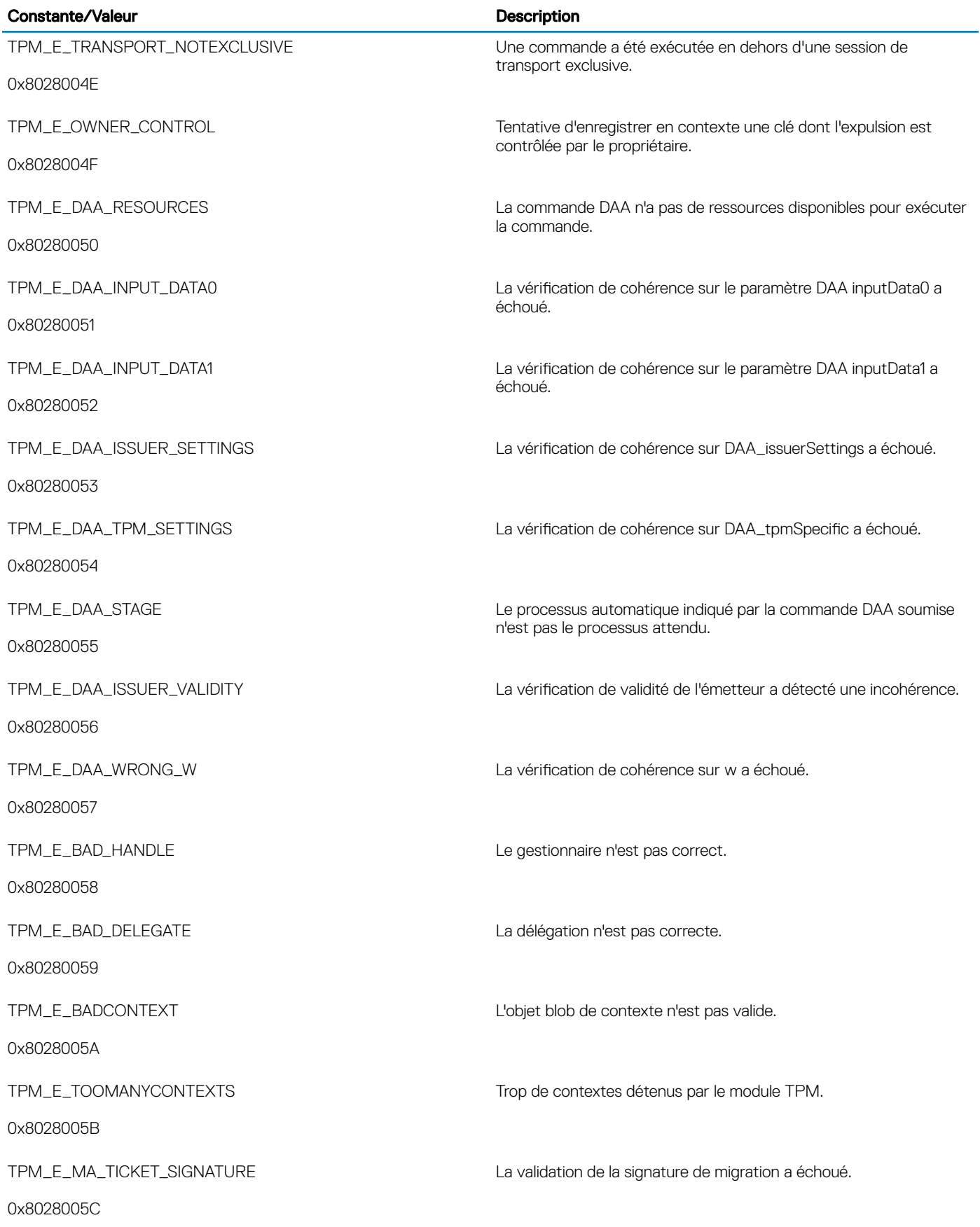

 $\left(\nabla \times L\right)$ 

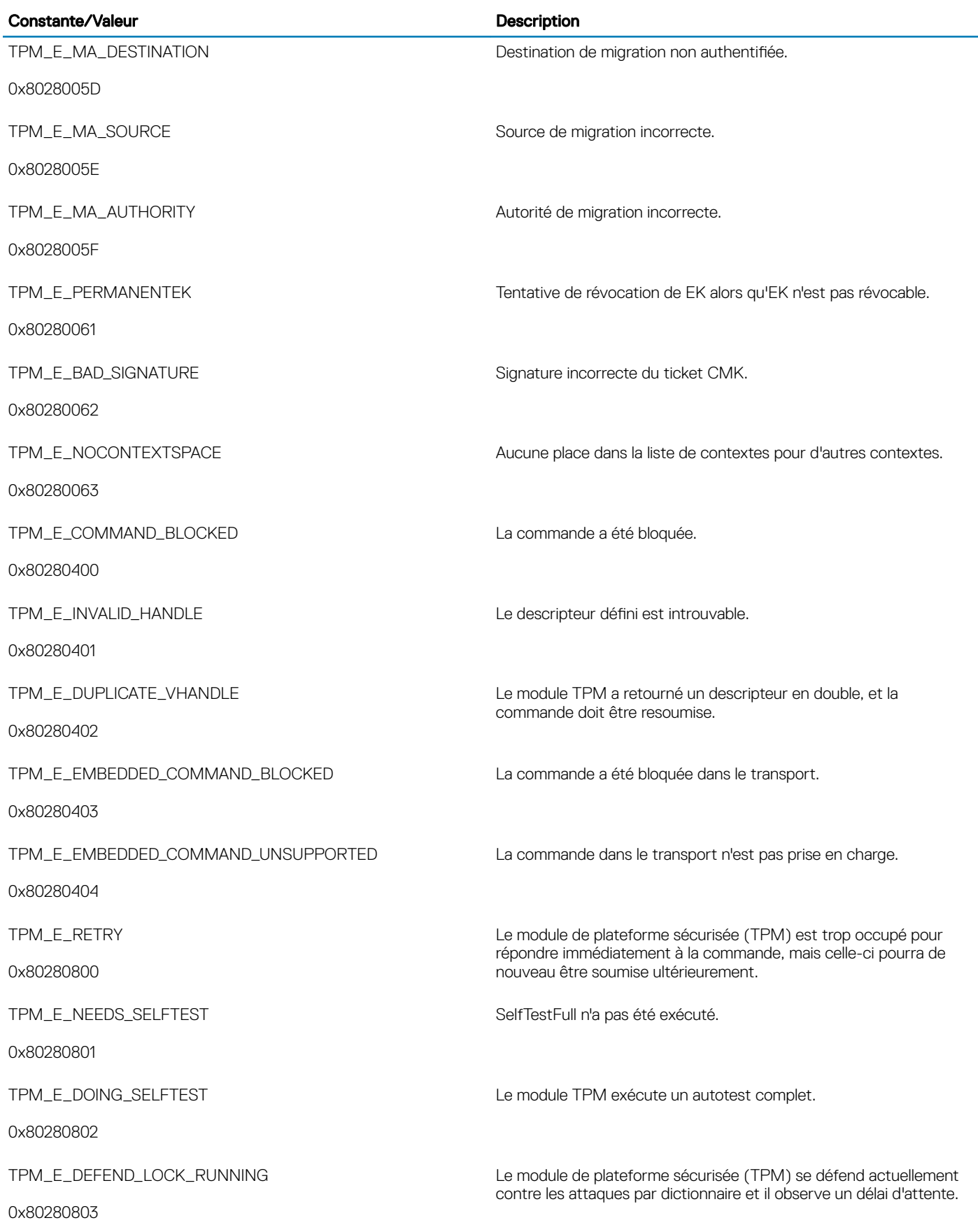

 $\left($ DELL

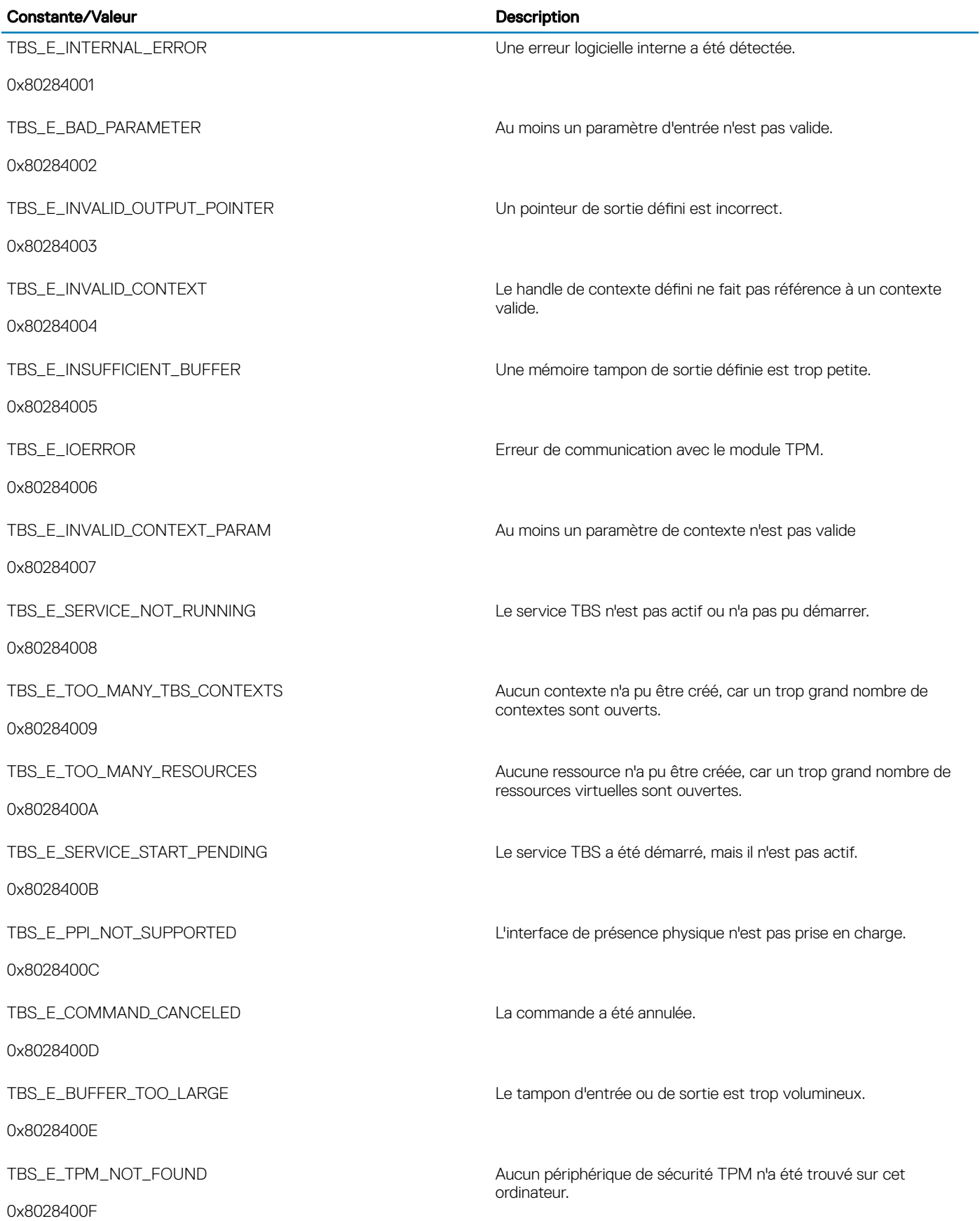

 $\left(\nabla \times L\right)$ 

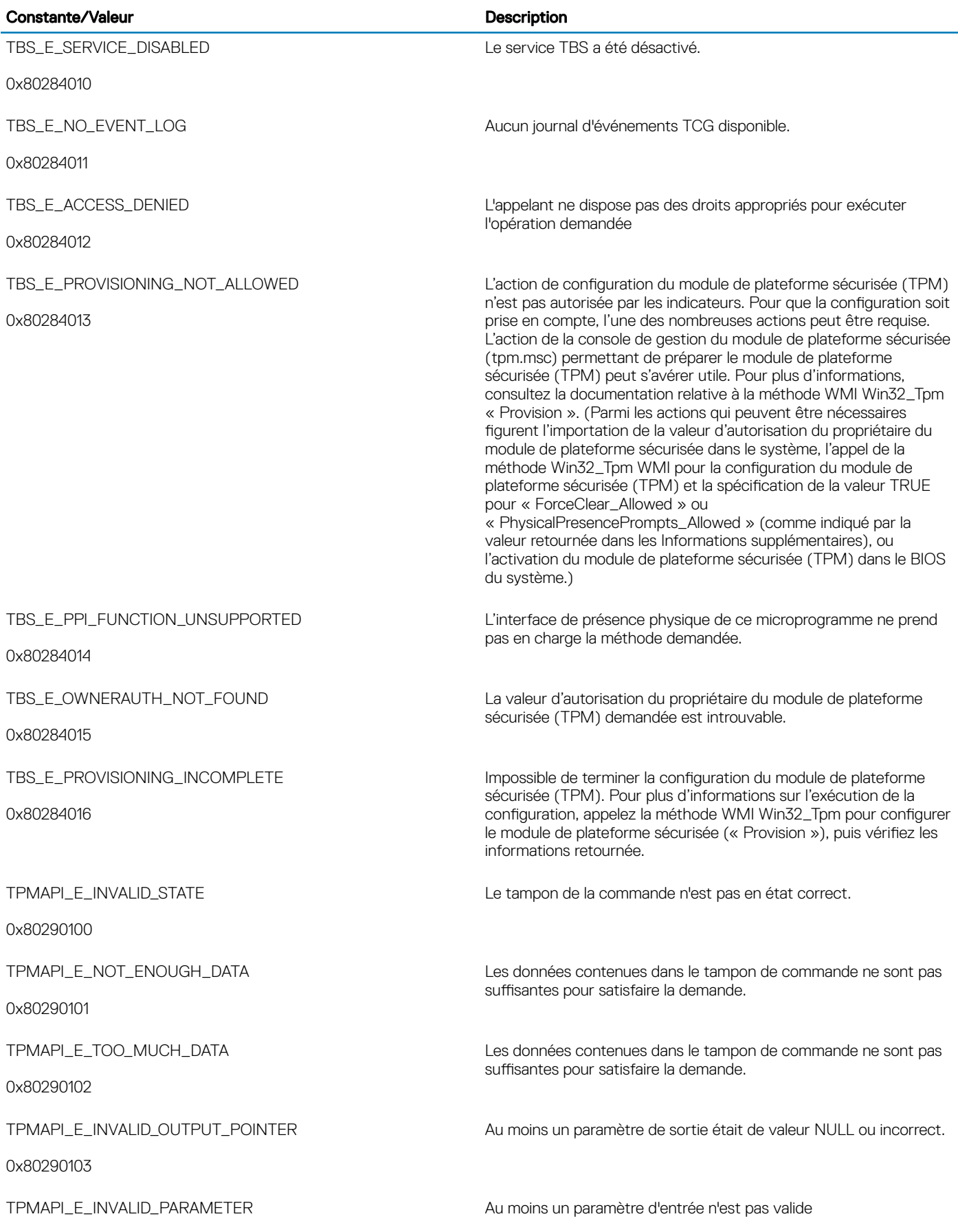

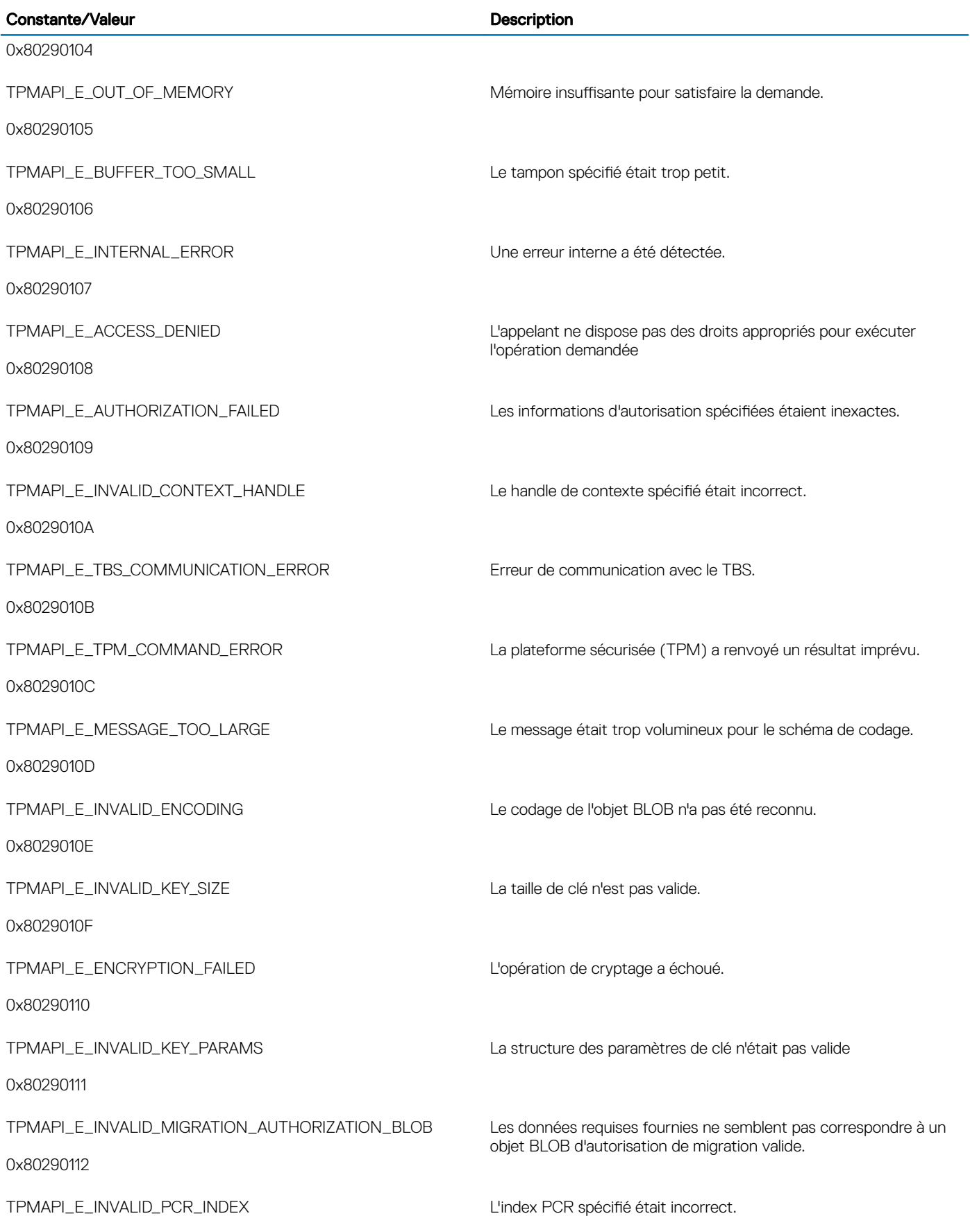

(DELL

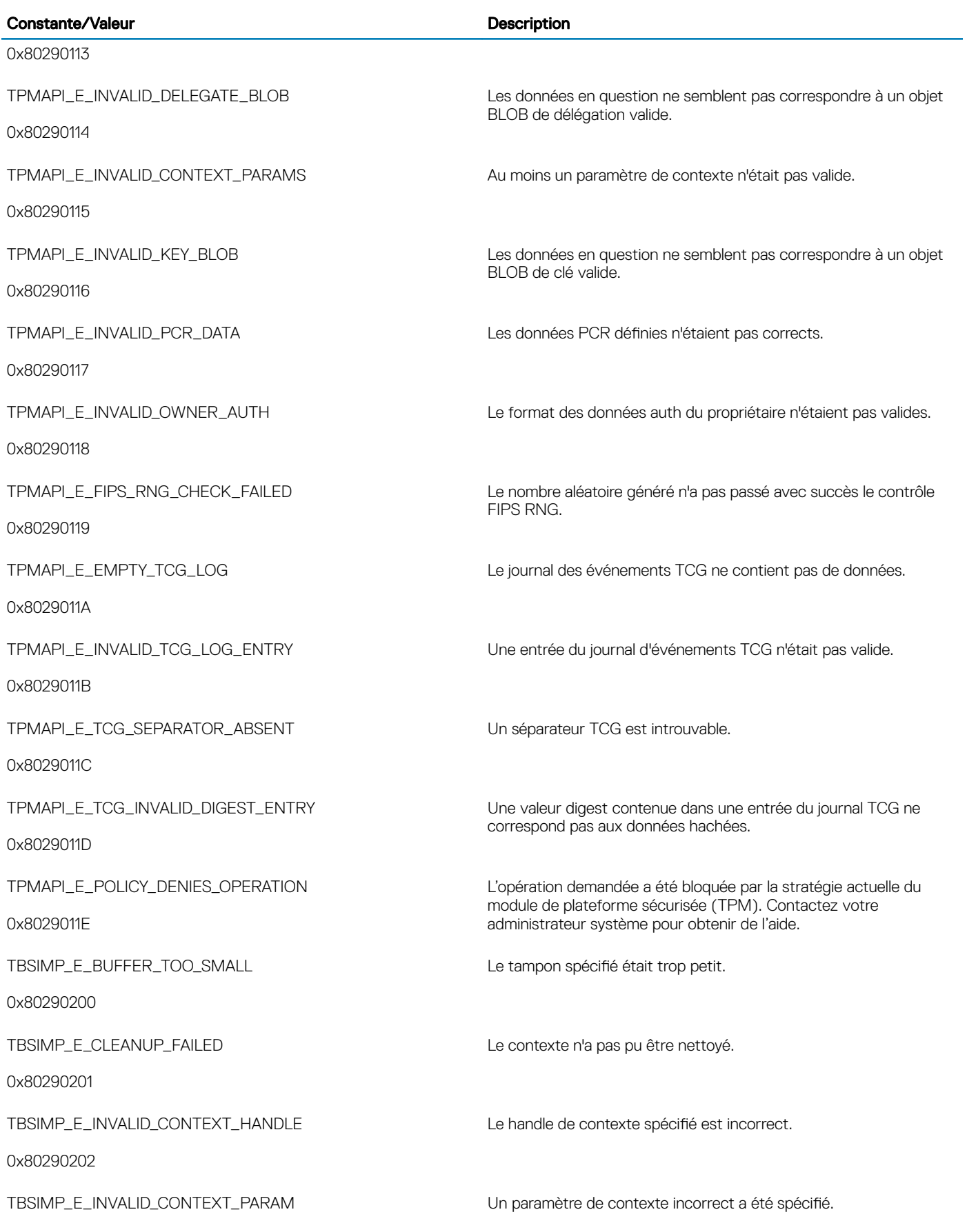

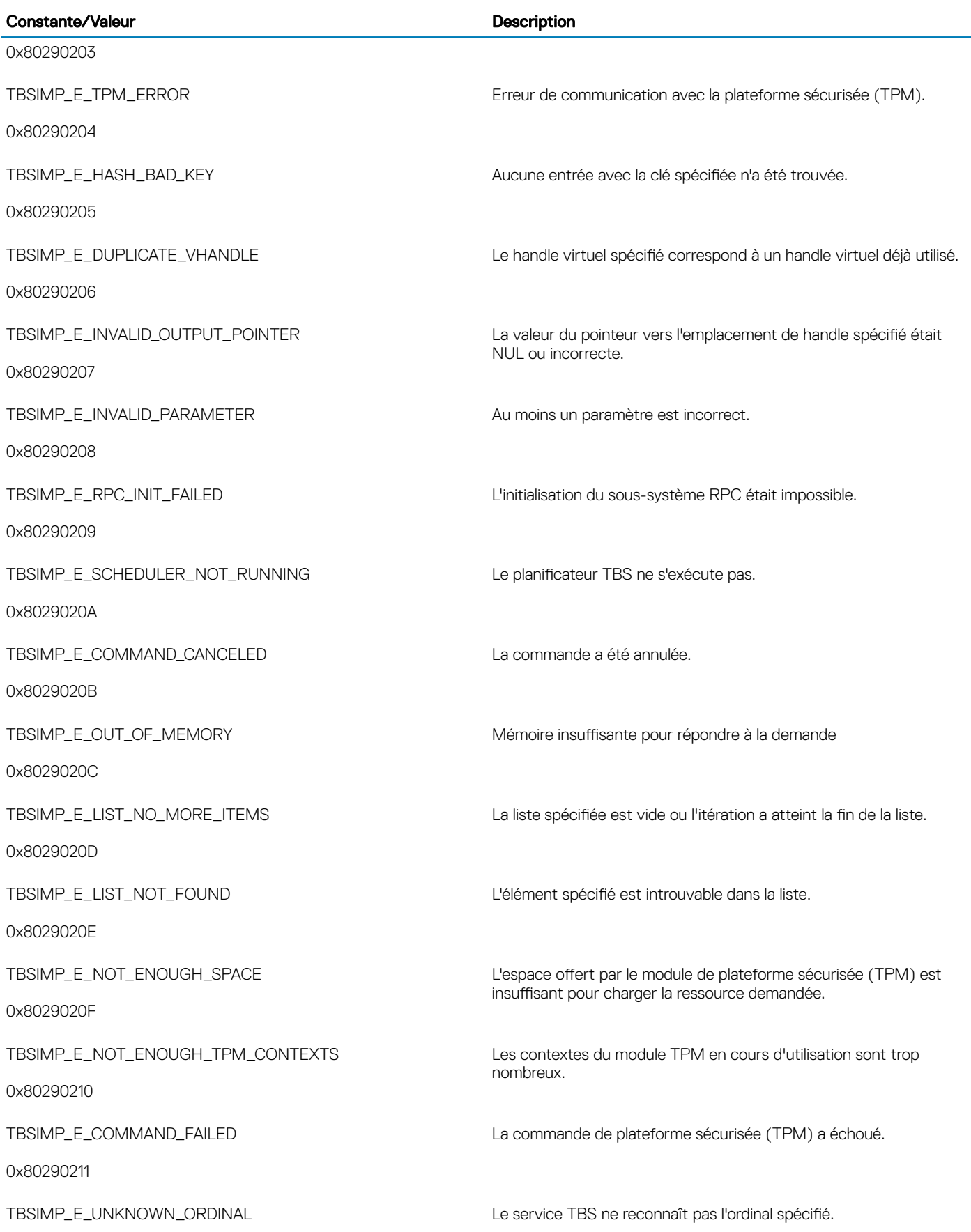

 $\left(\nabla \times L\right)$ 

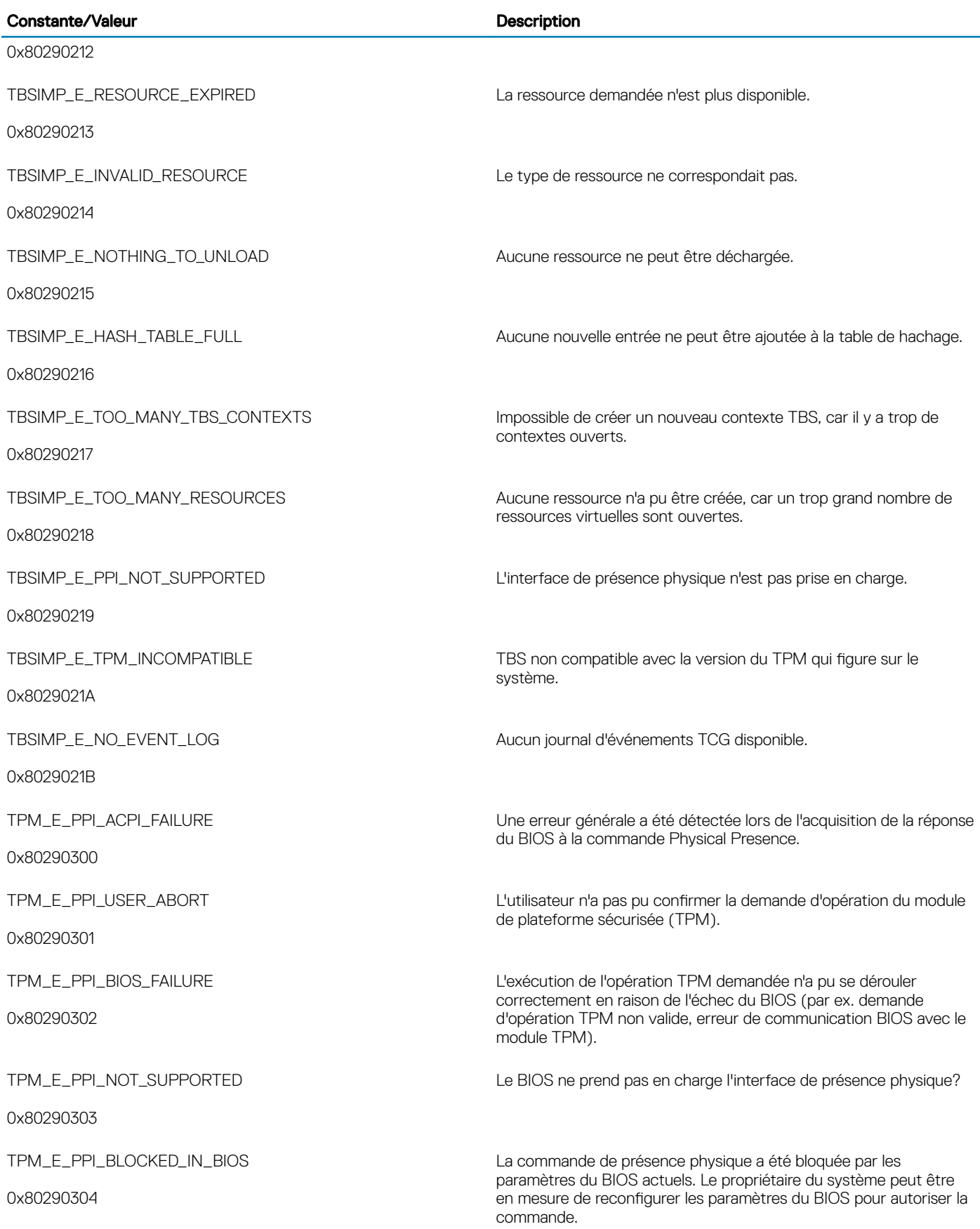

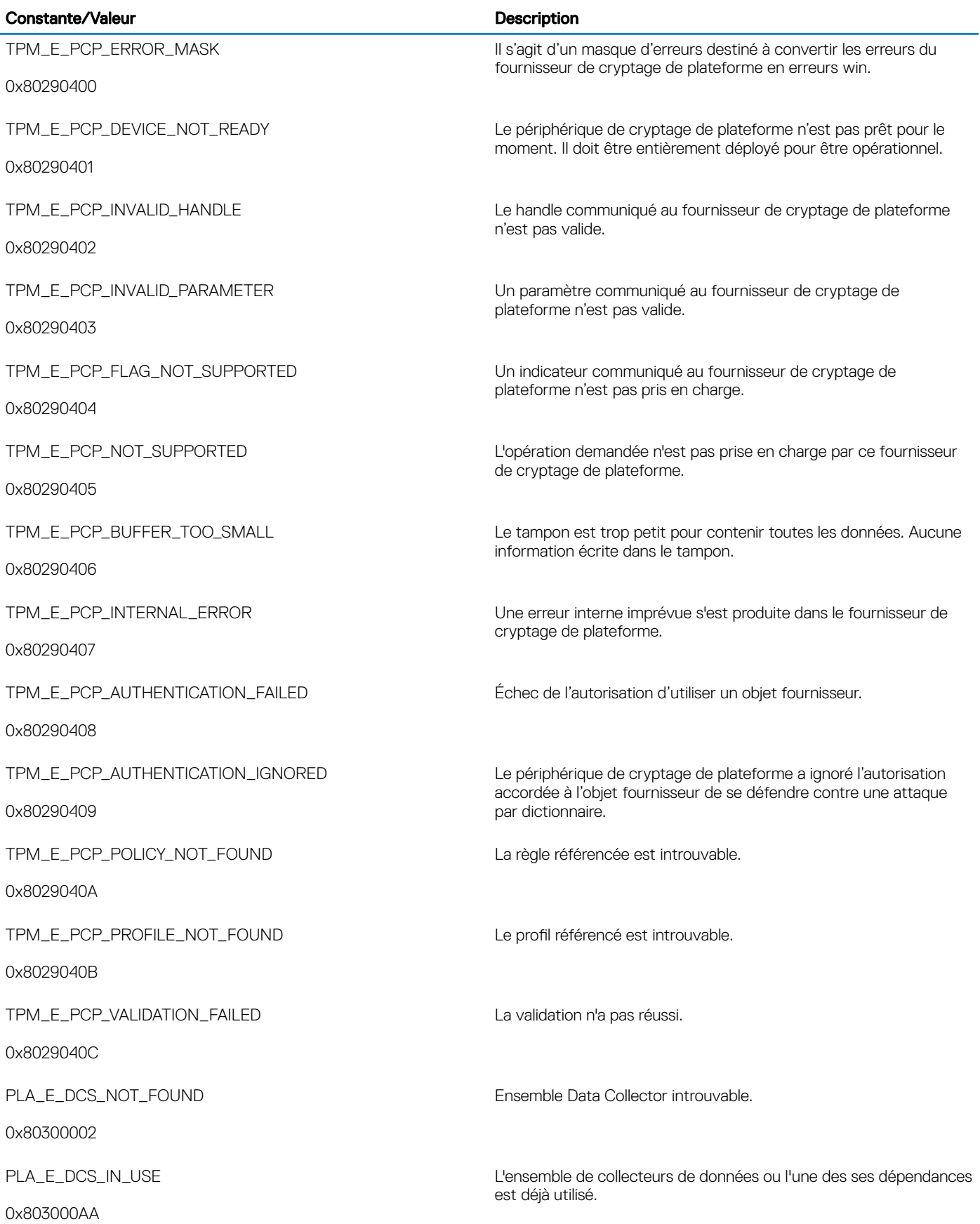

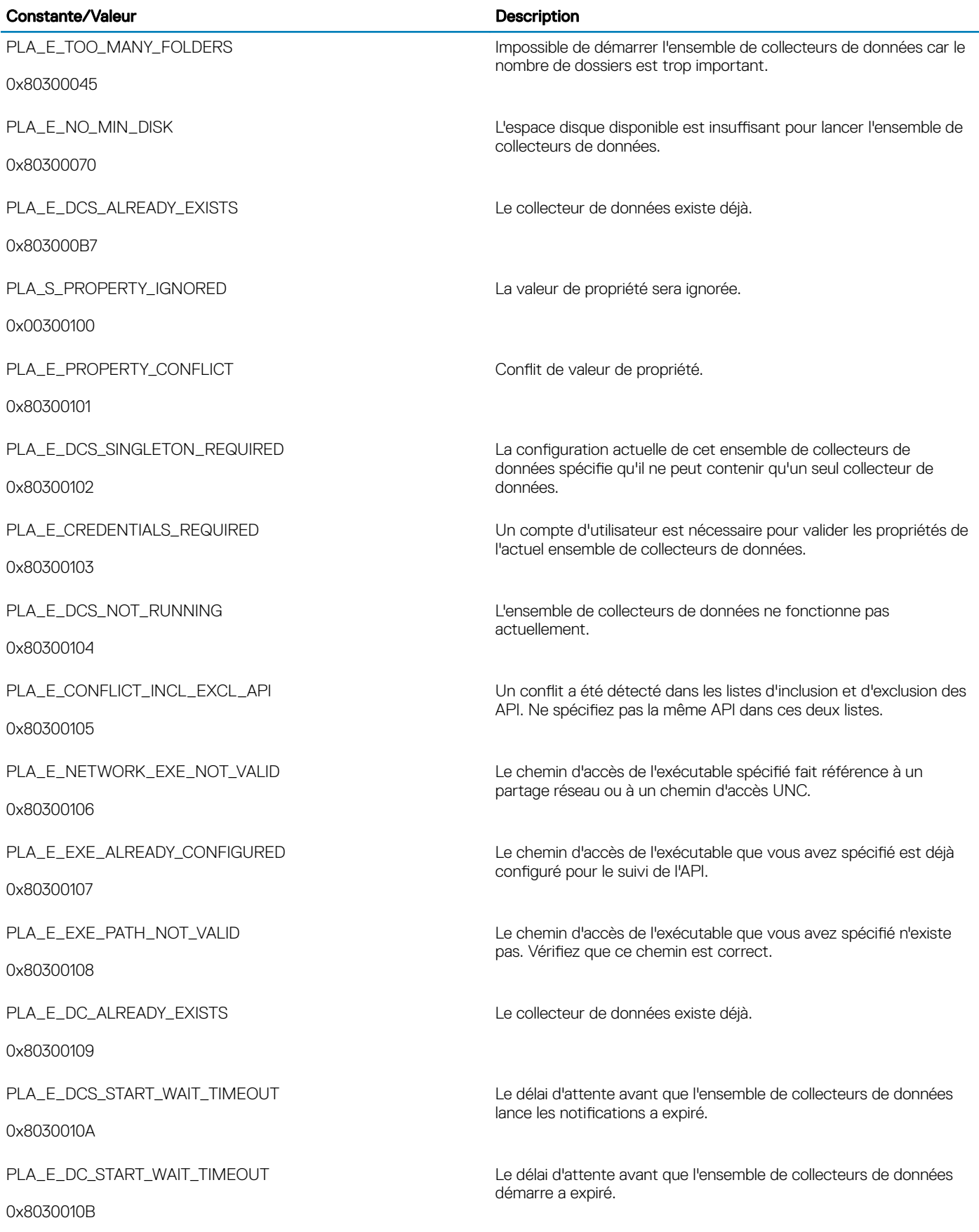

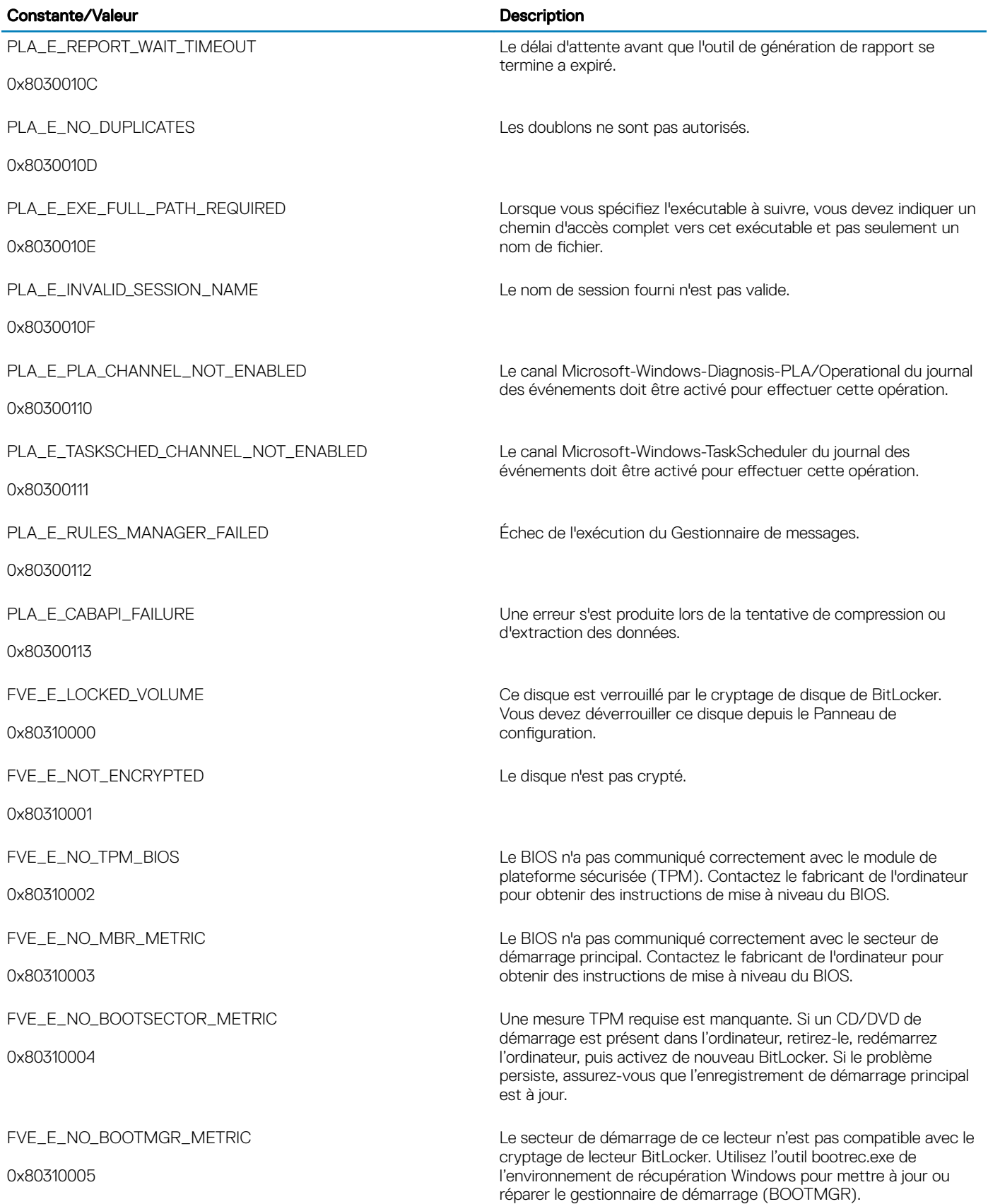

(dell

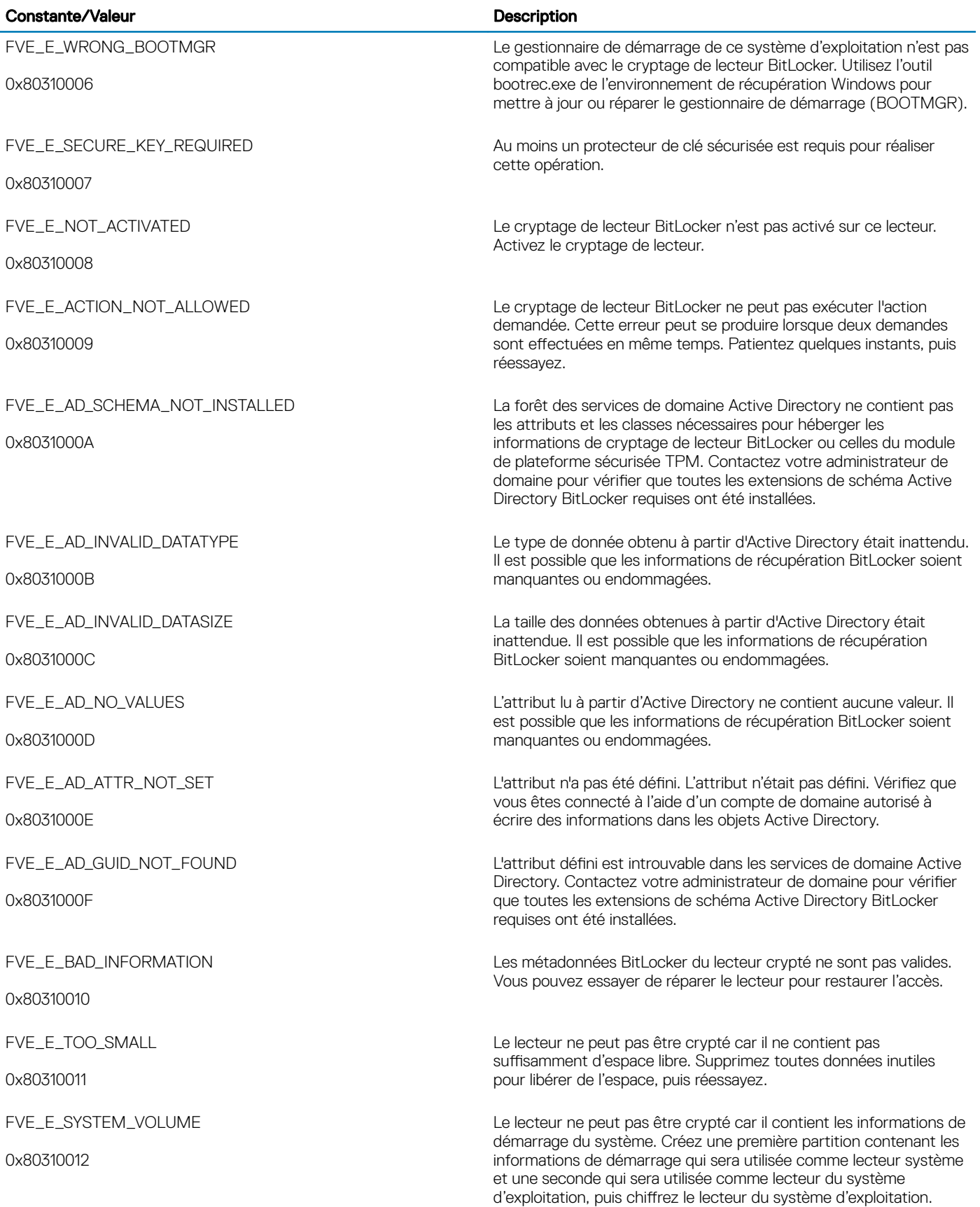

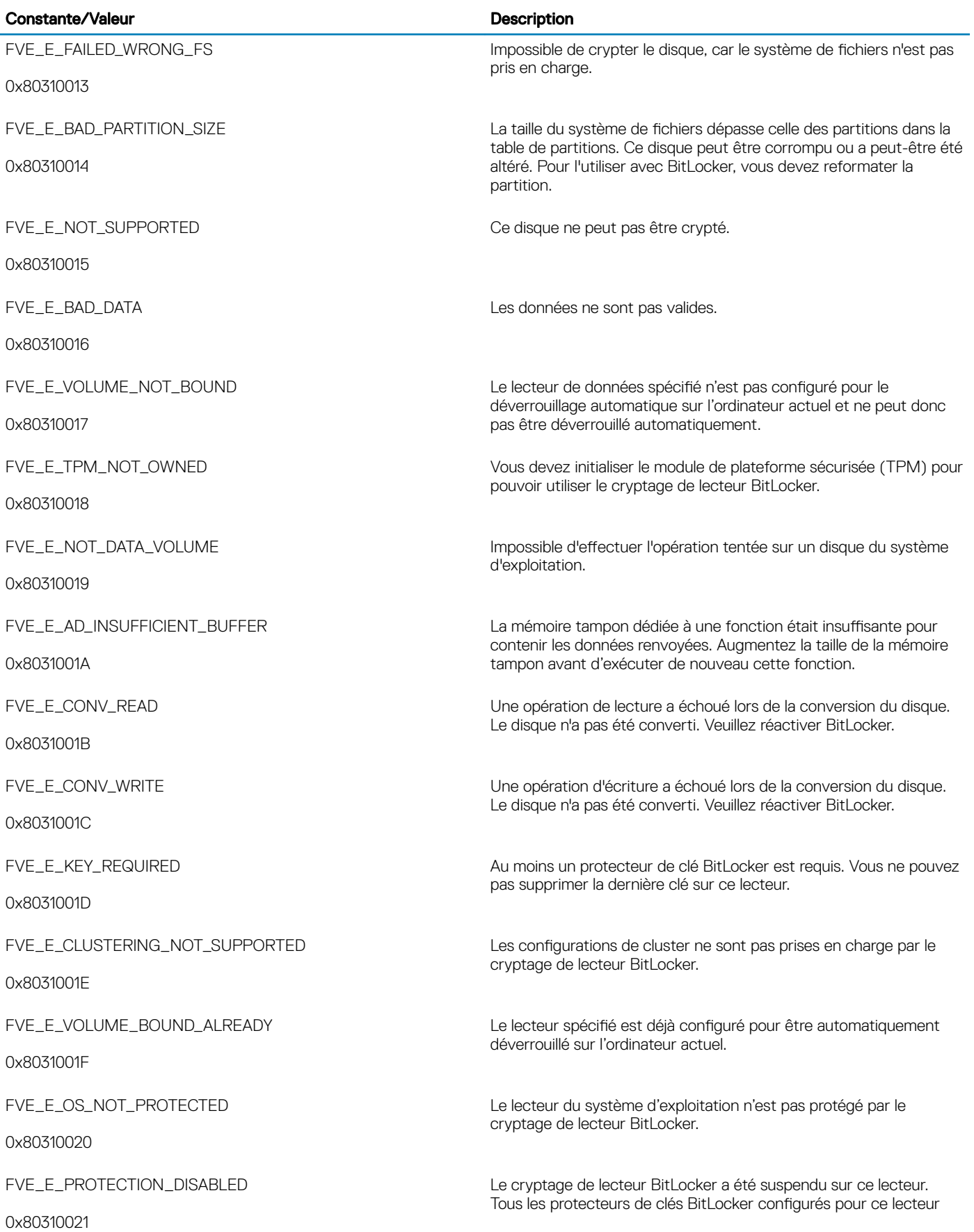

(dell

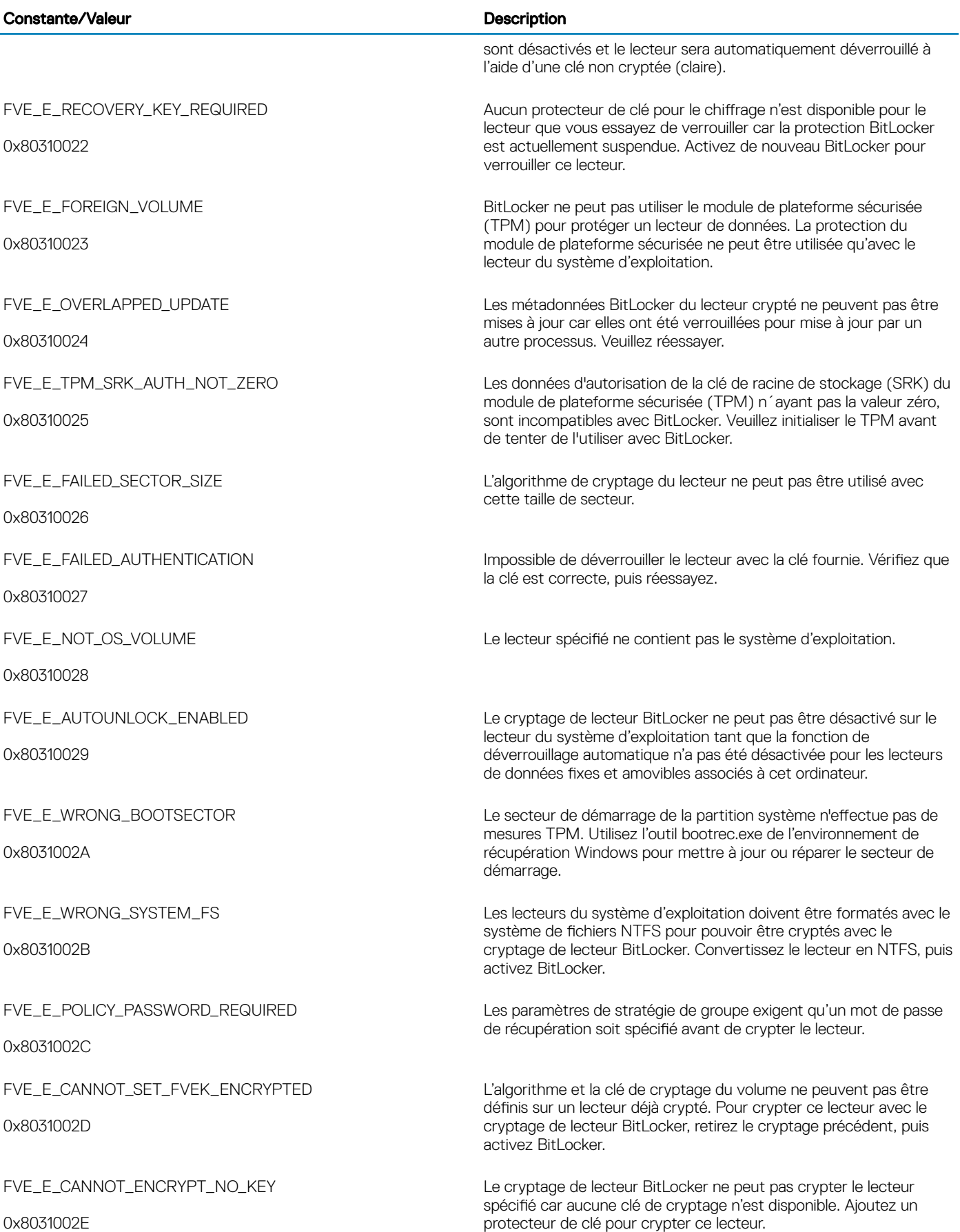

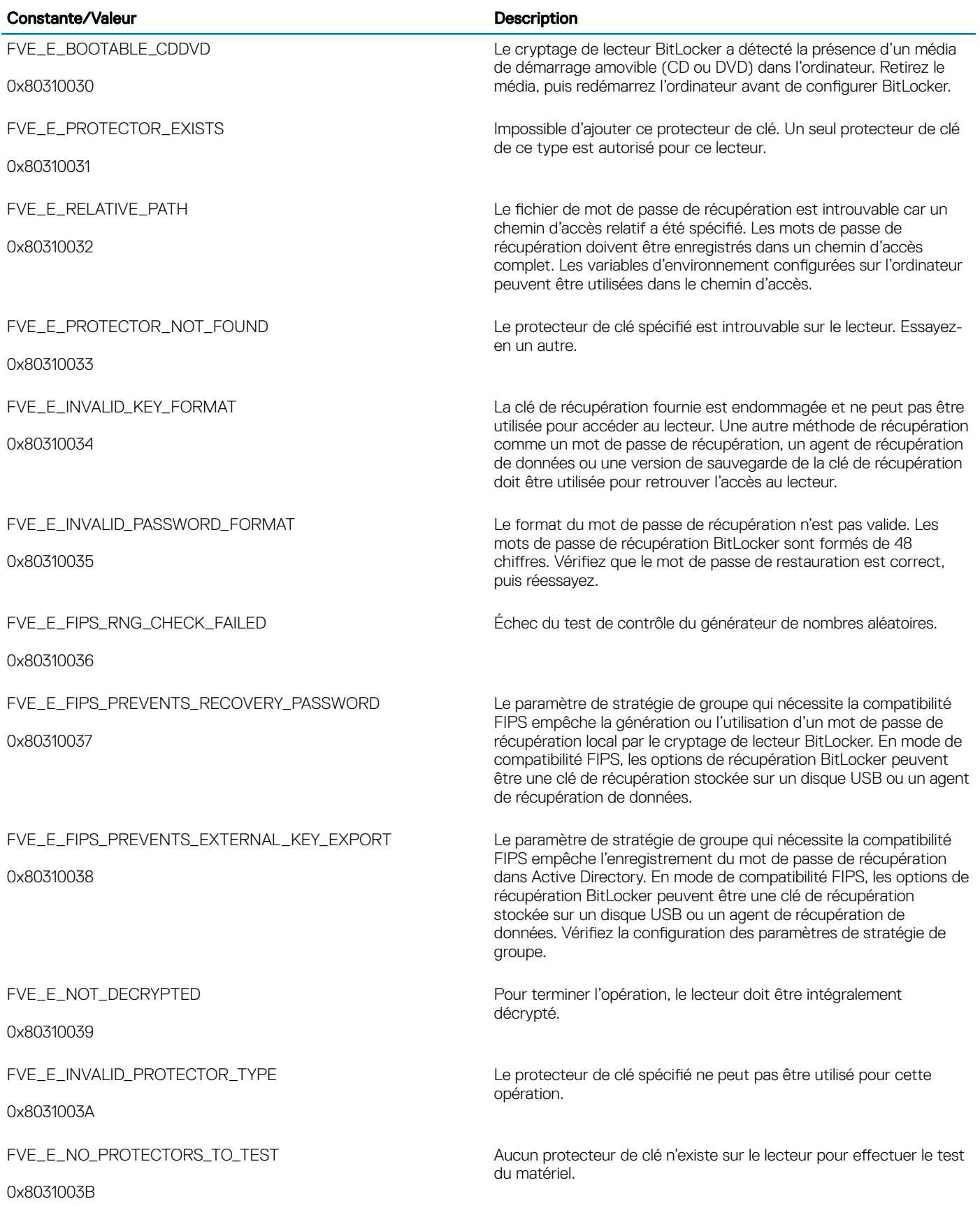

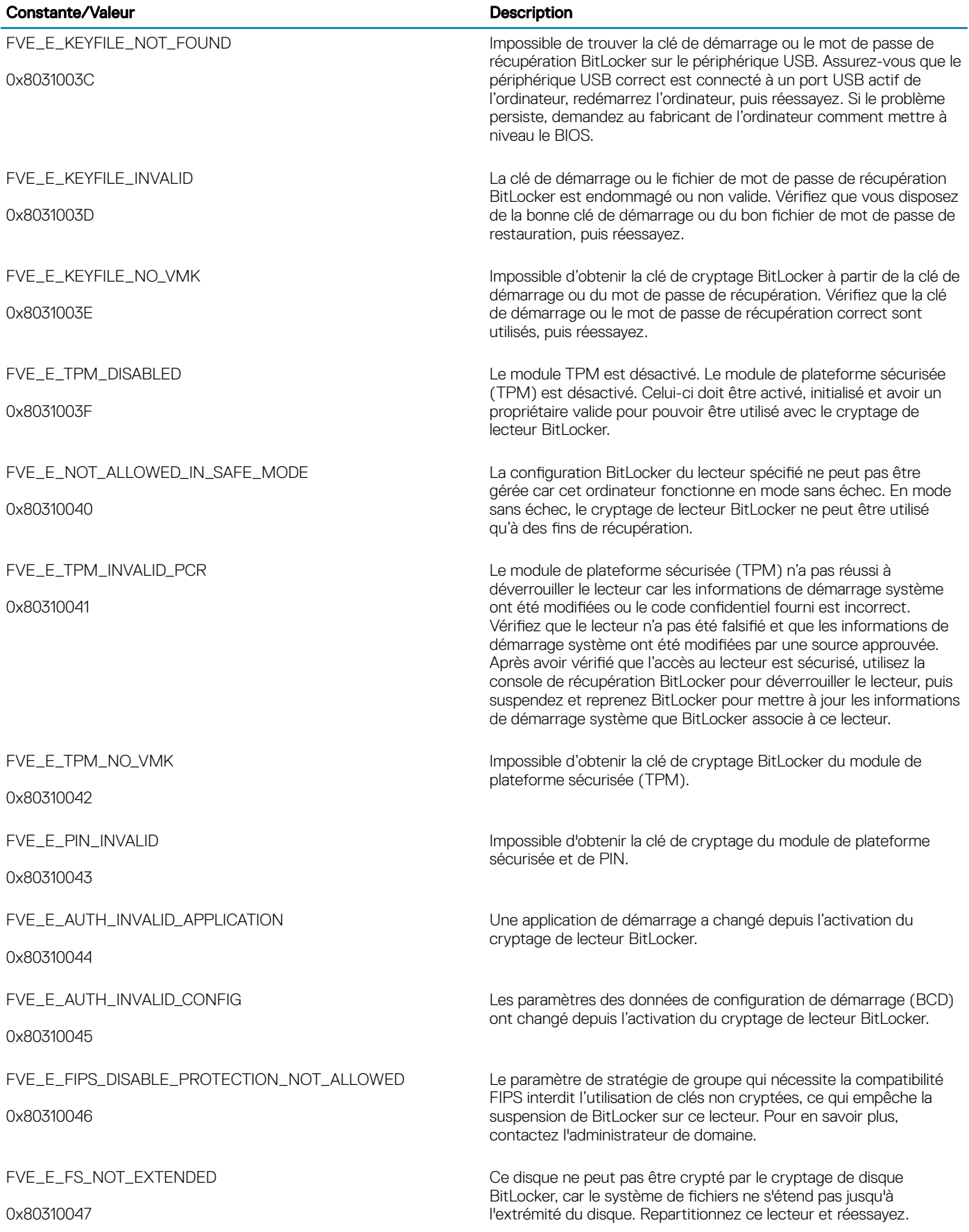

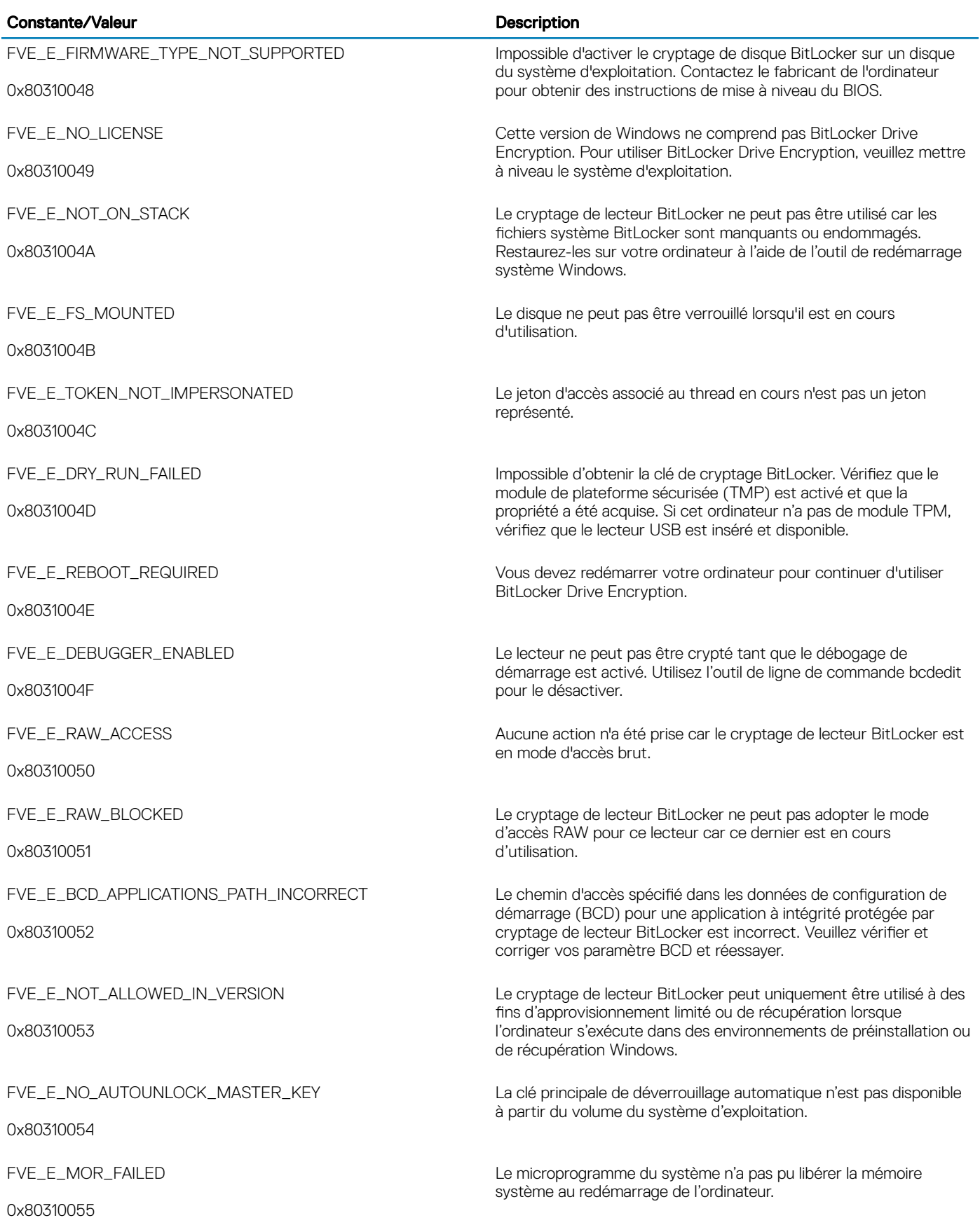

(dell

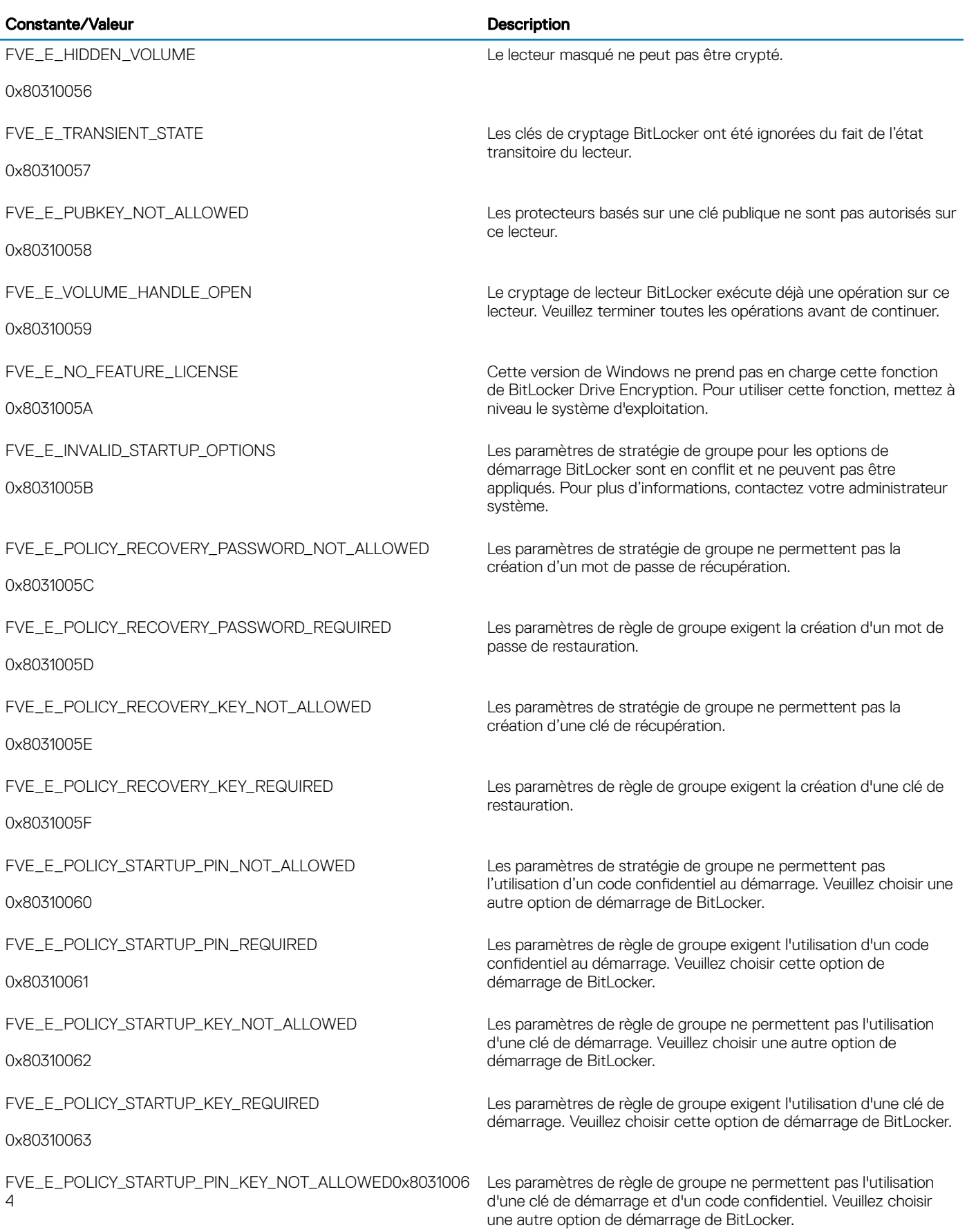

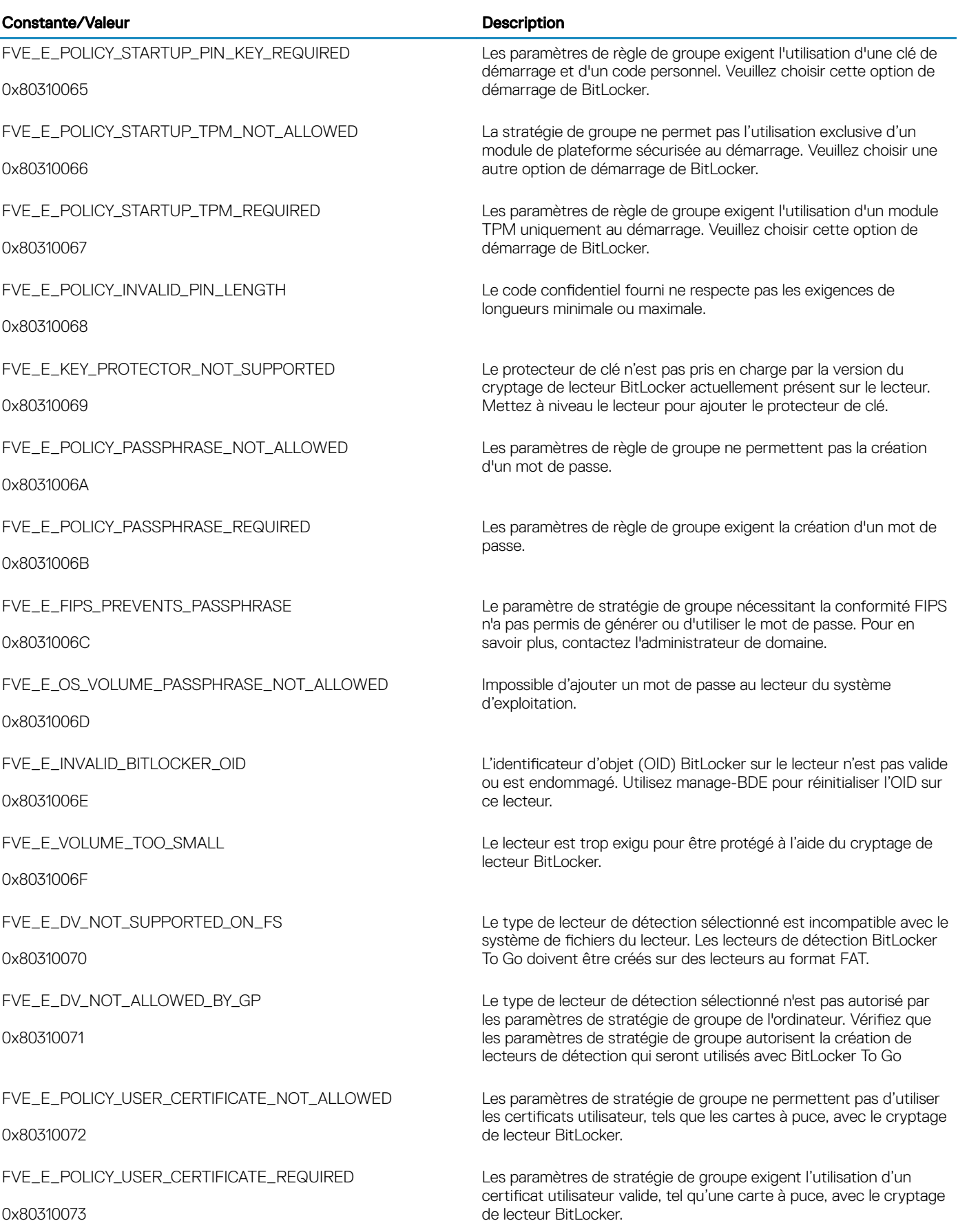

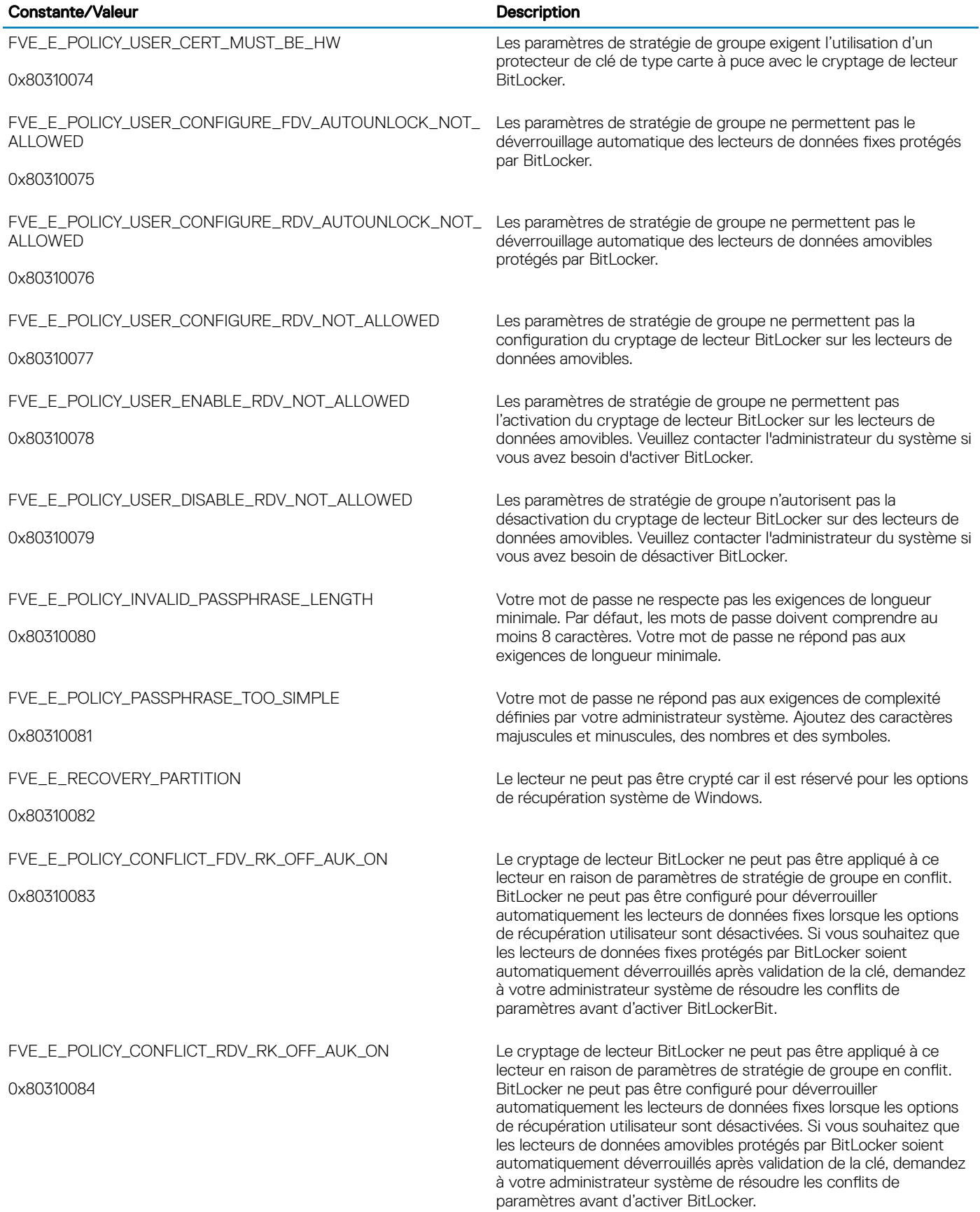

 $\int$ DELL

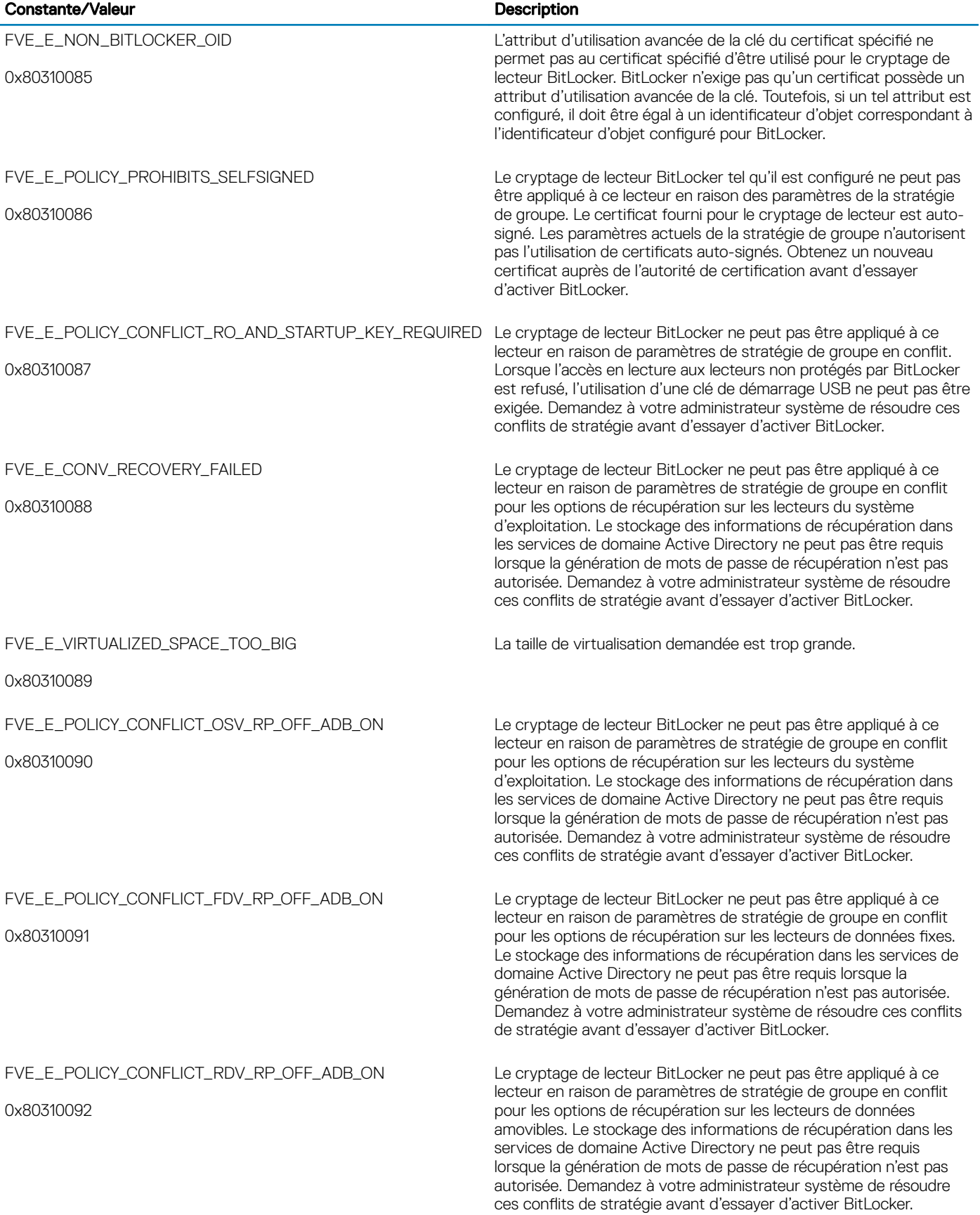

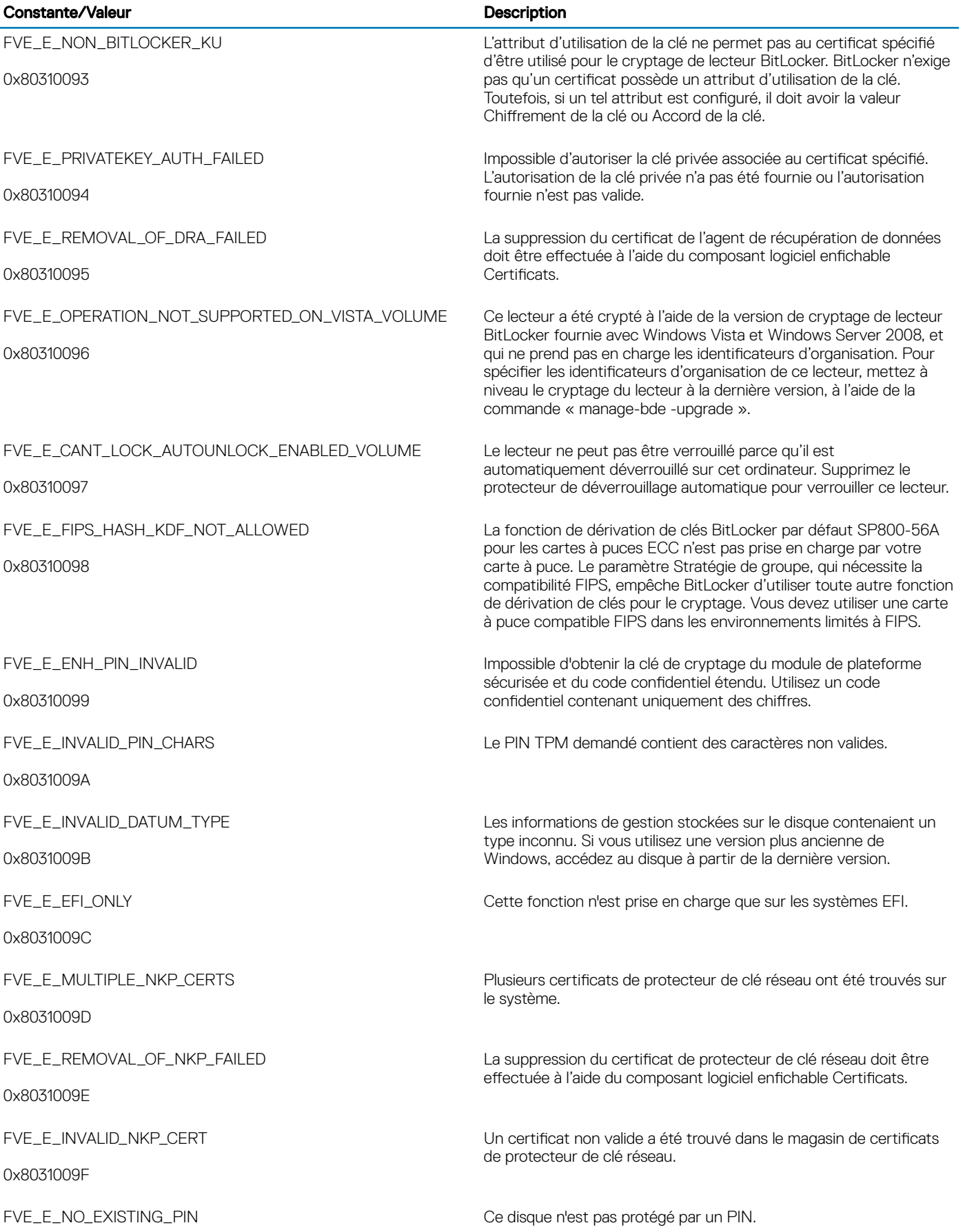

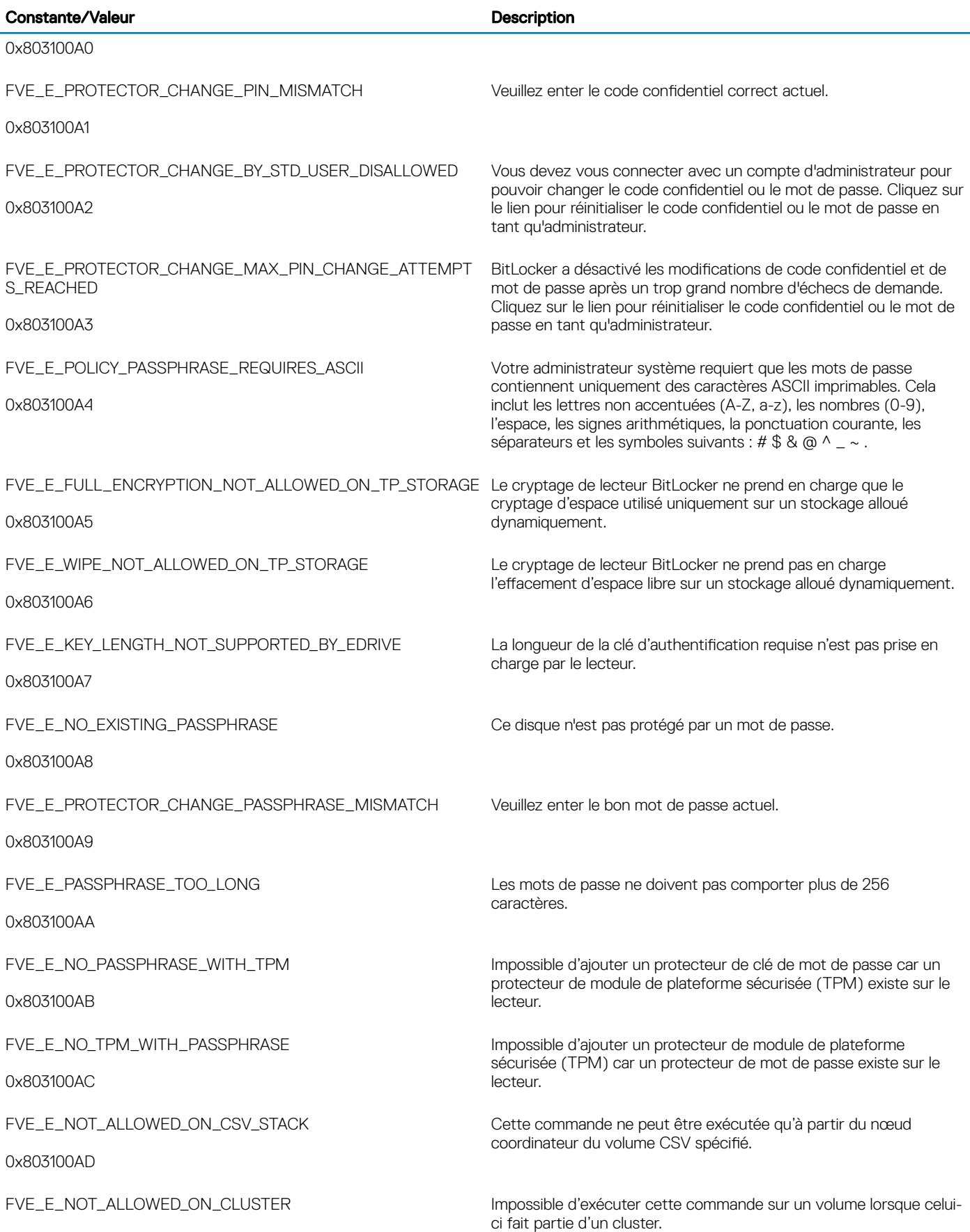

 $(\overline{DZL})$ 

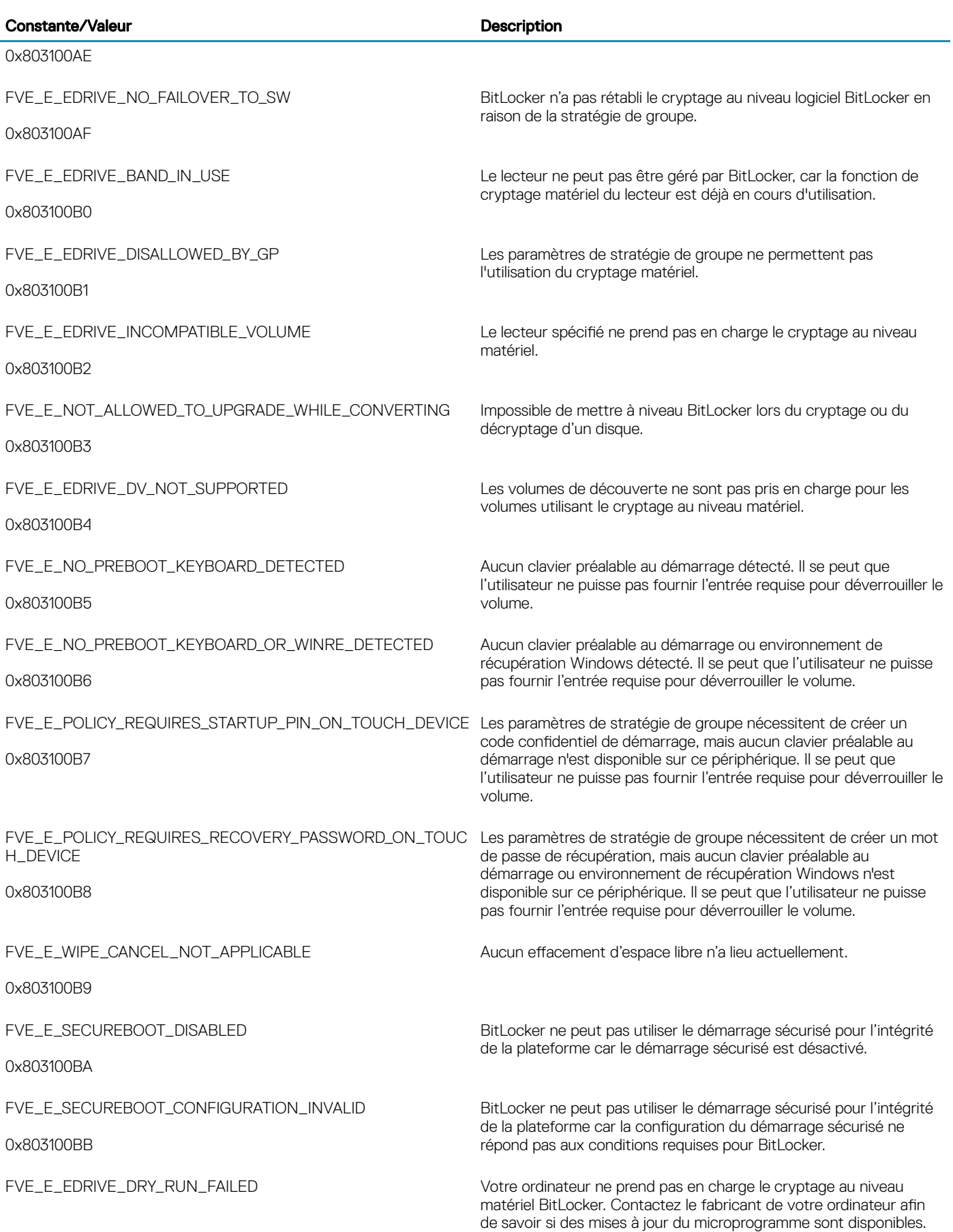

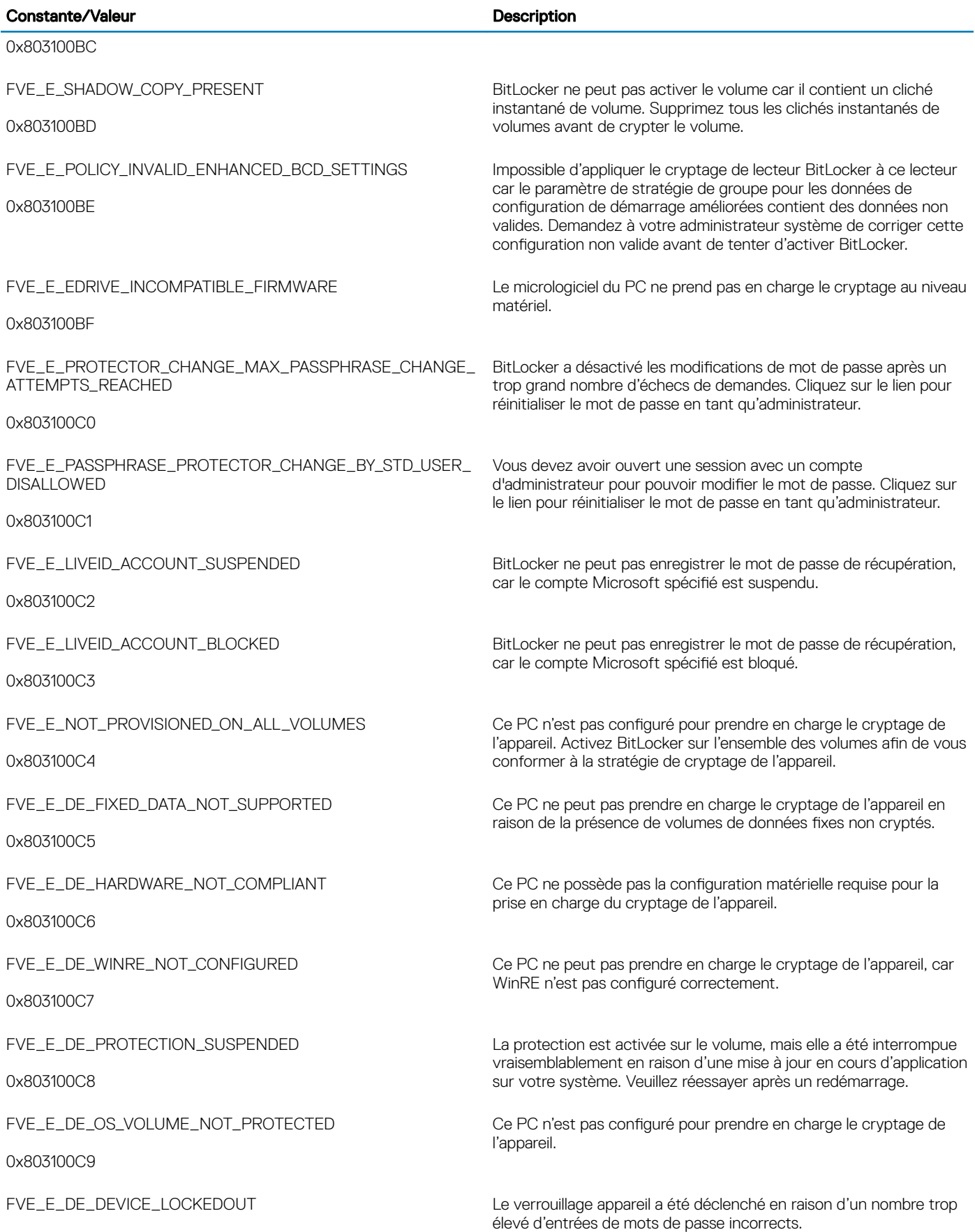

## Constante/Valeur **Description** 0x803100CA FVE\_E\_DE\_PROTECTION\_NOT\_YET\_ENABLED 0x803100CB La protection n'a pas été activée sur le volume. L'activation de la protection requiert un compte connecté. Si vous possédez déjà un compte connecté et que vous obtenez cette erreur, référez-vous au journal des événements pour plus d'informations. FVE\_E\_INVALID\_PIN\_CHARS\_DETAILED 0x803100CC Votre PIN ne peut contenir que des chiffres allant de 0 à 9. FVE\_E\_DEVICE\_LOCKOUT\_COUNTER\_UNAVAILABLE 0x803100CD BitLocker ne peut pas utiliser la protection de la relecture matérielle car aucun compteur n'est disponible sur l'ordinateur. FVE\_E\_DEVICELOCKOUT\_COUNTER\_MISMATCH 0x803100CE Échec de validation de l'état de verrouillage du périphérique en raison d'une incohérence de comptage. FVE\_E\_BUFFER\_TOO\_LARGE 0x803100CF Le tampon d'entrée est trop volumineux.

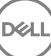

## Glossaire

Activer : l'activation se produit lorsque l'ordinateur a été inscrit sur Dell Enterprise Server/VE et qu'il a reçu au moins un jeu de règles initial.

Active Directory (AD) : service de répertoire créé par Microsoft pour les réseaux de domaine Windows.

Advanced Authentication : le produit Advanced Authentication fournit des options totalement intégrées de lecture d'empreintes digitales, de carte à puce et de carte à puce sans contact. Advanced Authentication aide à la gestion de ces nombreuses méthodes d'authentication matérielles, prend en charge la connexion aux lecteurs à encryptage automatique, SSO et gère l'utilisation des identifiants et des mots de passe. De plus, Advanced Authentication peut-être utilisé pour accéder non seulement aux ordinateurs mais à n'importe quel site Internet, SaaS ou application. Lorsque les utilisateurs enregistrent leurs identifiants, Advanced Authentication permet l'utilisation de ces identifiants pour la connexion au périphérique et pour effectuer le remplacement du mot de passe.

Cryptage des données d'application : crypte tous les fichiers écrits par une application protégée, à l'aide d'un remplacement de catégorie 2. Cela signifie que, dans tous les répertoires dotés d'une protection de catégorie 2 ou supérieure, ainsi que dans tous les dossiers où des extensions spécifiques sont protégées avec la catégorie 2 ou supérieure, ADE ne crypte aucun fichier.

BitLocker Manager : Windows BitLocker est conçu pour aider à la protection des ordinateurs Windows en cryptant à la fois les données et les fichiers du système d'exploitation. Afin d'améliorer la sécurité des déploiements de BitLocker, de simplifier et de réduire le coût de propriété, Dell fournit une console de gestion centrale qui traite de nombreux problèmes relevant de la sécurité et offre une approche intégrée à la gestion du cryptage sur d'autres plateformes autres que BitLocker, quelles soient physiques, virtuelles, ou sur le cloud. BitLocker Manager prend en charge le cryptage BitLocker des systèmes d'exploitation, des lecteurs fixes et de BitLocker To Go. BitLocker Manager vous permet d'intégrer facilement BitLocker à vos besoins existants en terme de cryptage et de gérer BitLocker à moindre effort lors de la rationalisation de la conformité et de la sécurité BitLocker Manager fournit la gestion intégrée de la récupération de clé, la gestion des règles et leur application, la gestion automatisée du TPM, la conformité à FIPS et des rapports de conformité.

Identifiants mis en cache : les identifiants mis en cache sont les identifiants qui sont ajoutés à la base de données d'authentification avant démarrage lorsqu'un utilisateur s'authentifie pour accéder à Active Directory. Ces informations relatives à l'utilisateur sont conservées afin qu'il puisse accéder à l'ordinateur lorsqu'il n'est pas connecté à Active Directory (lorsqu'il emporte son ordinateur portable chez lui, par exemple).

Cryptage Courant : la clé Courant rend les fichiers accessibles à tous les utilisateurs gérés sur leur périphérique de création.

Désactiver : la désactivation se produit lorsque vous désactivez la gestion SED dans la Console de gestion à distance. Une fois que l'ordinateur est désactivé, la base de données d'authentification avant démarrage est supprimée et il n'y a plus aucun enregistrement des utilisateurs en mémoire cache.

EMS - External Media Shield : ce service du client Dell Encryption applique les règles aux supports amovibles et aux périphériques de stockage externes.

Code d'accès EMS : ce service de Dell Enterprise Server/VE permet d'effectuer une opération de récupération des périphériques protégés par External Media Shield lorsque l'utilisateur oublie son mot de passe et ne peut plus se connecter. Cette manipulation permet à l'utilisateur de réinitialiser le mot de passe défini sur le support amovible ou le périphérique de stockage externe.

Client Encryption : le client Encryption est un composant du périphérique qui permet d'appliquer les règles de sécurité, qu'un point final soit connecté au réseau, déconnecté du réseau, perdu ou volé. En créant un environnement de calcul de confiance pour les points finaux, le client Encryption opère à un niveau supérieur du système d'exploitation du périphérique et fournit une authentification, un cryptage et une autorisation constamment renforcés qui permettent d'optimiser la protection des informations sensibles.

Point de terminaison : ordinateur ou périphérique matériel mobile géré par Dell Enterprise Server/VE.

Clés de cryptage : dans la plupart des cas, le client Encryption utilise la clé Utilisateur et deux clés de cryptage supplémentaires. Cependant, il y a des exceptions : toutes les règles SDE et la règle Identifiants Windows sécurisés utilisent la clé SDE. La règle Crypter le fichier de pagination Windows et la règle Fichier de mise en veille prolongée Windows utilisent leur propre clé, la clé General Purpose Key (GPK). Cryptage commun : la clé « Commun » rend les fichiers accessibles à tous les utilisateurs gérés sur leur périphérique de création. La clé « Utilisateur » rend les fichiers accessibles uniquement à l'utilisateur qui les a créés, uniquement sur le périphérique où ils ont été créés. La clé « Utilisateur itinérant » rend les fichiers accessibles uniquement à l'utilisateur qui les a créés sur le périphérique Windows (ou Mac) protégé.

Balayage de cryptage : un balayage de cryptage est un processus d'analyse des dossiers à crypter sur un point de terminaison géré afin de s'assurer que les fichiers contenus se trouvent en état de cryptage adéquat. Les opérations de création de fichier et de renommage ne déclenchent pas de balayage de cryptage. Il est important de savoir à quel moment un balayage de cryptage peut avoir lieu et ce qui risque d'affecter les temps de balayage résultants et ce de la manière suivante : un balayage de cryptage se produira à la réception initiale d'une règle pour laquelle le cryptage est activé. Ceci peut se produire immédiatement après l'activation si le cryptage a été activé sur votre règle. - Si la règle Balayage de la station de travail lors de la connexion est activée, les dossiers à crypter seront balayés à chaque connexion de l'utilisateur. - Un balayage peut être déclenché à nouveau en raison de certaines modifications ultérieures apportées à des règles. Toute modification de règle en relation avec la définition des dossiers de cryptage, les algorithmes de cryptage, l'utilisation de clés de cryptage (communes par rapport à celles de l'utilisateur), déclencheront un balayage. De plus, le basculement entre l'activation et la désactivation du cryptage déclenchera un balayage de cryptage.

Protection contre les programmes malveillants (Analyse complète) : l'analyse complète analyse les emplacements suivants pour détecter les menaces :

- La mémoire de l'ordinateur pour rechercher des rootkits installés.
- Les processus cachés, ainsi que d'autres comportements pouvant suggérer que des logiciels malveillants tentent de se cacher.
- La mémoire de tous les processus en cours, tous les lecteurs et leurs sous-dossiers sur l'ordinateur.

Protection contre les programmes malveillants (Analyse rapide) : l'analyse rapide analyse les emplacements suivants pour détecter les menaces :

- La mémoire de tous les processus en cours.
- Les fichiers référencés par le registre Windows.
- Le contenu du dossier Windows.
- Le contenu du dossier Temp.

Protection contre les programmes malveillants à l'accès : lorsqu'un utilisateur accède à des fichiers, dossiers et programmes, l'analyse à accès intercepte l'opération et analyse l'élément.

Mot de passe à usage unique (OTP – One-Time Password) : un mot de passe à usage unique est un mot de passe qui ne peut être utilisé qu'une seule fois et n'est valide que pendant une période limitée. OTP exige que le TPM soit présent, activé et détenu. Pour activer OTP, un terminal mobile doit être associé à l'ordinateur utilisant la Security Console et l'application Security Tools Mobile. L'application Security Tools Mobile génère le mot de passe sur le terminal mobile utilisé pour se connecter à l'ordinateur dans l'écran de connexion Windows. En fonction de cette règle, la fonction OTP peut être utilisée pour récupérer l'accès à l'ordinateur si un mot de passe a expiré ou été oublié, si OTP n'a pas été utilisé pour se connecter à l'ordinateur. La fonction OTP peut être utilisée pour l'authentication ou pour la récupération, mais pas pour les deux. La sécurité OTP est supérieure à celle de quelques autres méthodes d'authentification car le mot de passe généré ne peut être utilisé qu'une seule fois et expire rapidement.

Authentification avant démarrage : l'authentification avant démarrage (PBA – Preboot Authentication) joue le rôle d'extension du BIOS ou du micrologiciel de démarrage et garantit un environnement sécurisé inviolable extérieur au système d'exploitation sous forme de couche d'authentification fiable. L'authentification avant démarrage empêche toute lecture sur le disque dur, par exemple du système d'exploitation, tant que l'utilisateur n'a pas confirmé les identifiants corrects.

Gestion SED : la gestion SED fournit une plateforme permettant de gérer les disques à auto-cryptage de manière sécurisée. Les disques à auto-cryptage assurent leur propre cryptage, mais ils ont besoin d'une plate-forme pour gérer le cryptage et les règles disponibles. SED Management est un élément de gestion centrale évolutif, qui vous permet de protéger et de gérer vos données plus efficacement. SED Management vous permet d'administrer votre entreprise plus rapidement et plus facilement.

Cryptage des données système (SDE) : SDE est conçu pour crypter le système d'exploitation et les fichiers programmes. Pour ce faire, SDE doit pouvoir ouvrir sa clé lorsque le système d'exploitation démarre sans que l'utilisateur n'ait à saisir de mot de passe. Ceci a pour but

d'empêcher les altérations ou les attaques hors ligne du système d'exploitation. SDE n'est pas conçu pour être utilisé pour les données utilisateur. Les clés de cryptage commun et utilisateur sont destinées aux données utilisateur sensibles, car elles exigent l'utilisation d'un mot de passe pour déverrouiller les clés de cryptage. Les règles SDE ne cryptent pas les fichiers nécessaires au démarrage du système d'exploitation. Elles ne nécessitent pas d'authentification avant démarrage et n'affectent en rien l'enregistrement de démarrage principal. Au démarrage de l'ordinateur, les fichiers cryptés sont disponibles avant l'identification de l'utilisateur (pour permettre la gestion des correctifs, les SMS et l'utilisation des outils de sauvegarde et de récupération). La désactivation du cryptage SDE déclenche le décryptage automatique de tous les fichiers et répertoires SDE cryptés pour les utilisateurs pertinents, quelles que soient les autres règles SDE, par exemple les règles de cryptage SDE.

Threat Protection : le produit Threat Protection (Protection contre les menaces) est basé sur des règles gérées de manière centrale et protège les ordinateurs de l'entreprise contre tout risque d'atteinte à la sécurité. Threat Protection consiste en une protection contre les logiciels malveillants : il détecte les virus, logiciels espions, programmes indésirables et autres menaces en analysant automatiquement les éléments au moment où vous y accédez ou bien à tout moment, selon les planifications définies. Pare-feu client : surveille la communication entre l'ordinateur et les ressources du réseau et d'Internet et intercepte les communications potentiellement malveillantes. Web Protection : bloque les sites Web et les téléchargements dangereux lors des consultations et des recherches, selon les rapports et cotes se sécurité des sites Web.

TPM (Trusted Platform Module) : TPM est une puce de sécurité assurant trois fonctions majeures : stockage sécurisé, mesure et attestation. Le client Encryption utilise TPM pour assurer sa fonction de stockage sécurisé. Le TPM peut également fournir les conteneurs cryptés pour le coffre de logiciels. Le module TPM est également nécessaire pour une utilisation avec BitLocker Manager et la fonction de mot de passe à usage unique (OTP).

Cryptage utilisateur : la clé utilisateur ne rend les fichiers accessibles qu'à l'utilisateur qui les a créés et uniquement sur le périphérique d'origine. Lors de l'exécution de Dell Server Encryption, le cryptage Utilisateur est converti en cryptage Courant. Il existe cependant une exception pour les périphériques de support ; lorsque des fichiers sont insérés dans un serveur sur lequel est installé Encryption, les fichiers sont cryptés à l'aide de la clé Utilisateur itinérant.